# Dell<sup>™</sup> DX6000 系统 硬件用户手册

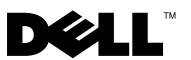

# 注、小心和警告

△ 注: "注"表示可以帮助您更好地使用计算机的重要信息。

小心:"小心"表示如果不遵循说明,就有可能损坏硬件或导致数据丢失。

警告:"警告"表示可能会造成财产损失、人身伤害甚至死亡。

\_\_\_\_\_\_\_\_\_\_\_\_\_\_\_\_\_\_\_\_ 本说明文件中的信息如有更改,恕不另行通知。 © 2010 Dell Inc. 版权所有,翻印必究。

未经 Dell Inc. 书面许可,严禁以任何形式复制这些材料。

本文中使用的商标: Dell 和 DELL 徽标是 Dell Inc. 的商标; Microsoft 和 Windows Server 是 Microsoft Corporation 在美国和 / 或其他国家和地区的商标或注册商标。

本说明文件中述及的其它商标和产品名称是指拥有相应商标和产品名称的公司或其制造的产 品。 Dell Inc. 对其它公司的商标和产品名称不拥有任何所有权。

2010 年 2 月 修订版 A00

# 目录

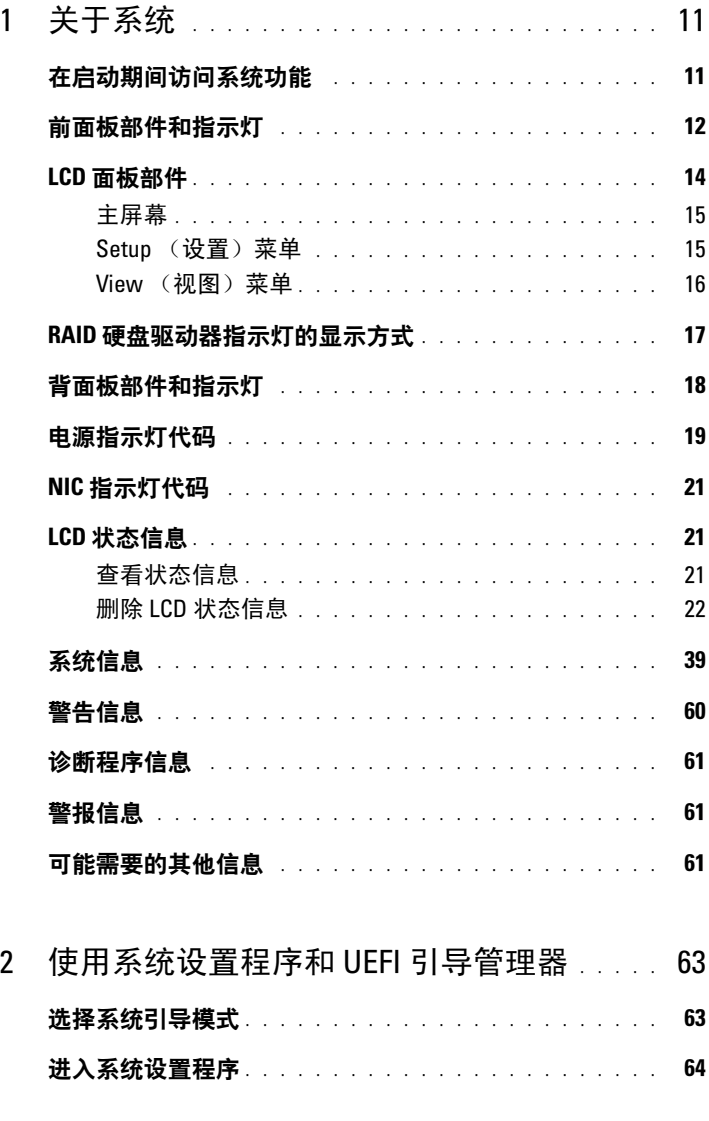

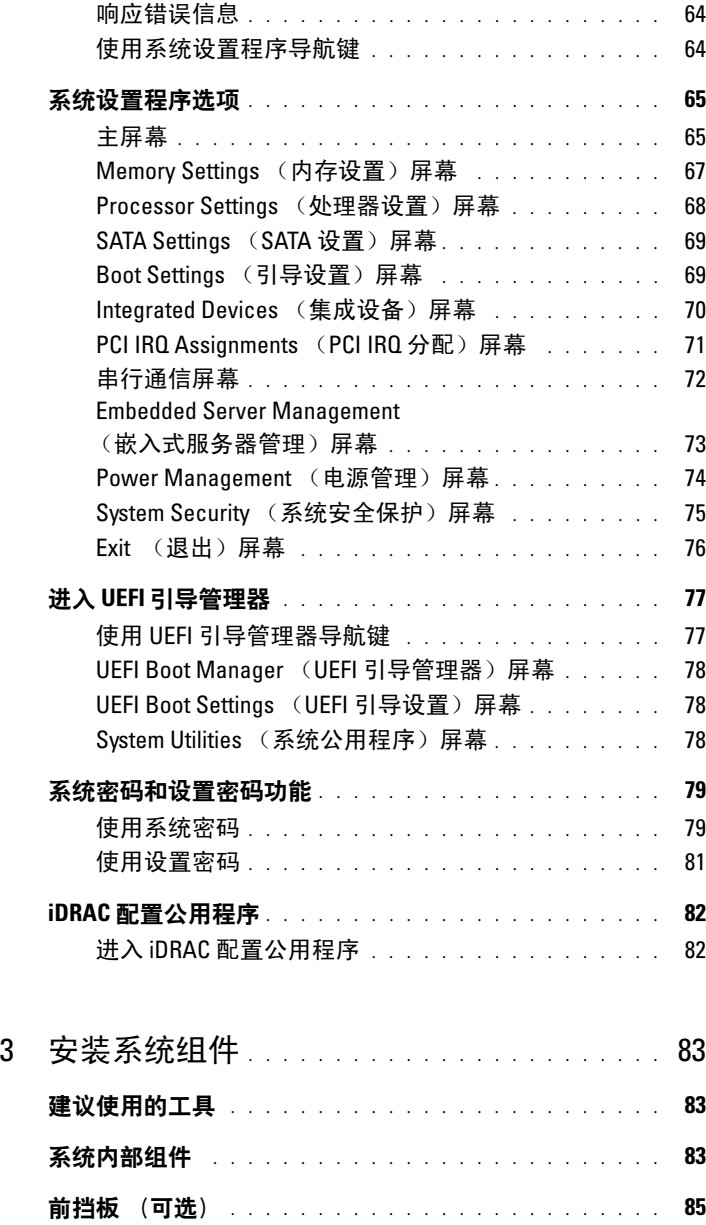

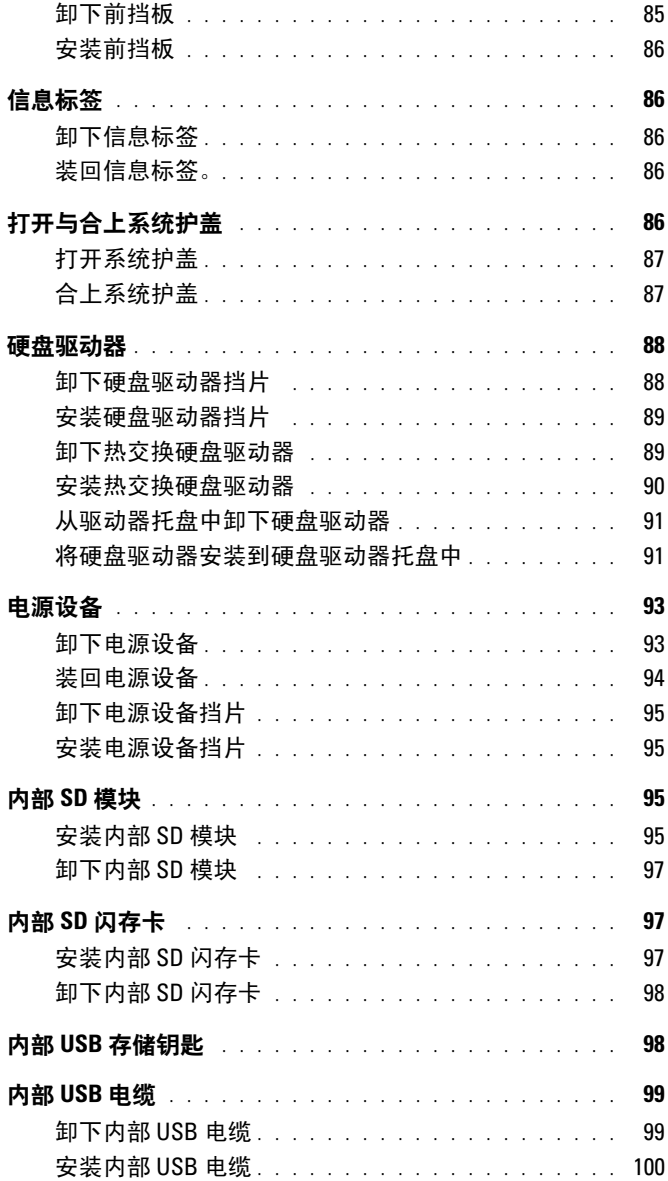

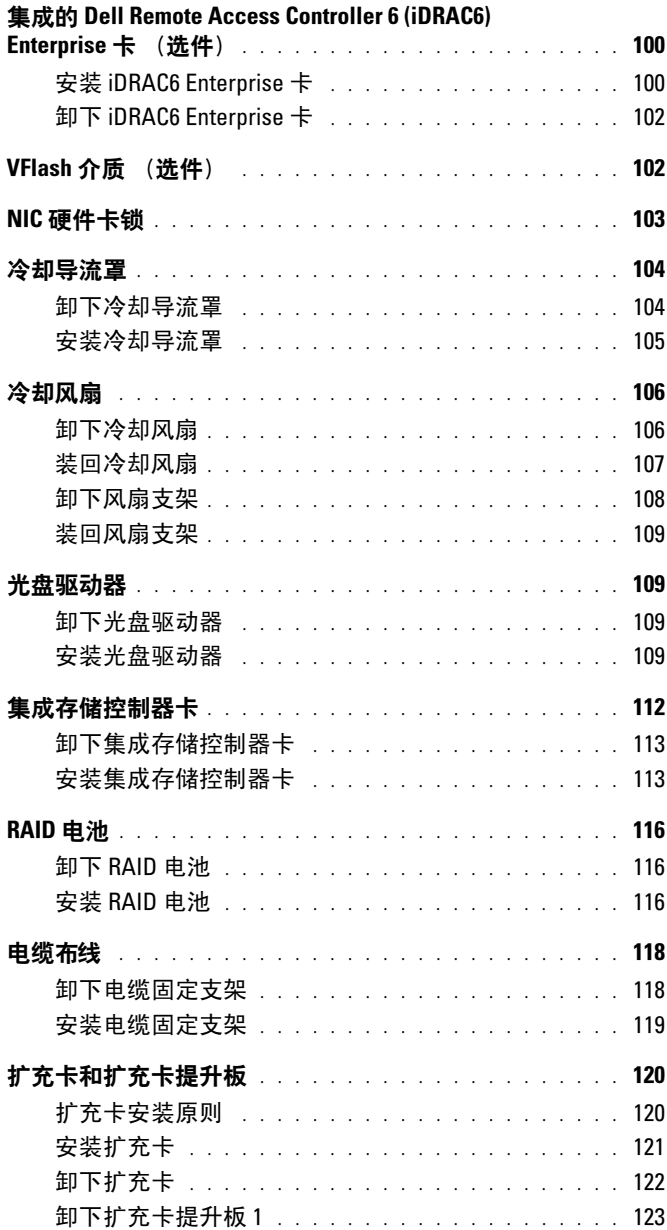

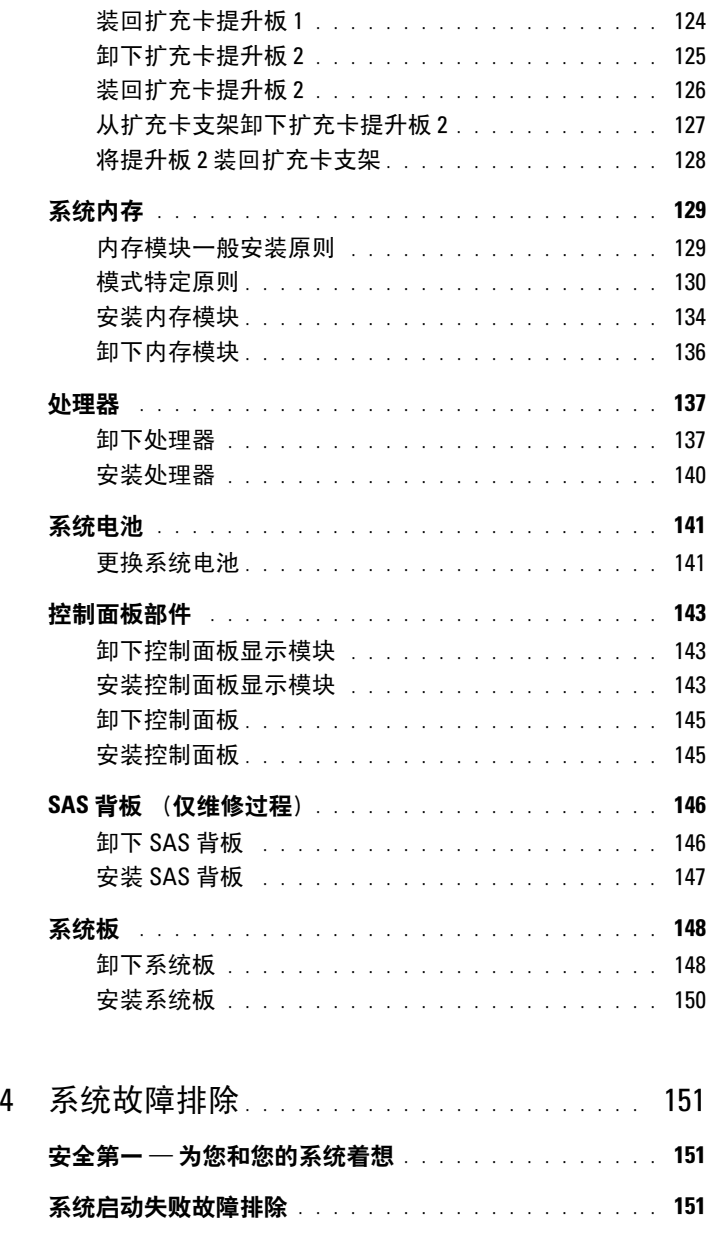

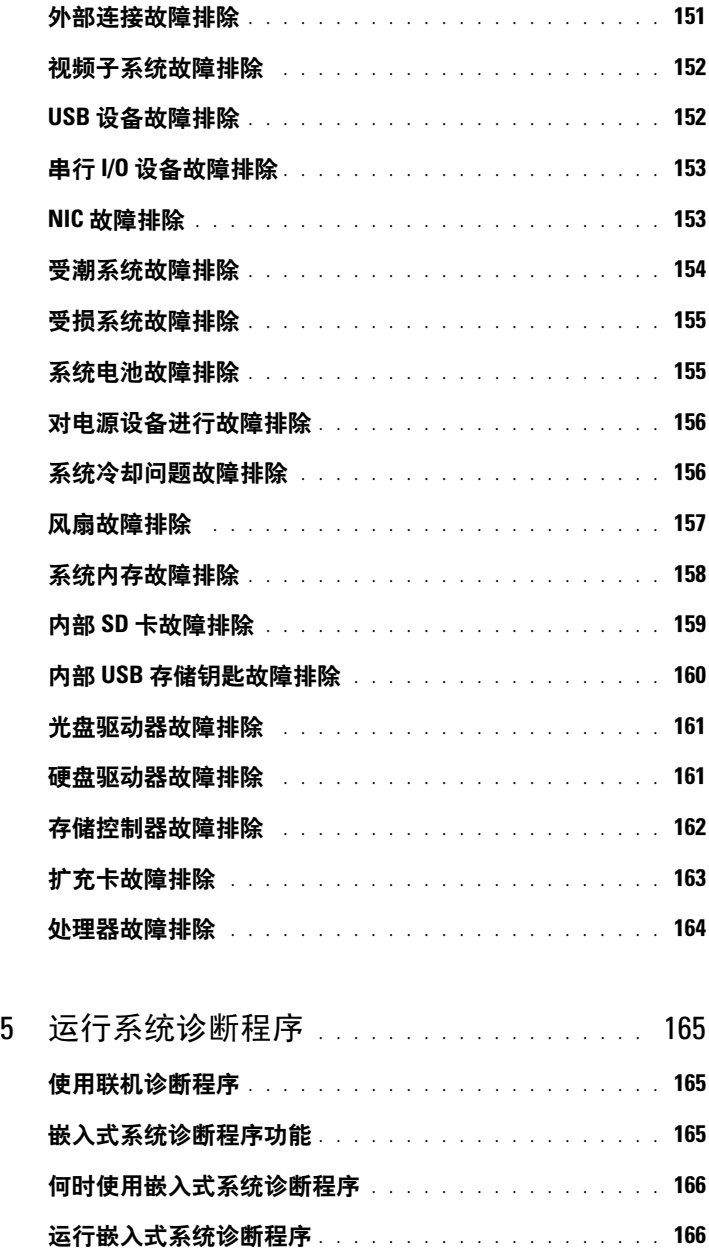

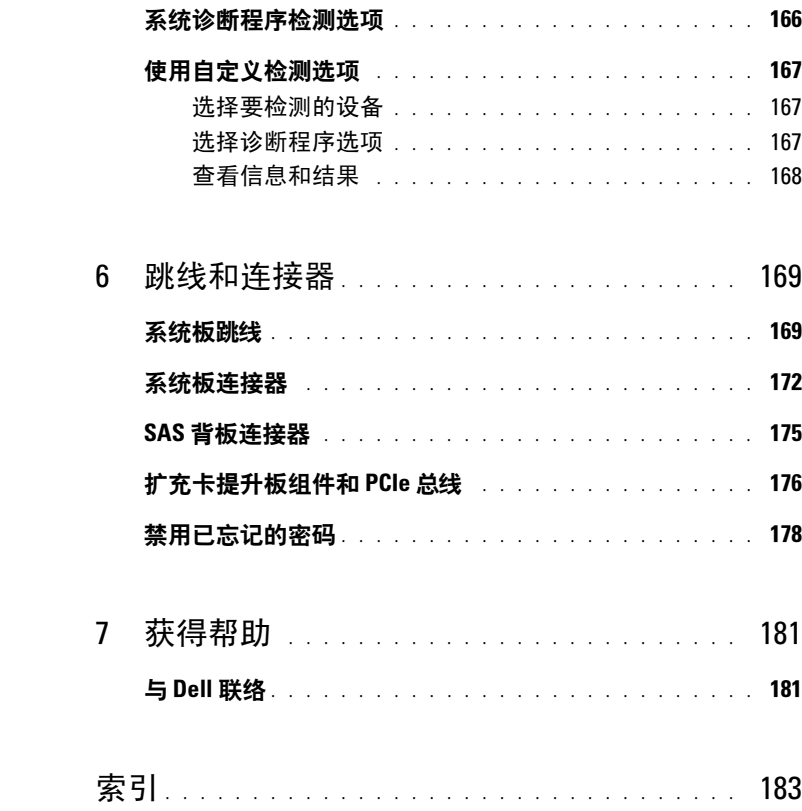

# 10 | 目录

<span id="page-10-0"></span>关于系统

# <span id="page-10-1"></span>在启动期间访问系统功能

在启动期间,可以使用下列击键功能访问系统功能。

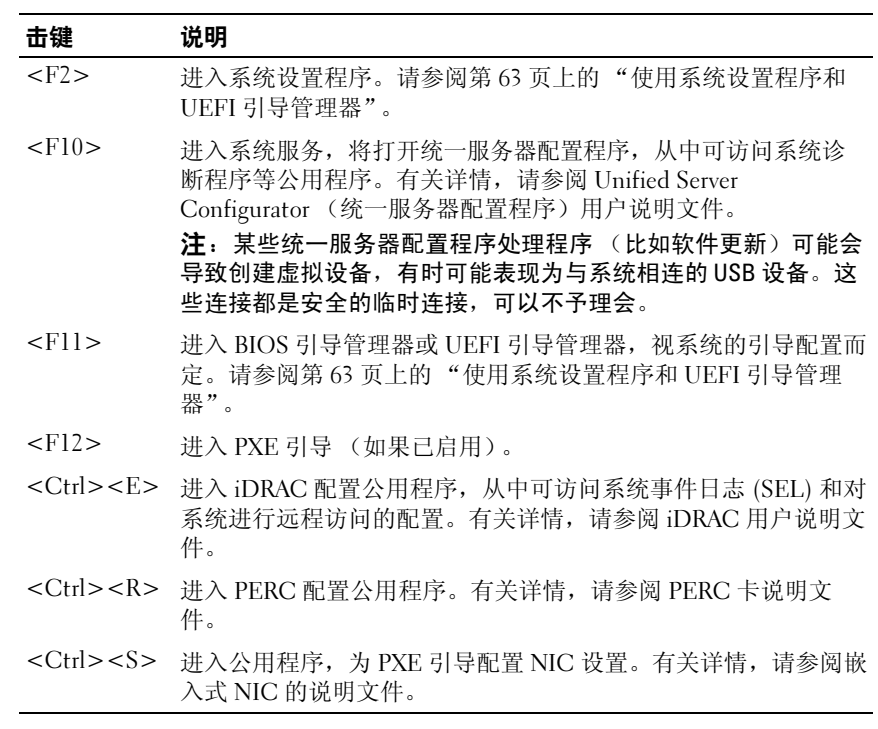

# <span id="page-11-0"></span>前面板部件和指示灯

#### 图 1-1. 前面板部件和指示灯

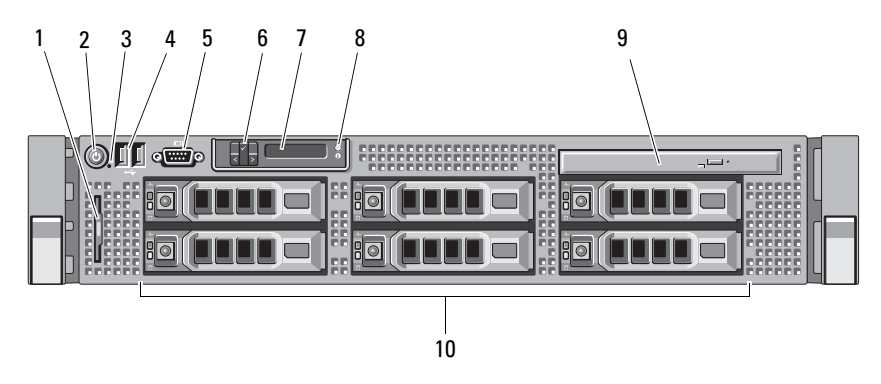

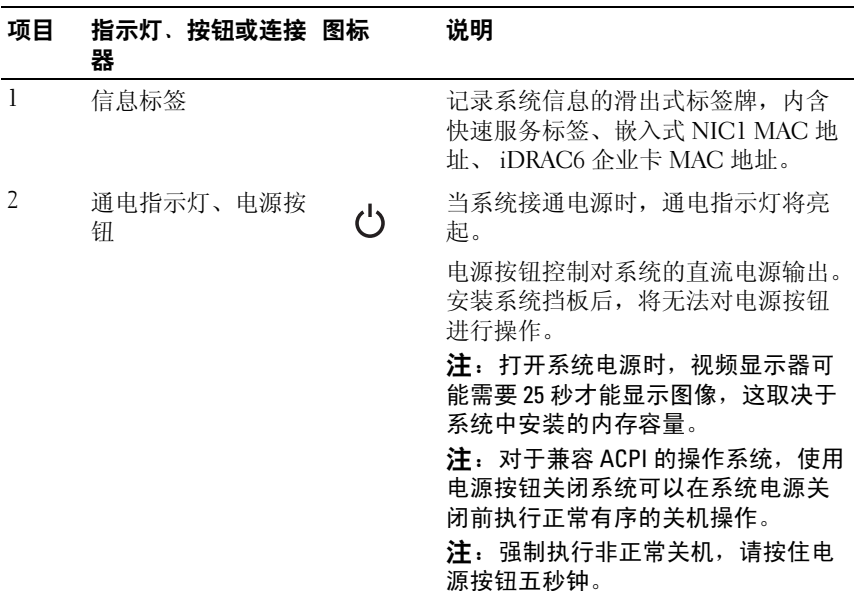

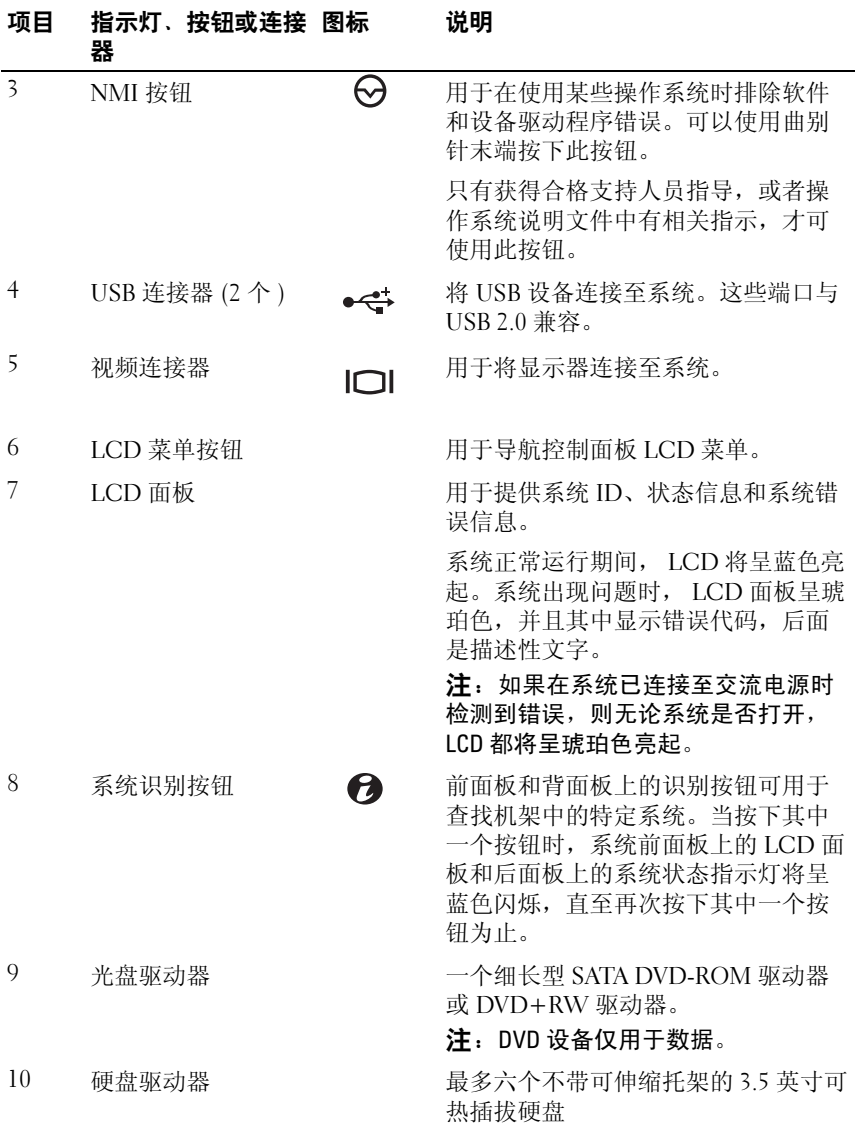

# 关于系统 | 13

# <span id="page-13-0"></span>LCD 面板部件

系统的 LCD 面板可以提供系统信息和状态信息,以表示系统何时运行正 常或何时需要注意。有关特定状态代码的信息,请参阅第 21 [页上的](#page-20-1) "LCD [状态信息"。](#page-20-1)

系统正常运行期间, LCD 背景光将呈蓝色亮起,呈琥珀色亮起时表示发 生故障状态。当系统处于待机模式时,LCD 背景光不亮,通过按 LCD <sup>面</sup> 板上的 Select (选择) 按钮, 可以打开背景光。如果通过 iDRAC 公用程 序、 LCD 面板或其它工具关闭了 LCD 信息显示, LCD 背景光就会保持 不亮状态。

#### 图 1-2. LCD 面板部件

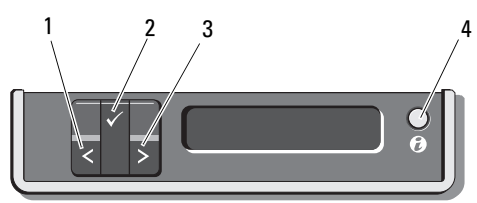

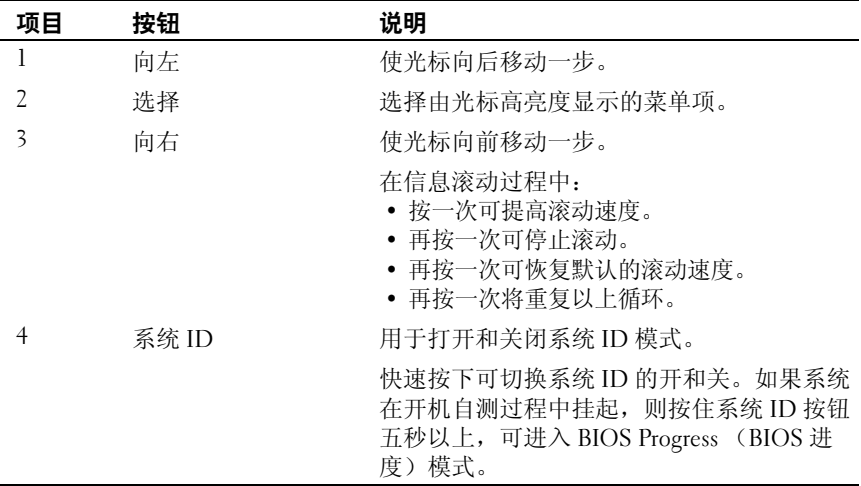

### <span id="page-14-0"></span>主屏幕

主屏幕显示用户可配置的系统相关信息。在系统正常运行过程中,如果没 有状态信息或错误出现,就会显示此屏幕。当系统处于待机状态时,如果 没有任何错误信息, LCD 背景光将在不活动五分钟之后关闭。按下三个 导航按钮 Select (选择)、 Left (向左)、或 Right (向右)中的任何一 个,即可查看主屏幕。

若要从其它菜单导航至主屏幕,可连续选择向上箭头 , 直到显示主屏幕 图标 ▲, 然后选择该图标。

从主屏幕中按 Select (选择) 按钮,进入主菜单。请参阅下表,了解关 于 Setup (设置) 和 View (视图) 子菜单的信息。

### <span id="page-14-1"></span>Setup (设置) 菜单

 $\mathcal{L}$  注: 当选择 Setup (设置)菜单中的选项时,系统将会要求您确认该选项, 然后才能继续操作。

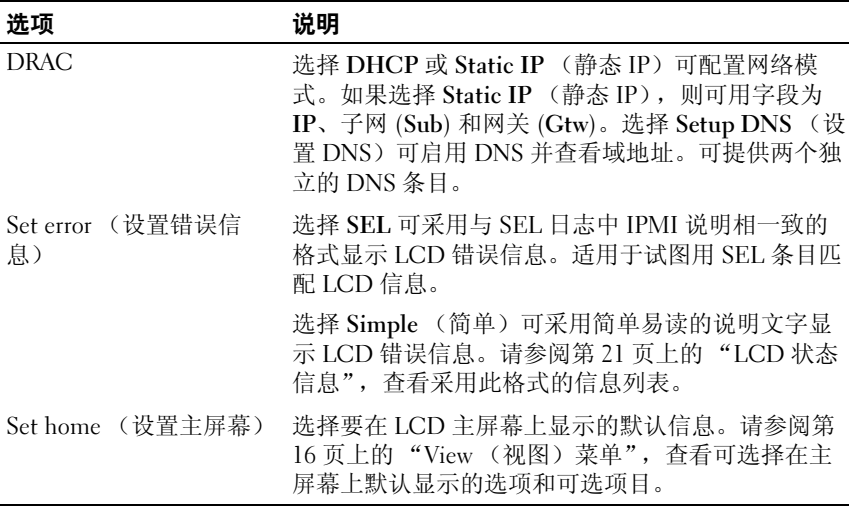

# <span id="page-15-0"></span>View (视图)菜单

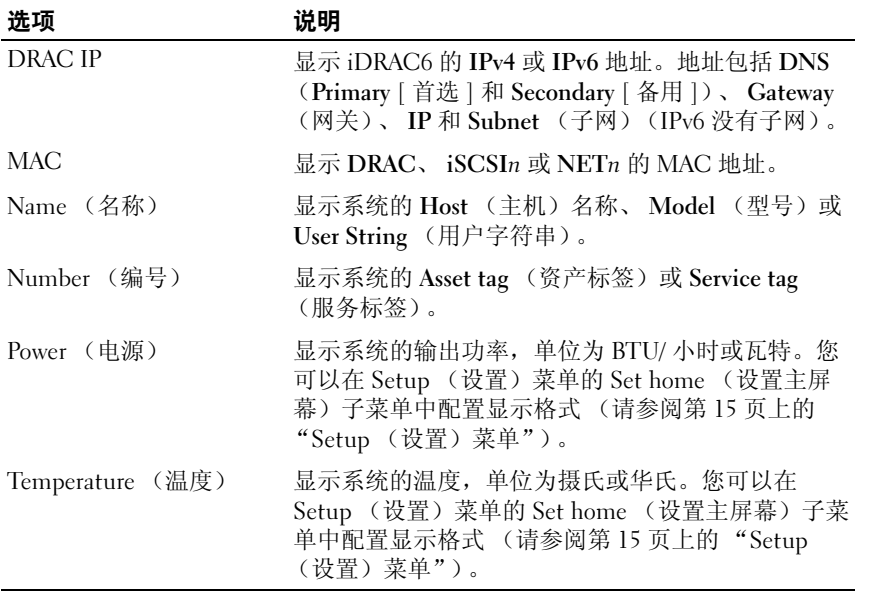

# <span id="page-16-0"></span>RAID 硬盘驱动器指示灯的显示方式

图 1-3. 硬盘驱动器指示灯

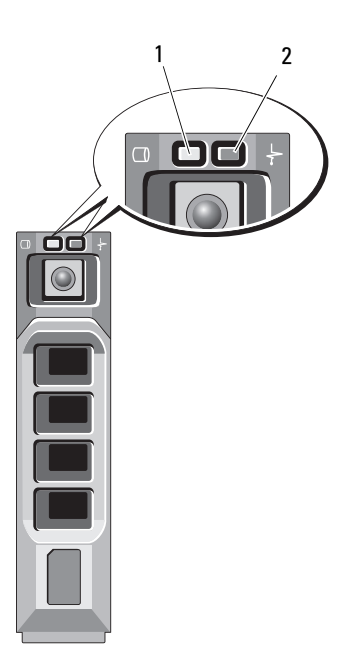

1 驱动器活动指示灯 (绿色) 2 驱动器状态指示灯 (绿色和琥珀色)

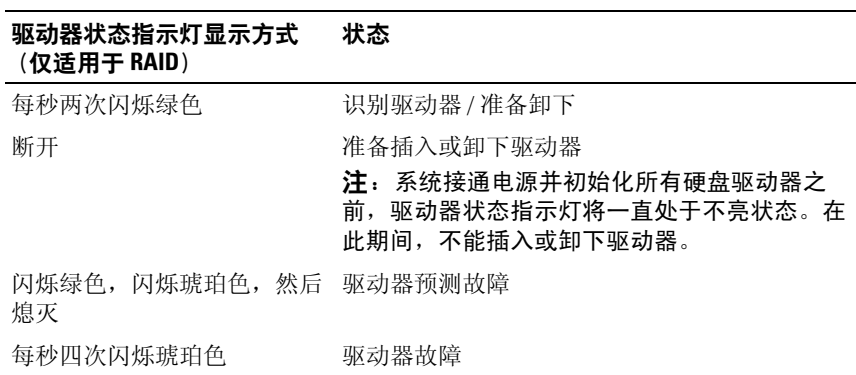

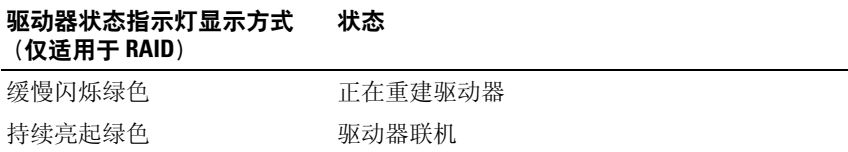

# <span id="page-17-0"></span>背面板部件和指示灯

### 图 1-4. 背面板部件

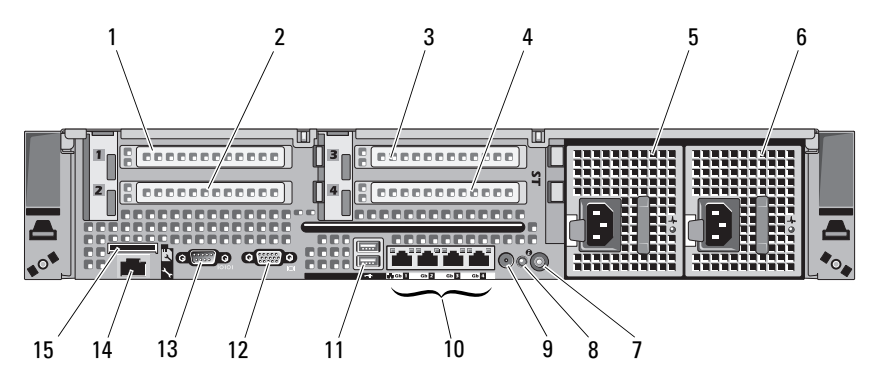

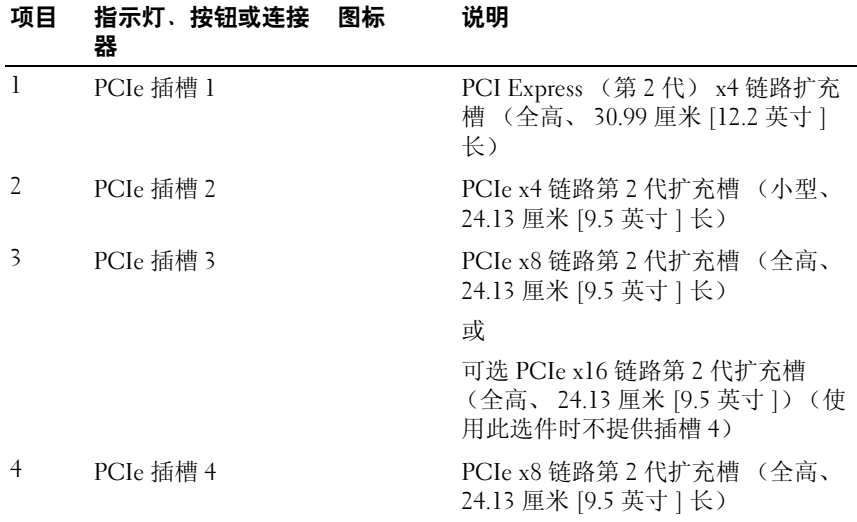

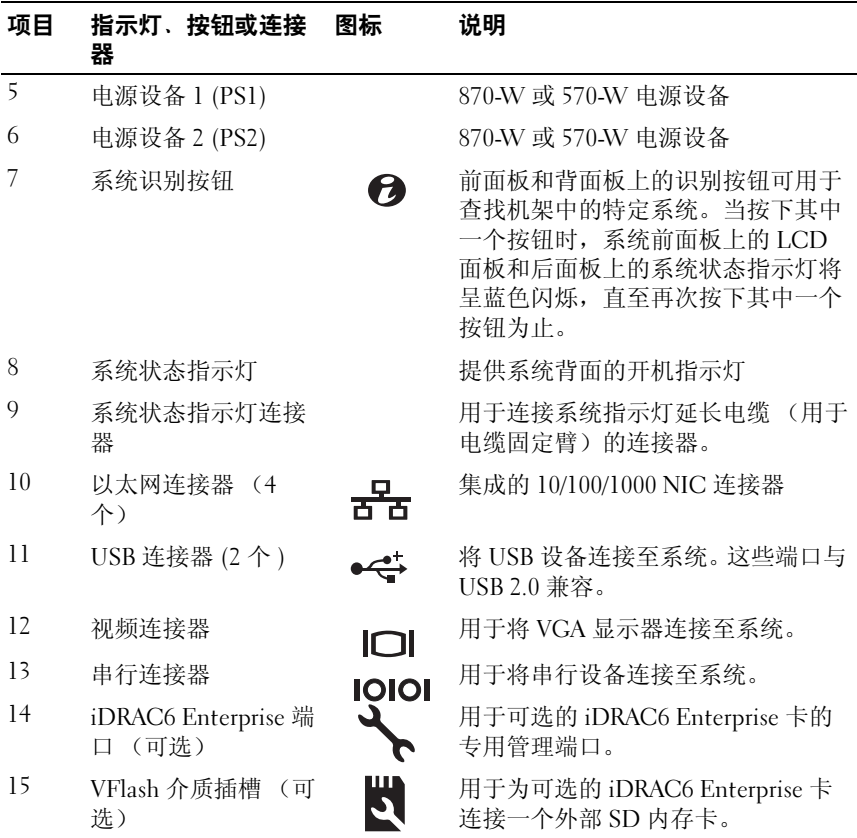

# <span id="page-18-0"></span>电源指示灯代码

电源按钮上的 LED 指示灯指示为系统提供电源以及系统可以运行的时 间。

冗余电源设备有一个指示灯,显示是否供电,或者电源是否出现故障。

- 不亮 未连接交流电源。
- 绿色 在待机模式下,表示有效的交流电源已连接至电源设备,且电 源设备运行正常。当系统处于开启状态时,还表示电源设备正在给系 统提供直流电源。
- 琥珀色 表示电源设备出了问题。
- 绿色和琥珀色交替闪烁 当热添加一个电源设备时,表示该电源设备 与另一电源设备不匹配 (同一系统中安装了 "高输出" 870-W 电源设 备和 "能量智能" 570-W 电源设备)。将指示灯闪烁的电源设备更换 为与安装的其它电源设备容量匹配的电源设备。
- $\bigwedge$  小心:纠正电源设备不匹配问题时,*只*替换指示灯闪烁的电源设备。如果 更换另一电源设备来形成匹配电源对,则可能导致故障状态和系统意外关 机。要从 "高输出"配置更改为 "能量智能"配置或进行反向更改, 则必 须关闭系统电源。
- 图 1-5. 电源设备状态指示灯

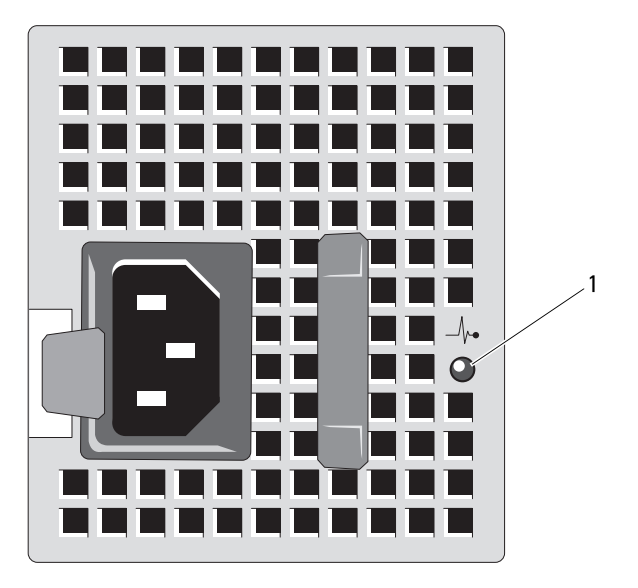

1 电源设备状态

# <span id="page-20-0"></span>NIC 指示灯代码

#### 图 1-6. NIC 指示灯

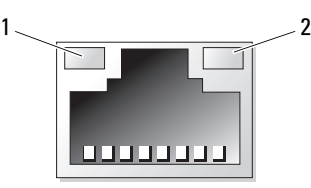

1 链路指示灯 2 活动指示灯

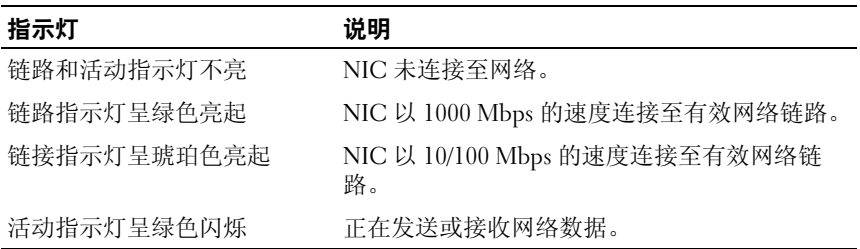

# <span id="page-20-1"></span>LCD 状态信息

LCD 信息由简短的文本信息组成,指示系统事件日志 (SEL) 中记录的事 件。有关 SEL 和配置系统管理设置的信息,请参阅系统管理软件说明文 件。

**《注:如果系统无法引导,按下系统 ID 按钮至少五秒钟,直至 LCD 上显示错** 误代码。记录该代码,然后请参阅第 181 页上的"获得帮助"。

# <span id="page-20-2"></span>查看状态信息

如果发生系统错误, LCD 屏幕将变为琥珀色。请按 Select (选择) 按 钮,查看错误信息或状态信息列表。使用向左或向右箭头按钮,高亮度显 示某一错误编号, 然后按 Select (选择), 即可杳看该错误。

#### 关于系统 | 21

## <span id="page-21-0"></span>删除 LCD 状态信息

对于与传感器有关的故障 (例如温度、电压、风扇等),当传感器恢复至 正常状态时, LCD 信息将自动删除。对于其它故障,必须进行操作才能 将信息从显示屏上删除:

- 清除 SEL 您可以远程执行该任务,但是系统的事件历史记录将丢 失。
- 关闭电源再打开 关闭系统电源并断开其与电源插座的连接;等待大 约十秒钟,重新连接电源电缆,然后重新启动系统。
- $\mathbb Z$  注: 下列 LCD 状态信息以 "简单"格式显示。请参阅第 15 页[上的 "](#page-14-1)Setup [\(设置\)菜单"](#page-14-1)以选择信息的显示格式。

#### 表 1-1. LCD 状态信息

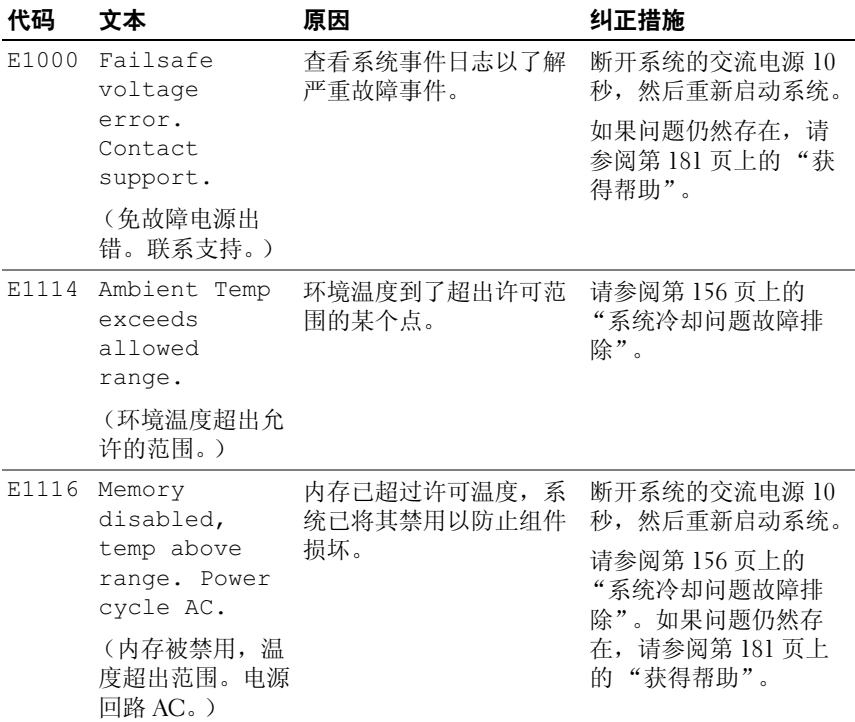

表 1-1. LCD 状态信息 (续)

| 代码    | 文本                                                                                                    | 原因                                | 纠正措施                                                                           |
|-------|----------------------------------------------------------------------------------------------------|-----------------------------------|--------------------------------------------------------------------------------|
| E1210 | Motherboard<br>battery<br>failure.<br>Check<br>battery.                                               | CMOS 电池丢失, 或电压<br>超出许可范围。         | 请参阅第155页上的<br>"系统电池故障排除"。                                                      |
|       | (母板电池故障。<br>检查电池。)                                                                                    |                                   |                                                                                |
| E1211 | <b>RATD</b><br>Controller<br>battery<br>failure.<br>Check<br>battery.<br>(RAID 控制器电<br>池故障。检杳电<br>池。) | RAID 电池丢失、损坏或<br>因温度问题而无法再充<br>电。 | 重置 RAID 电池连接器。<br>请参阅第116页上的<br>"安装 RAID 电池"和第<br>156页上的"系统冷却<br>问题故障排除"。      |
| E1216 | 3.3V<br>Regulator<br>failure.<br>Reseat PCIe<br>cards.<br>(3.3V 稳压器故<br>障。重复 PCIe<br>卡。)              | 3.3V 稳压器出现故障。                     | 请卸下并重置 PCIe 扩充<br>卡。如果问题仍然存在,<br>请参阅第163页上的<br>"扩充卡故障排除"。                      |
| E1229 | CPU # VCORE<br>Requlator<br>failure.<br>Reseat CPU.<br>(CPU # VCORE<br>稳压器故障。重复<br>$CPU.$ )           | 指定的处理器 VCORE 稳<br>压器出现故障。         | 请重置处理器。请参阅<br>第164页上的"处理器<br>故障排除"。<br>如果问题仍然存在, 请<br>参阅第181页上的<br>"获<br>得帮助"。 |

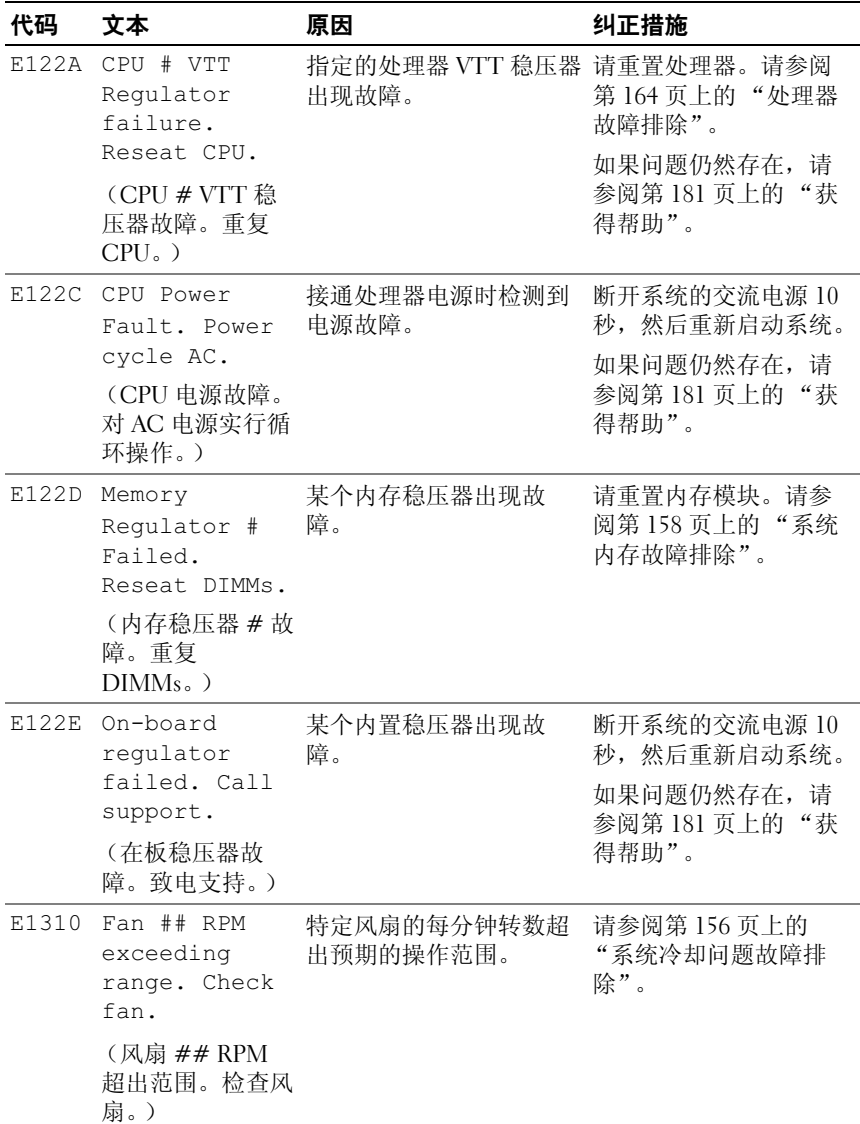

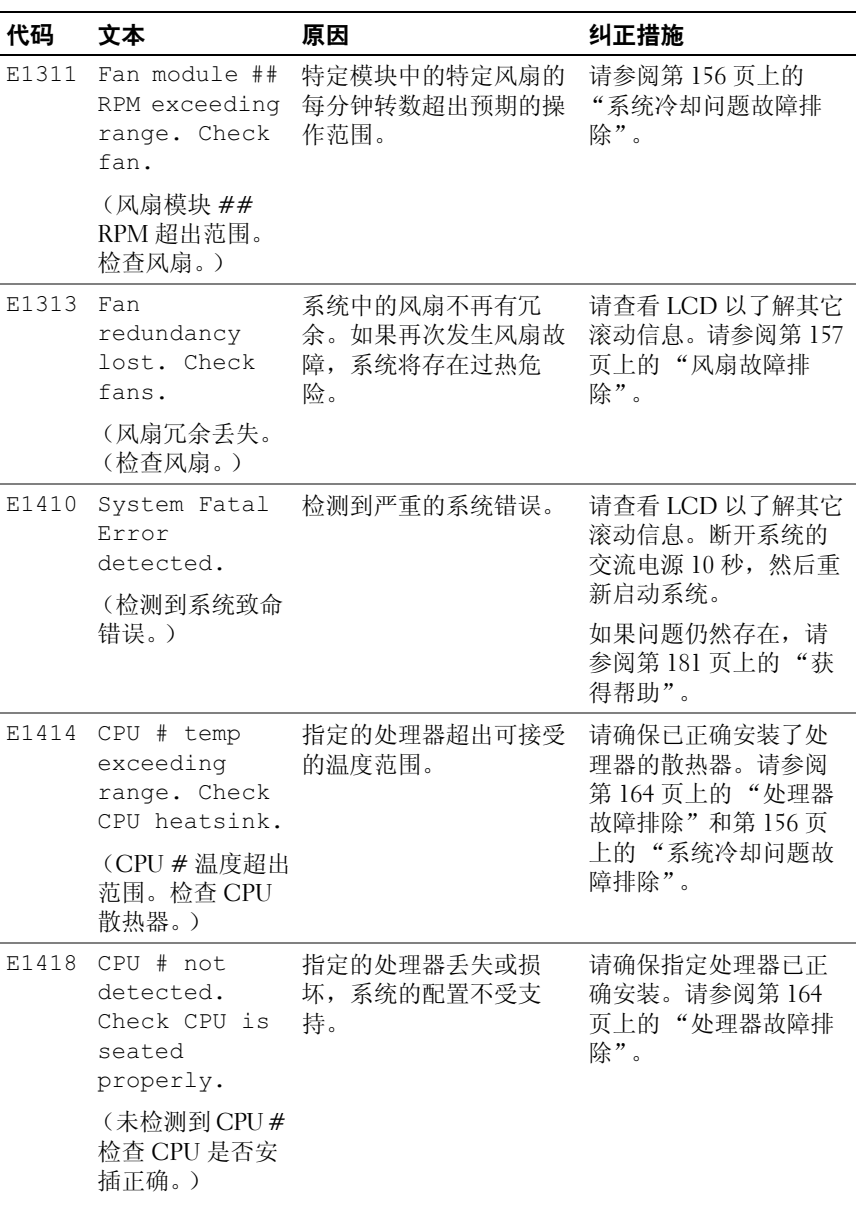

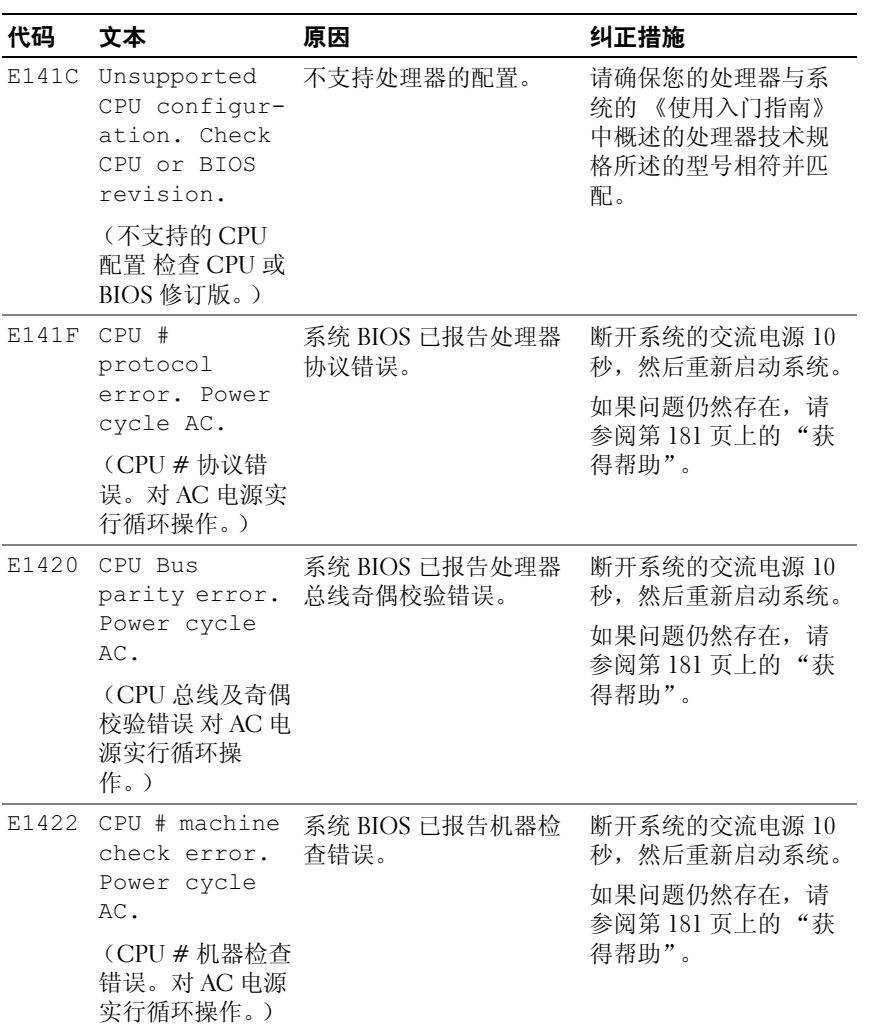

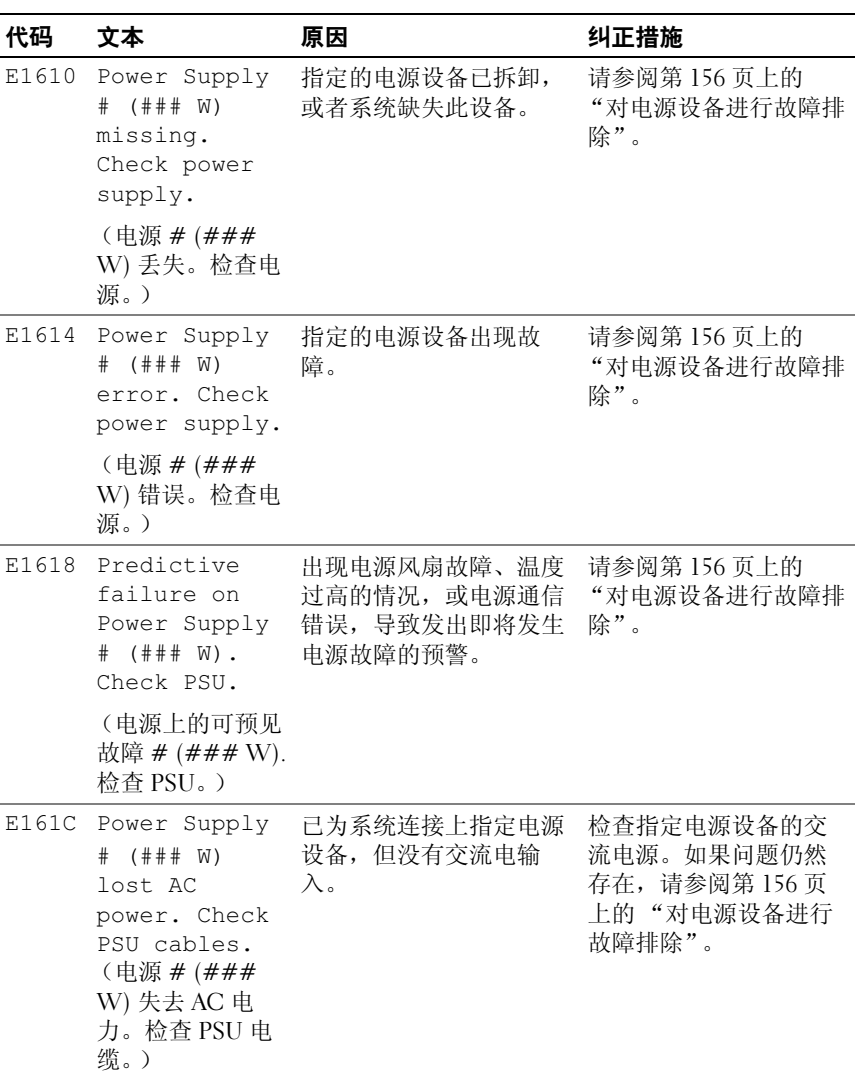

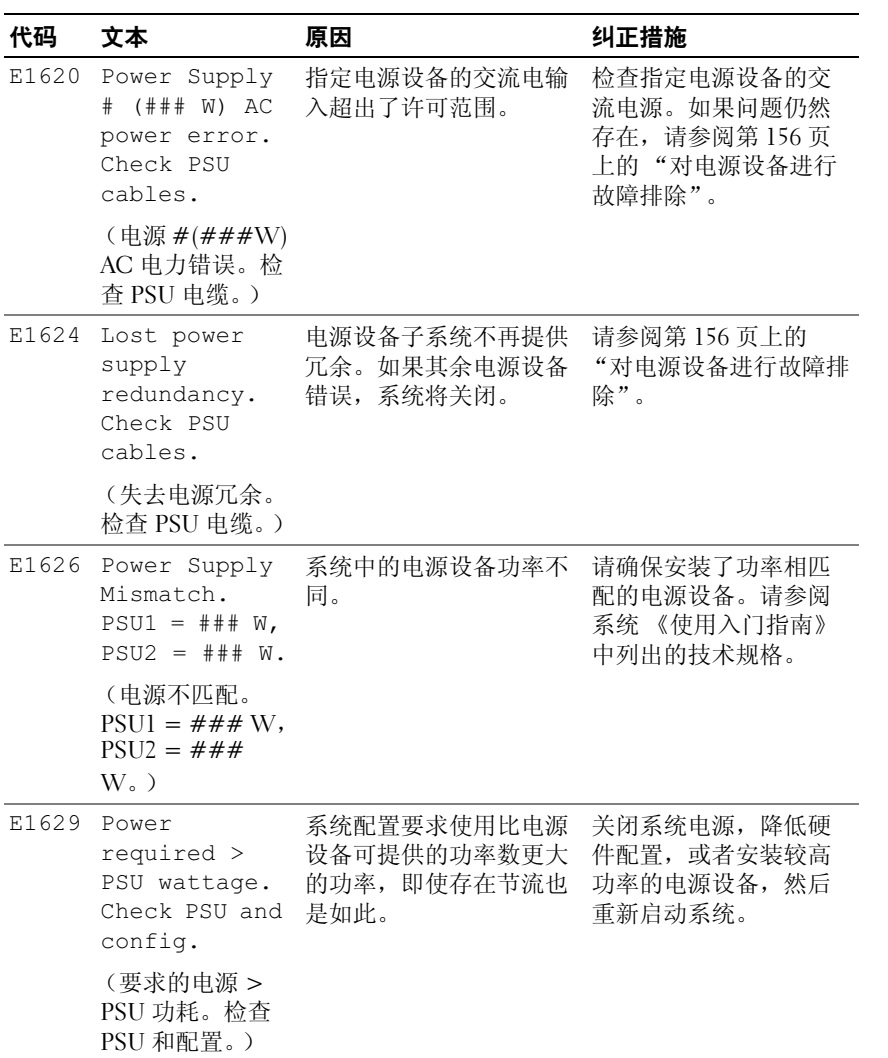

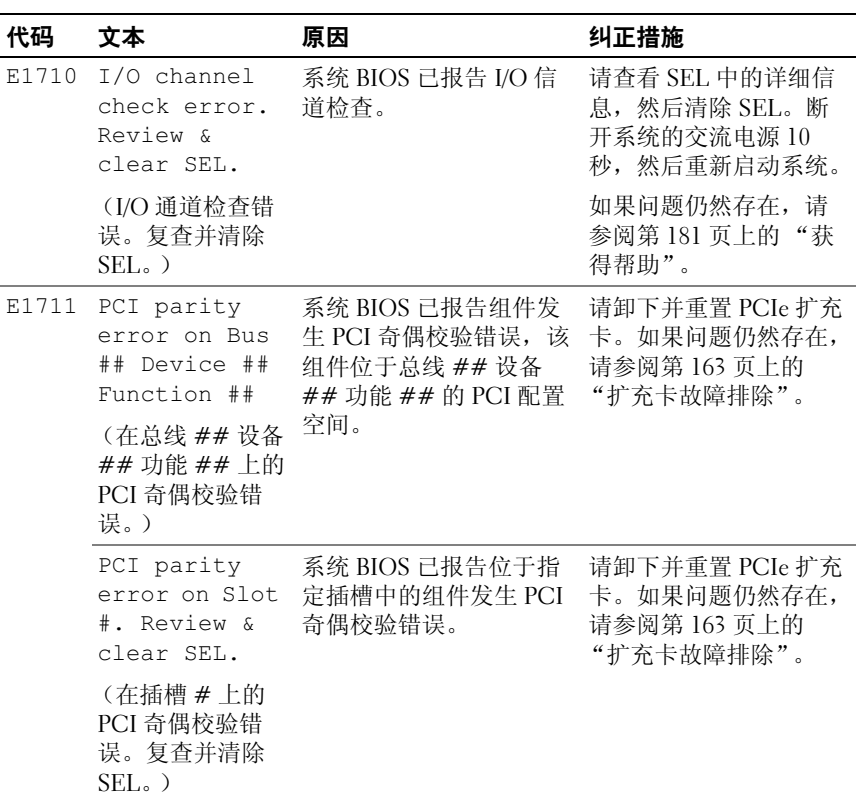

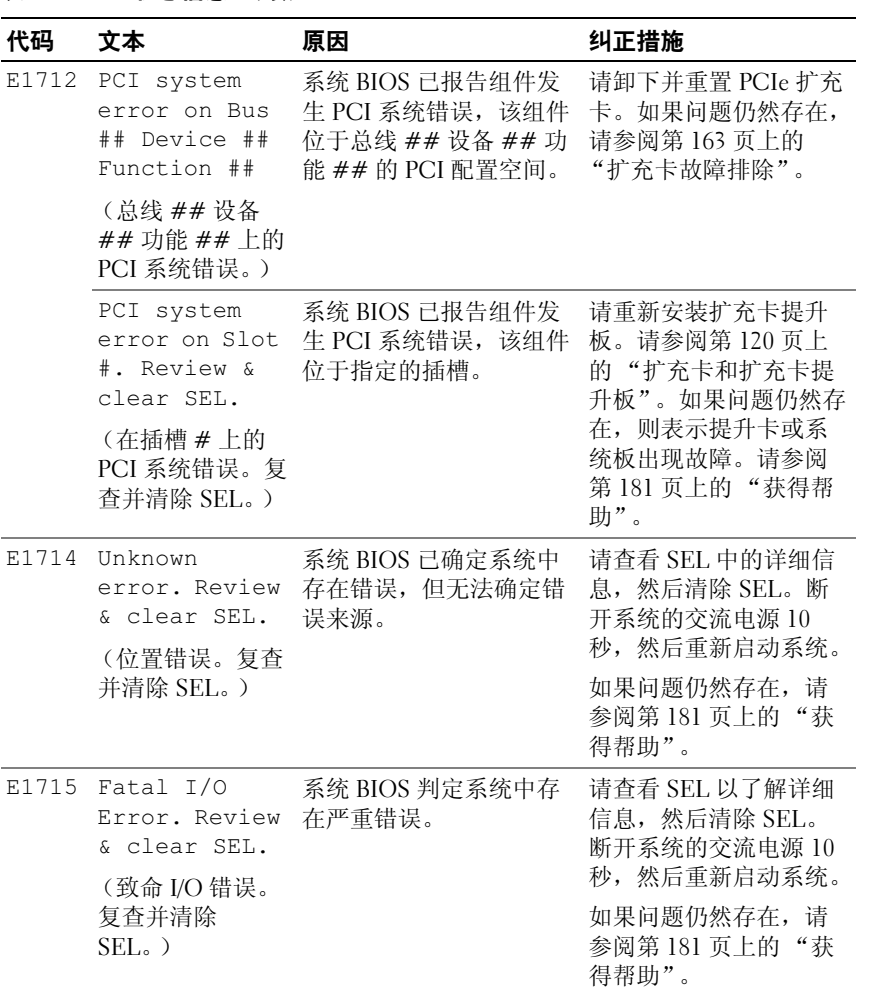

表 1-1. LCD 状态信息 (续)

| 代码    | 文本                                                                             | 原因                                                                           | 纠正措施                                                           |
|-------|--------------------------------------------------------------------------------|------------------------------------------------------------------------------|----------------------------------------------------------------|
| E1716 | Chipset IERR<br>Bus $\#$ Dev $\#$<br>Function $##$ .<br>Review &<br>clear SEL. | 系统 BIOS 报告了驻留在<br>总线 ##,设备 ##,功<br>能 ## 中的芯片集内部错<br>误。                       | 请查看 SEL 以了解详细<br>信息,然后清除 SEL。<br>断开系统的交流电源 10<br>秒, 然后重新启动系统。  |
|       | (芯片集 IERR 总<br>线 ## 设备 ## 功<br>能##。复查并清<br>除 SEL。)                             |                                                                              | 如果问题仍然存在,请<br>参阅第 181 页上的 "获<br>得帮助"。                          |
| E1717 | $CPU$ #<br>internal<br>error. Review<br>& clear SEL.                           | 系统 BIOS 判定指定处理<br>器发生了内部错误。                                                  | 请查看 SEL 以了解详细<br>信息, 然后清除 SEL。<br>断开系统的交流电源 10<br>秒, 然后重新启动系统。 |
|       | (CPU # 内部错误<br>复查并清除<br>$SELo$ )                                               |                                                                              | 如果问题仍然存在,请<br>参阅第181页上的"获<br>得帮助"。                             |
| E171F | PCIe fatal<br>error on Bus<br>## Device ##<br>Function ##                      | 系统 BIOS 已报告组件发<br>生 PCIe 致命错误, 该组<br>件位于总线 ## 设备 ##<br>功能 ## 的 PCI 配置空<br>间。 | 请卸下并重置 PCIe 扩充<br>卡。如果问题仍然存在,<br>请参阅第163页上的<br>"扩充卡故障排除"。      |
|       | (总线 ## 设备<br>## 功能 ## 上的<br>PCIe 致命错误。)                                        |                                                                              |                                                                |
|       | PCTe fatal<br>error on Slot<br>#. Review &<br>clear SEL.                       | 系统 BIOS 已报告组件发<br>生 PCIe 致命错误, 该组<br>件位于指定的插槽。                               | 请重新安装扩充卡提升<br>板。请参阅第120页上<br>的"扩充卡和扩充卡提<br>升板"。如果问题仍然存         |
|       | (在插槽 # 上的<br>PCI 致命错误。复<br>查并清除 SEL。)                                          |                                                                              | 在,则表示提升卡或系<br>统板出现故障。请参阅<br>第181页上的"获得帮<br>助"。                 |

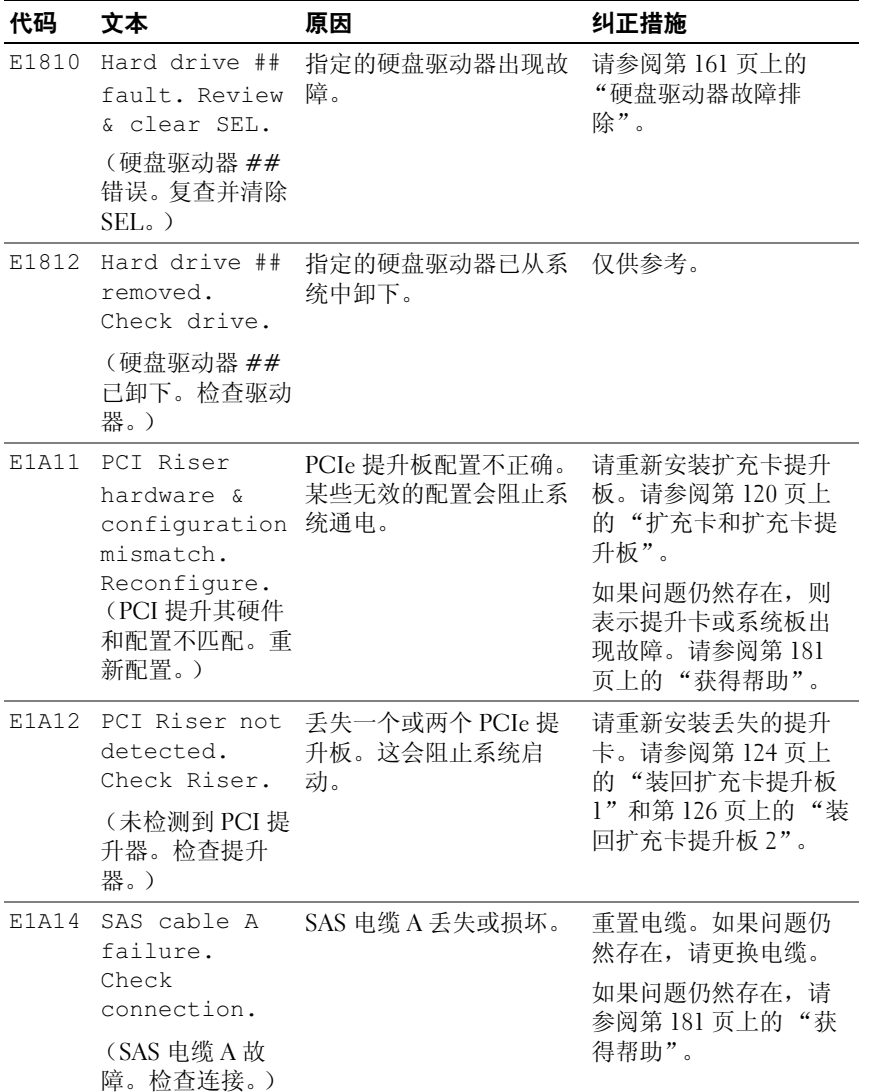

表 1-1. LCD 状态信息 (续)

| 代码    | 文本                                                                           | 原因                                                            | 纠正措施                                                               |
|-------|------------------------------------------------------------------------------|---------------------------------------------------------------|--------------------------------------------------------------------|
| E1A15 | SAS cable B<br>failure.<br>Check                                             | SAS 电缆 B 丢失或损坏。                                               | 重置电缆。如果问题仍<br>然存在,请更换电缆。                                           |
|       | connection.                                                                  |                                                               | 如果问题仍然存在,请<br>参阅第181页上的"获                                          |
|       | (SAS 电缆 B 故<br>障。检查连接。)                                                      |                                                               | 得帮助"。                                                              |
| E1A1D | Control panel<br>USB cable not                                               | 连接到控制面板的 USB 电 重置电缆。如果问题仍<br>缆丢失或损坏。                          | 然存在,请更换电缆。                                                         |
|       | detected.<br>Check cable.<br>(未检测到控制面<br>板 USB 电缆。检<br>查连接。)                 |                                                               | 如果问题仍然存在,请<br>参阅第181页上的"获<br>得帮助"。                                 |
| E2010 | Memory not<br>detected.<br>Inspect<br>DIMMs. (未检测<br>到内存。检查<br>$DIMMs_{2}$ ) | 系统中未检测到内存。                                                    | 请安装内存或重置内存<br>模块。请参阅第134页<br>上的"安装内存模块"<br>或第158页上的"系统<br>内存故障排除"。 |
| E2011 | Memory<br>failure.<br>Check DIMMs.                                           | 检测到内存, 但该内存不 请参阅第158页上的<br>configuration 可配置。配置内存期间检<br>测到错误。 | "系统内存故障排除"。                                                        |
|       | (内存配置故障。<br>检查 DIMMs。)                                                       |                                                               |                                                                    |
| E2012 | Memory<br>configured<br>but unusable.<br>Check DIMMs.                        | 内存已配置, 但不可用。                                                  | 请参阅第158页上的<br>"系统内存故障排除"。                                          |
|       | (内存已配置但不<br>稳定。检查<br>$DIMMs_{2}$ )                                           |                                                               |                                                                    |

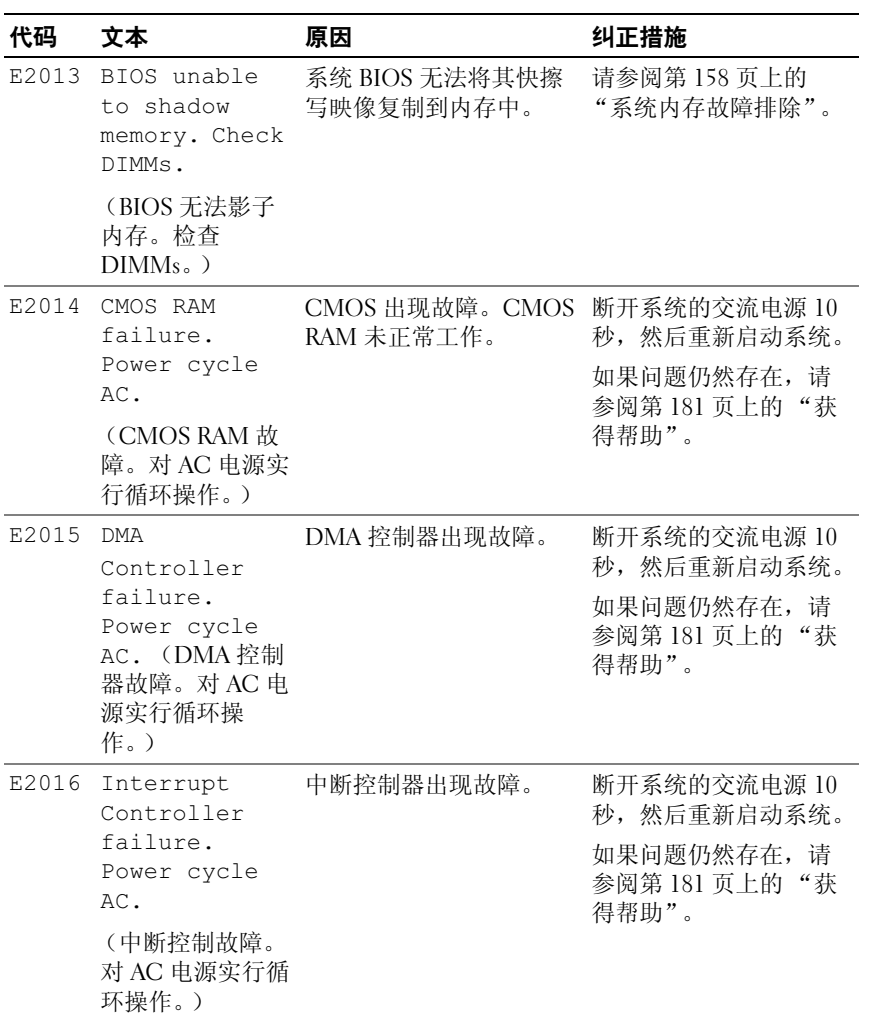

表 1-1. LCD 状态信息 (续)

| 代码    | 文本                                                                                      | 原因          | 纠正措施                                                               |
|-------|-----------------------------------------------------------------------------------------|-------------|--------------------------------------------------------------------|
| E2017 | Timer refresh<br>failure.<br>Power cycle<br>AC.<br>(计时器刷新故<br>障。对AC电源实<br>行循环操作。)       | 计时器刷新故障。    | 断开系统的交流电源 10<br>秒, 然后重新启动系统。<br>如果问题仍然存在,请<br>参阅第181页上的"获<br>得帮助"。 |
| E2018 | Programmable<br>Timer error.<br>Power cycle<br>AC.<br>(可编程计时器错<br>误。对 AC 电源实<br>行循环操作。) | 可编程间隔计时器错误。 | 断开系统的交流电源 10<br>秒, 然后重新启动系统。<br>如果问题仍然存在,请<br>参阅第181页上的"获<br>得帮助"。 |
| E2019 | Parity error.<br>Power cycle<br>AC.<br>(奇偶校验错误。<br>对 AC 电源实行循<br>环操作。)                  | 奇偶校验错误。     | 断开系统的交流电源 10<br>秒, 然后重新启动系统。<br>如果问题仍然存在,请<br>参阅第181页上的"获<br>得帮助"。 |
| E201A | SuperIO<br>failure.<br>Power cycle<br>AC.<br>(超级 IO 故障。<br>对 AC 电源实行循<br>环操作。)          | SIO 出现故障。   | 断开系统的交流电源 10<br>秒, 然后重新启动系统。<br>如果问题仍然存在,请<br>参阅第181页上的"获<br>得帮助"。 |
| E201B | Keyboard<br>Controller<br>error. Power<br>cycle AC.<br>(键盘控制器错<br>误。对 AC 电源实<br>行循环操作。) | 键盘控制器出现故障。  | 断开系统的交流电源 10<br>秒, 然后重新启动系统。<br>如果问题仍然存在,请<br>参阅第181页上的"获<br>得帮助"。 |

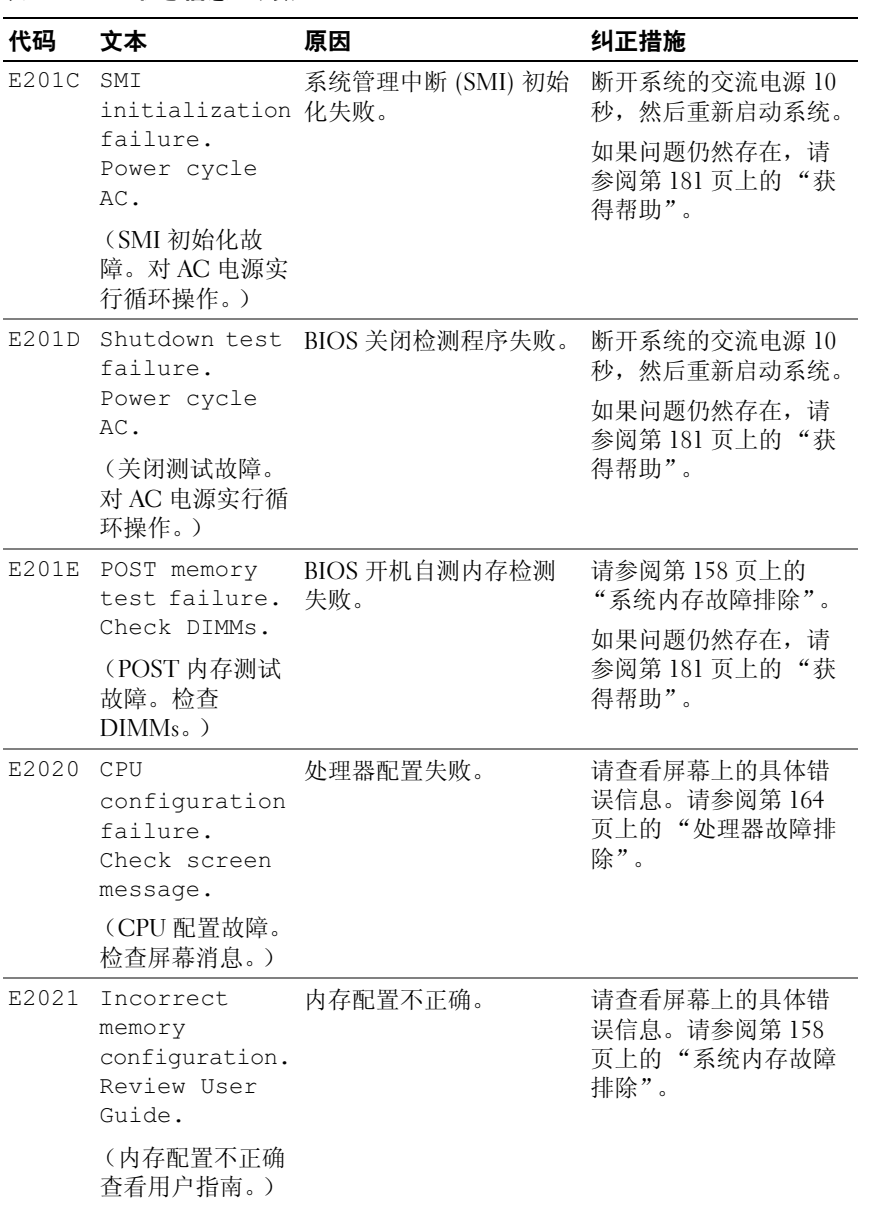
## 表 1-1. LCD 状态信息 (续)

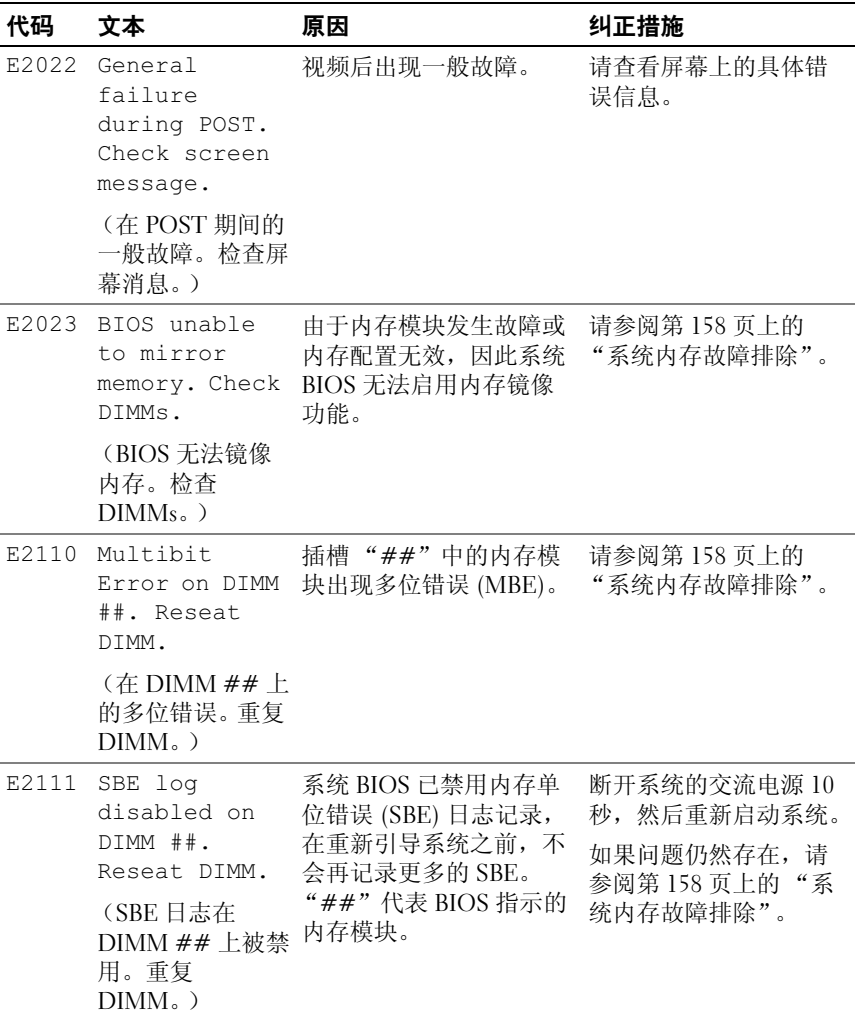

## 表 1-1. LCD 状态信息 (续)

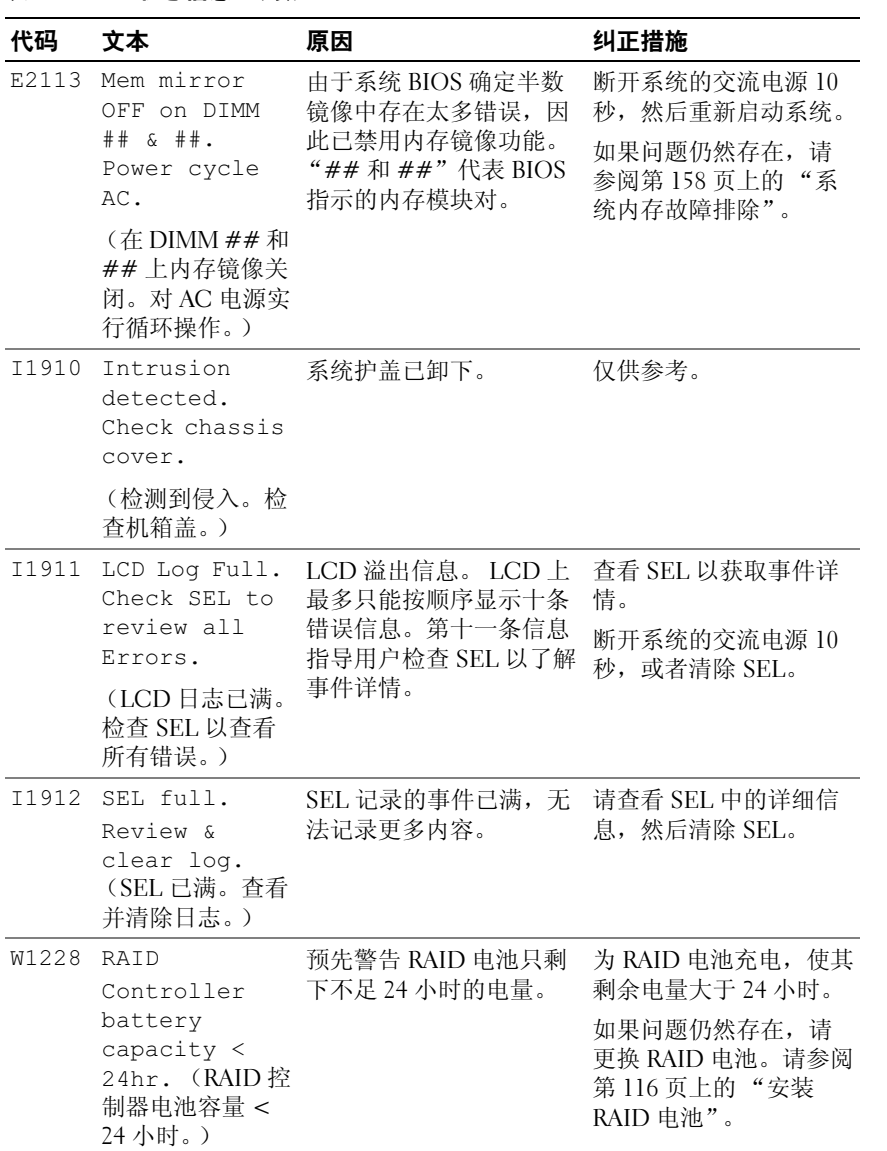

#### 表 1-1. LCD 状态信息 (续)

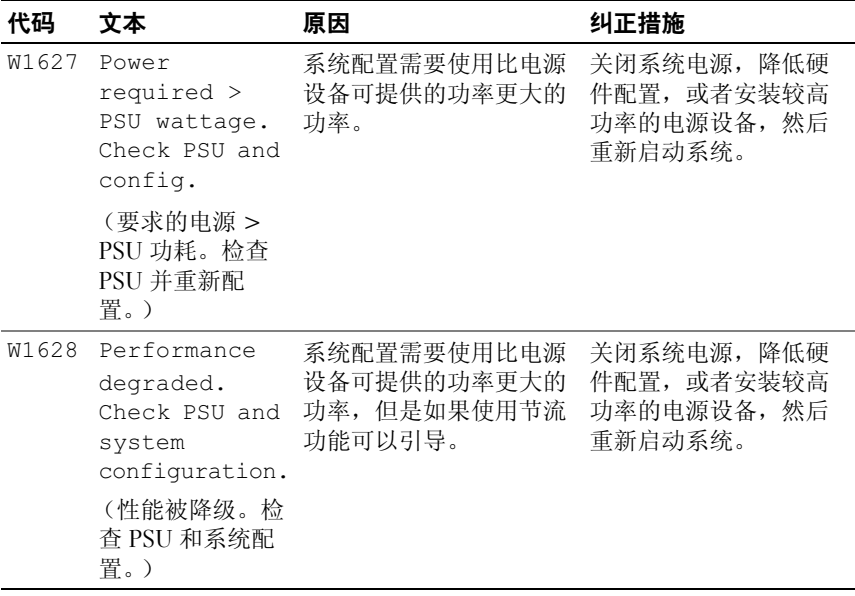

注:有关本表中所用缩写或缩略词的全称,请参阅 support.dell.com/manuals 上的 *Glossary* (词汇表)。

## <span id="page-38-0"></span>系统信息

系统信息显示在屏幕上,通知您系统可能存在的问题。

**么 注:** 如果收到的系统信息未在表中列出, 请参阅信息出现时所运行的应用 程序的说明文件或操作系统的说明文件,以了解对信息的说明和建议采取的 措施。

## 表 1-2. 系统信息

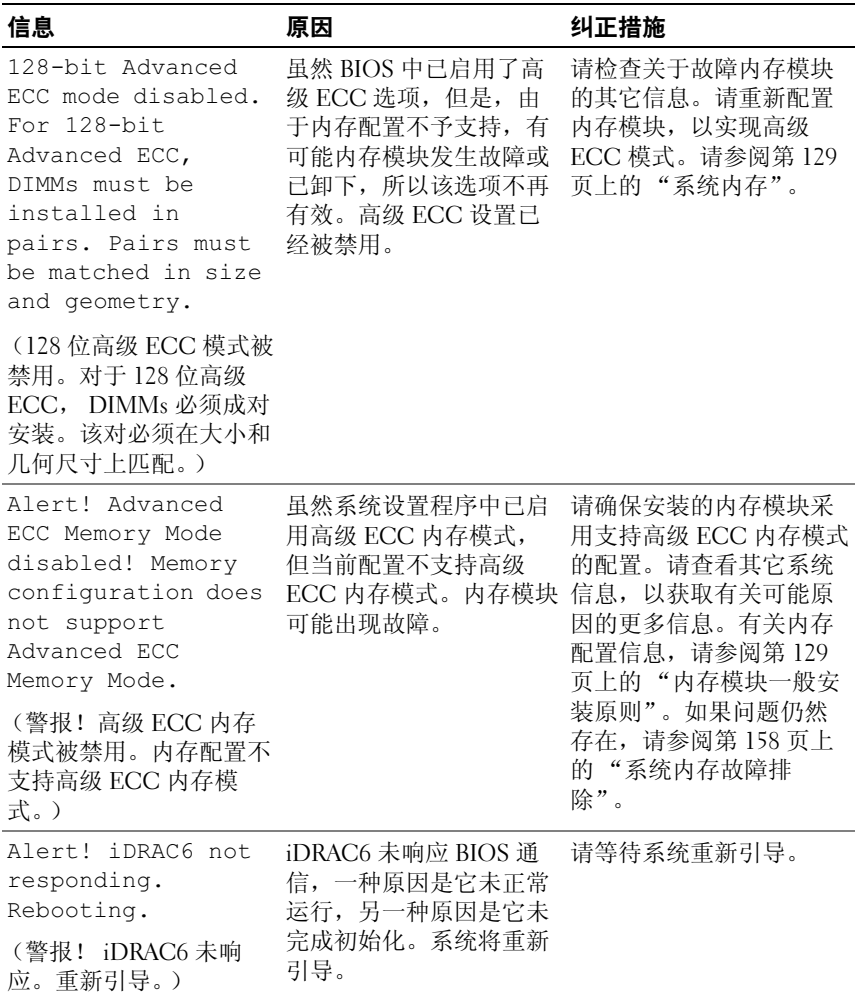

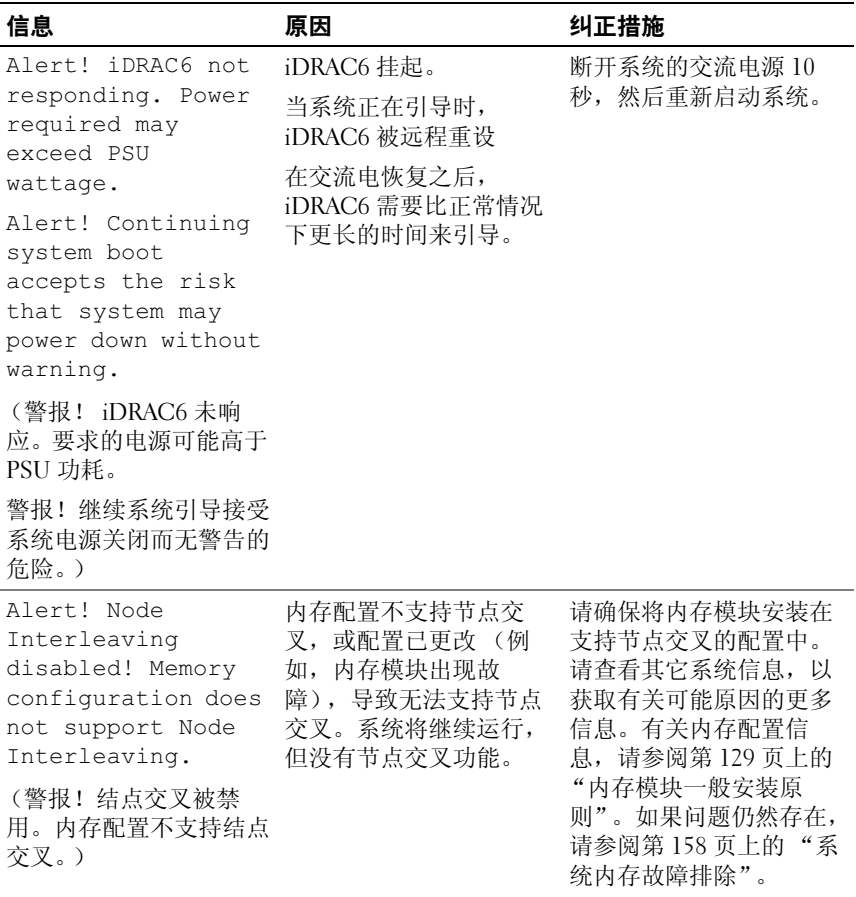

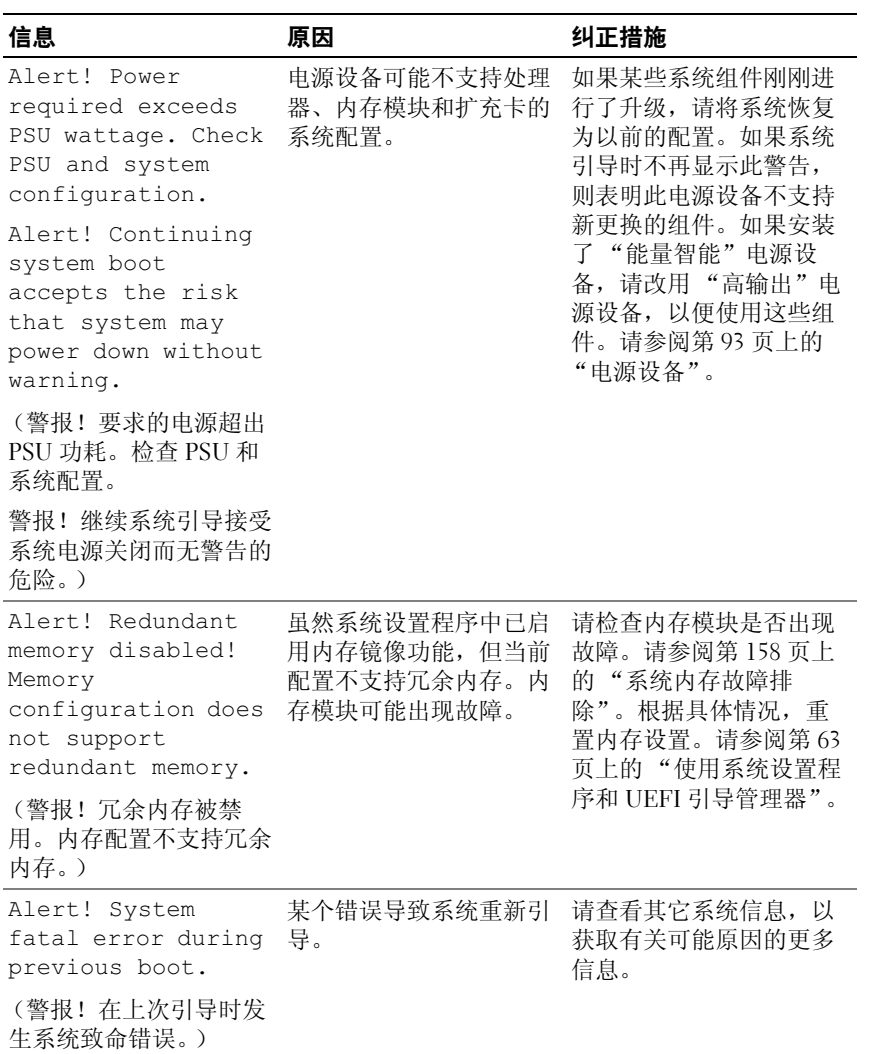

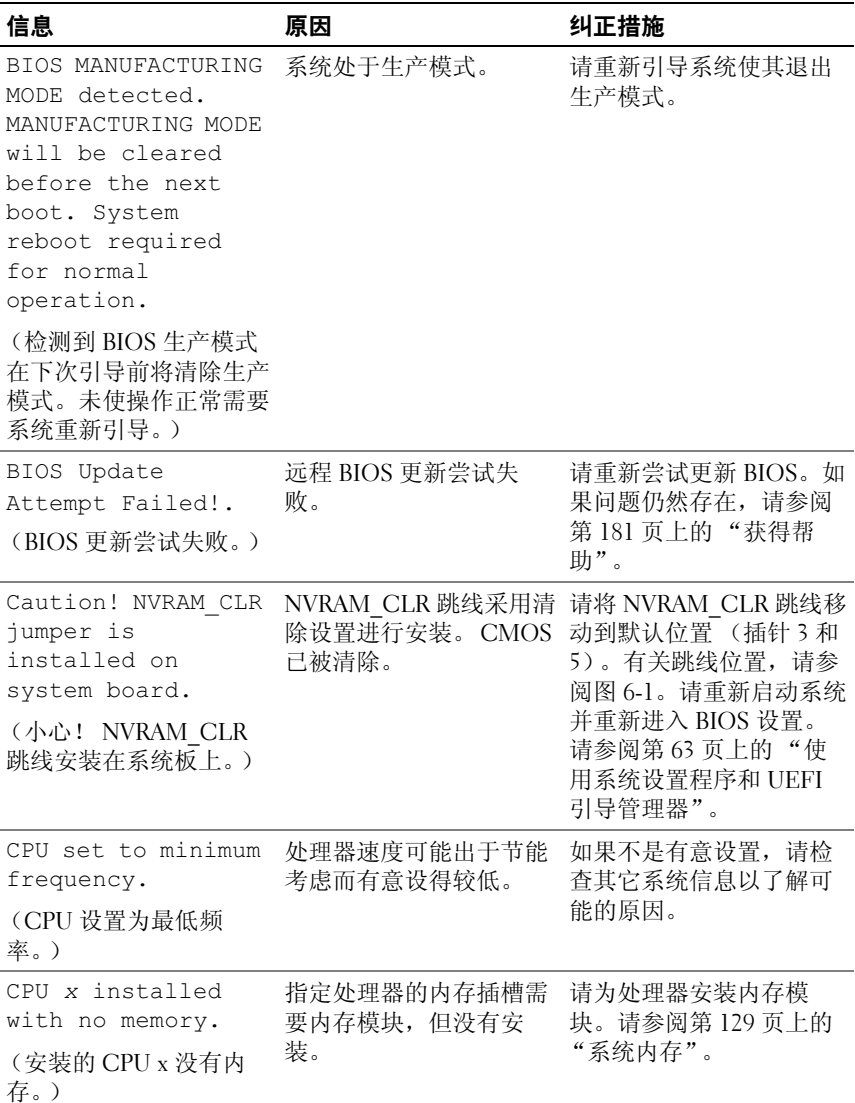

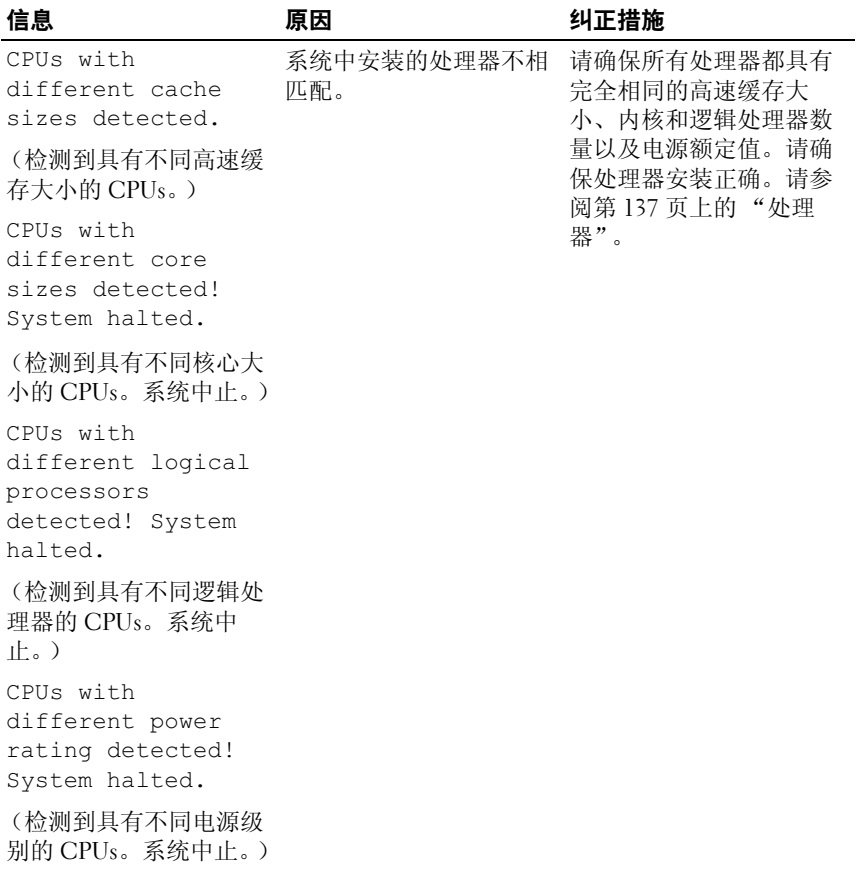

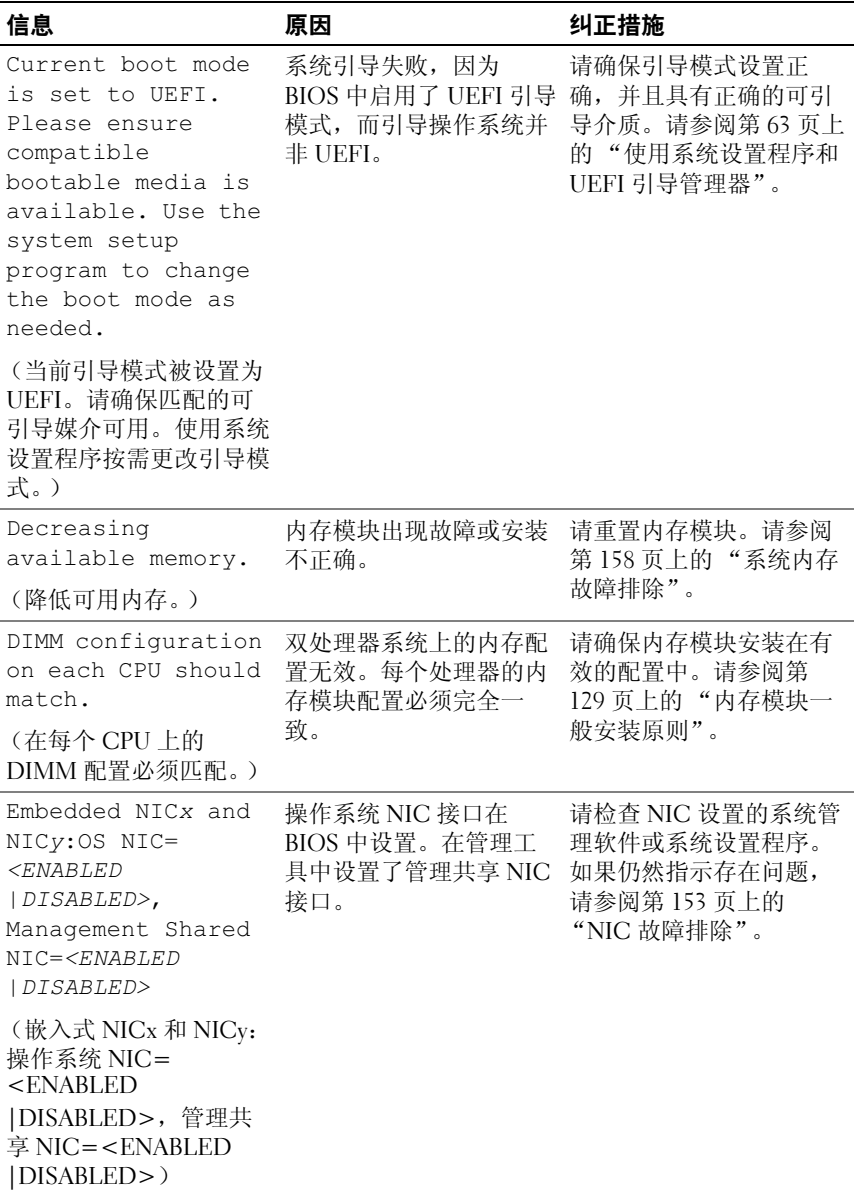

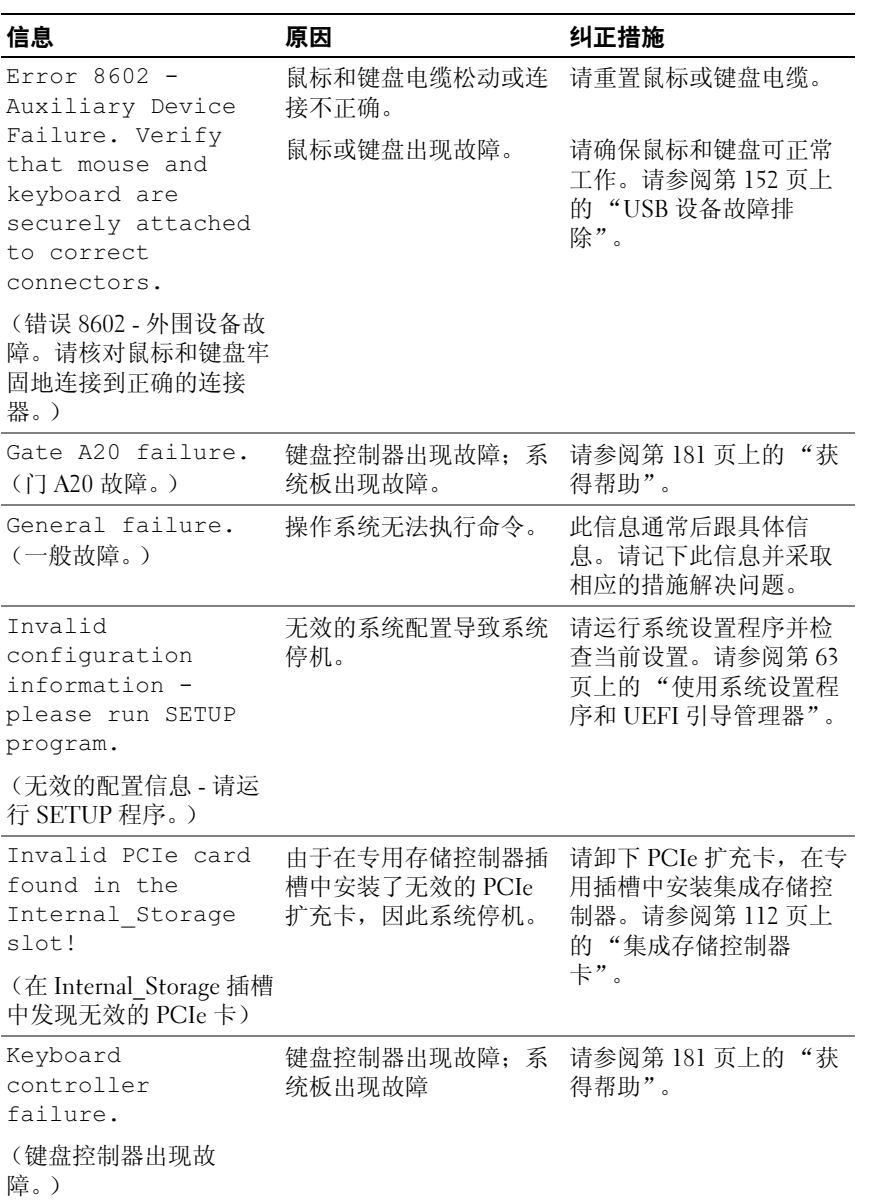

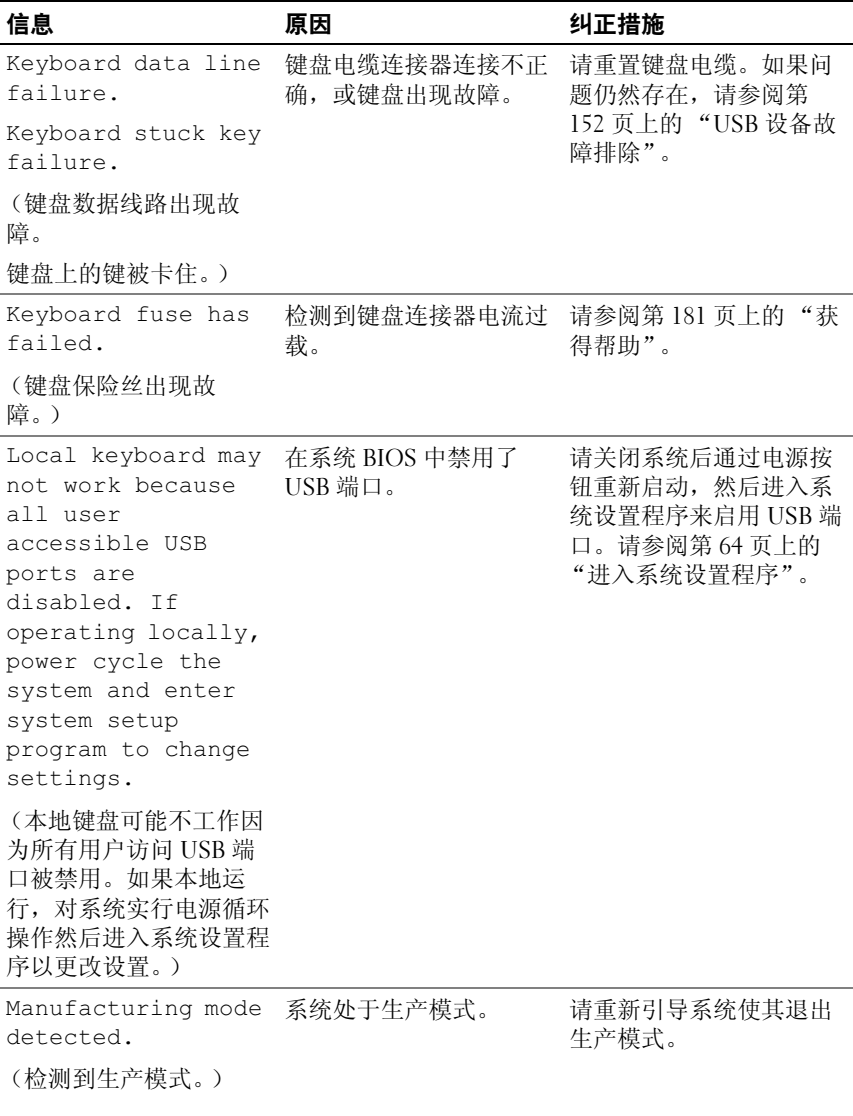

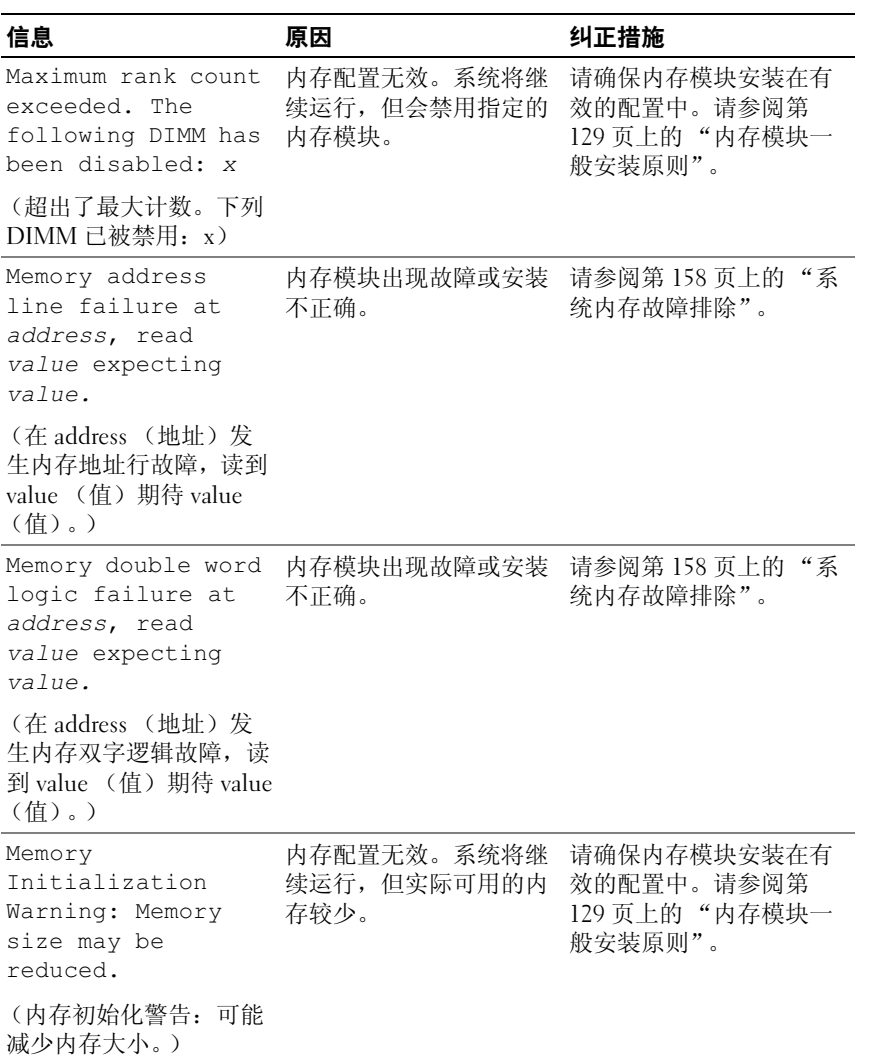

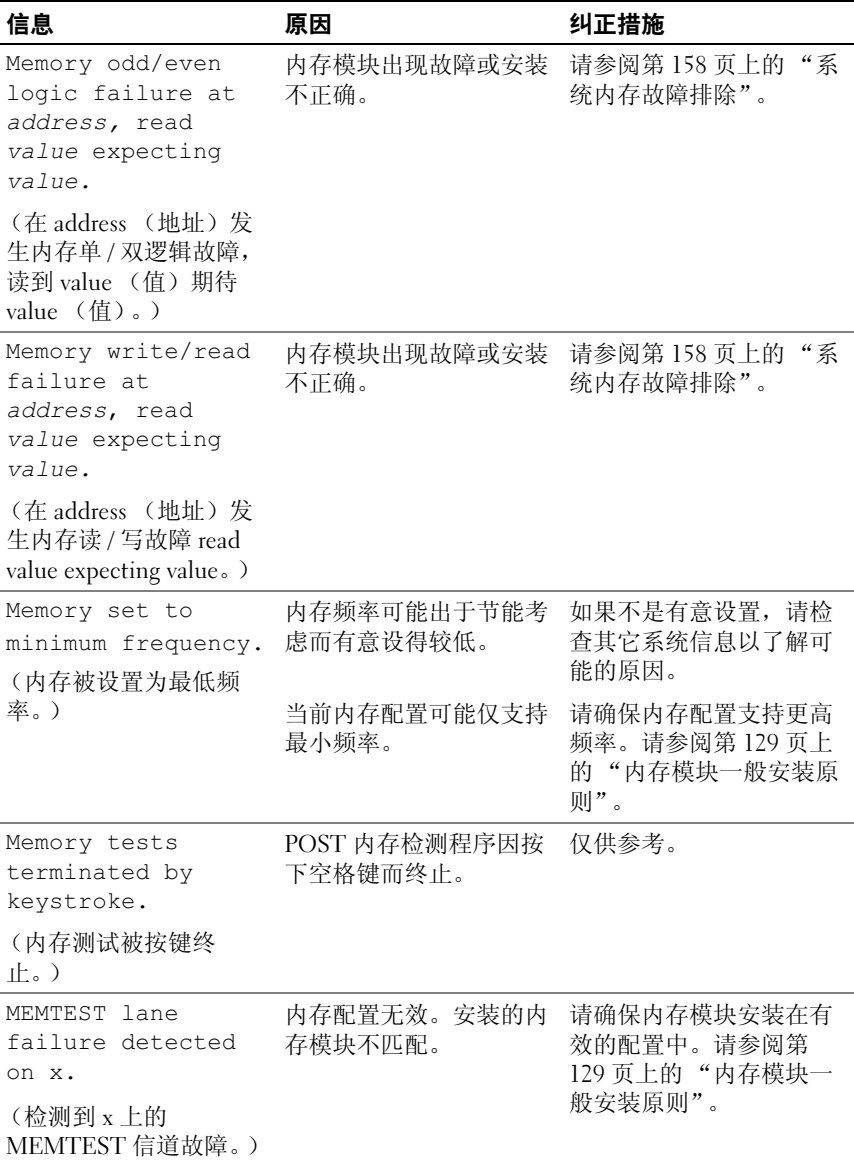

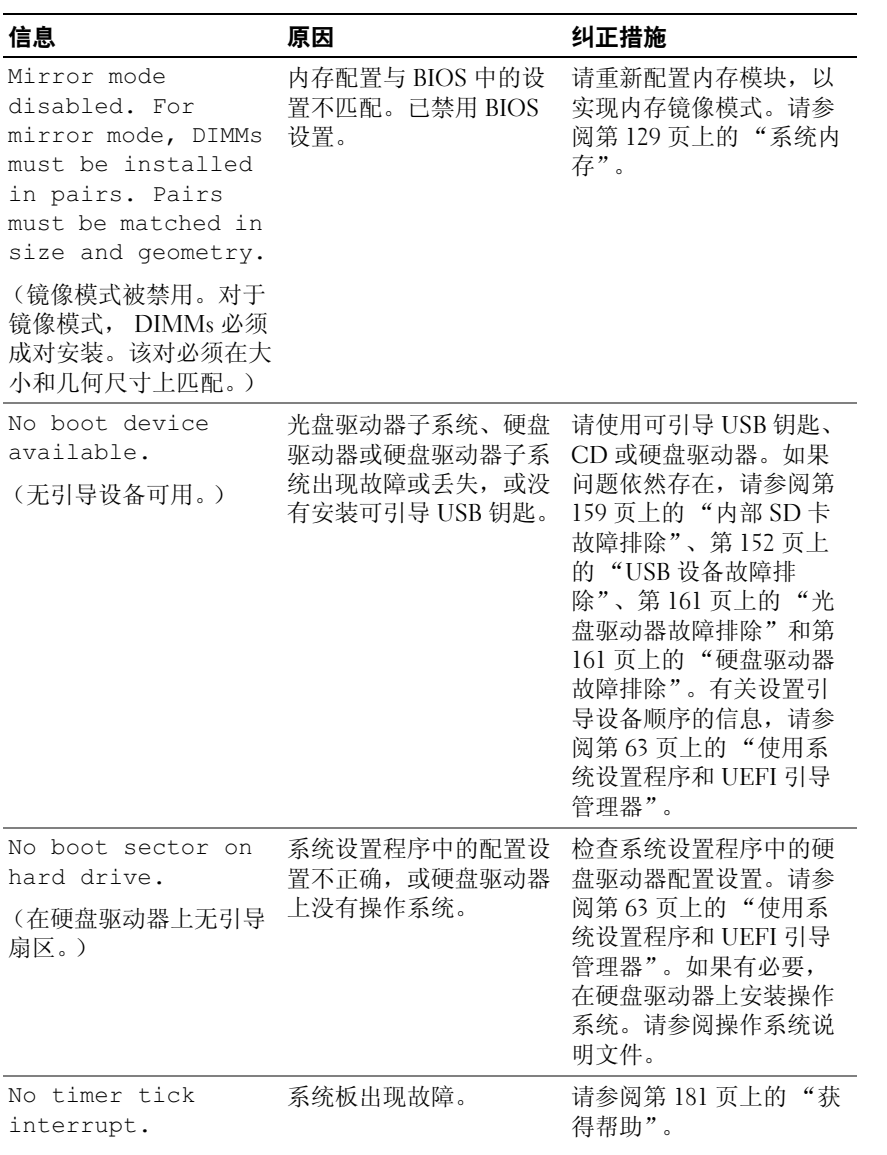

(无计时器计数中断。)

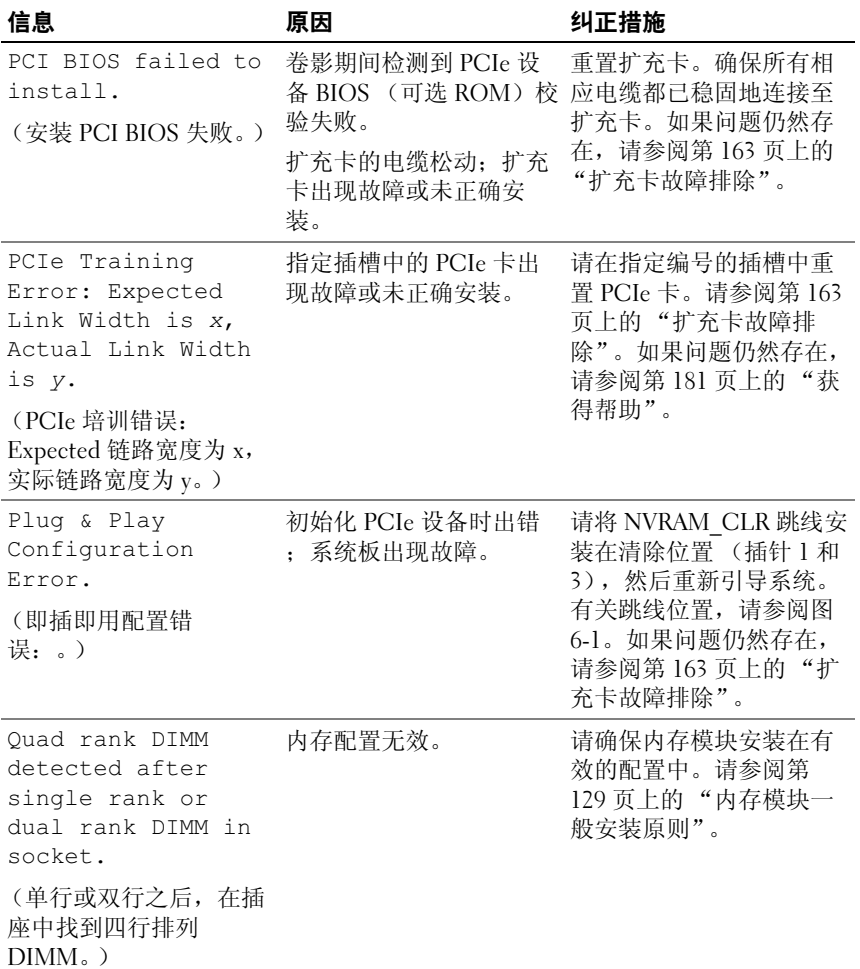

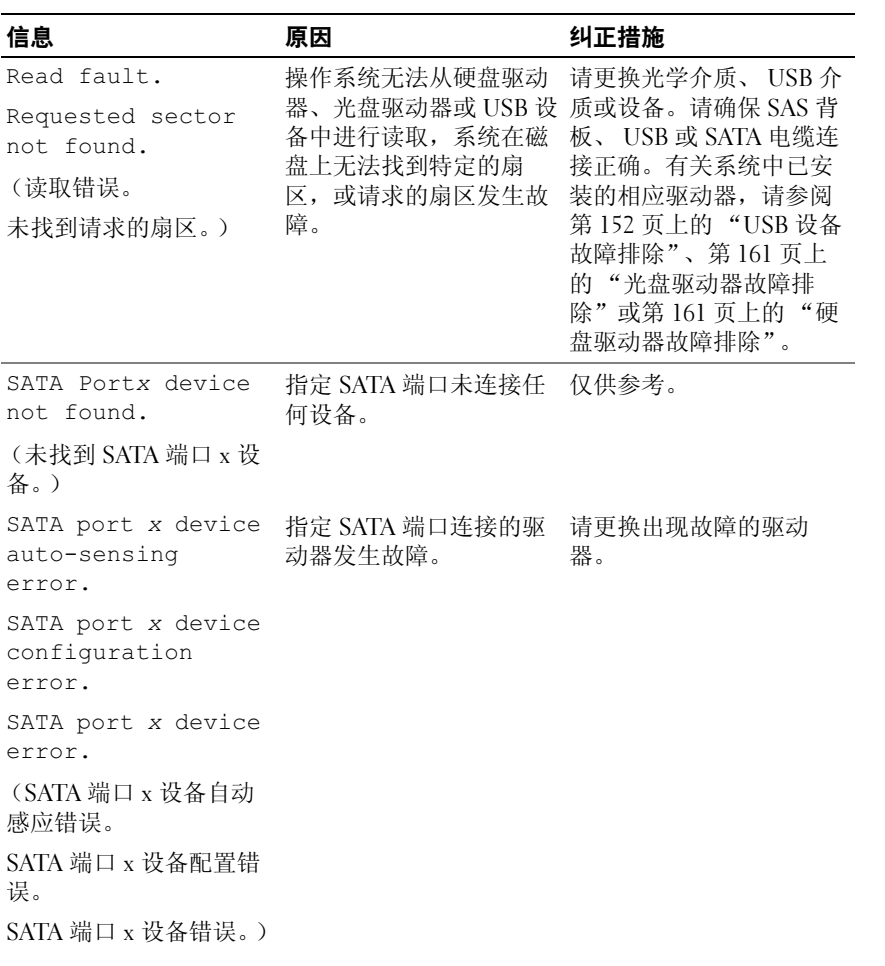

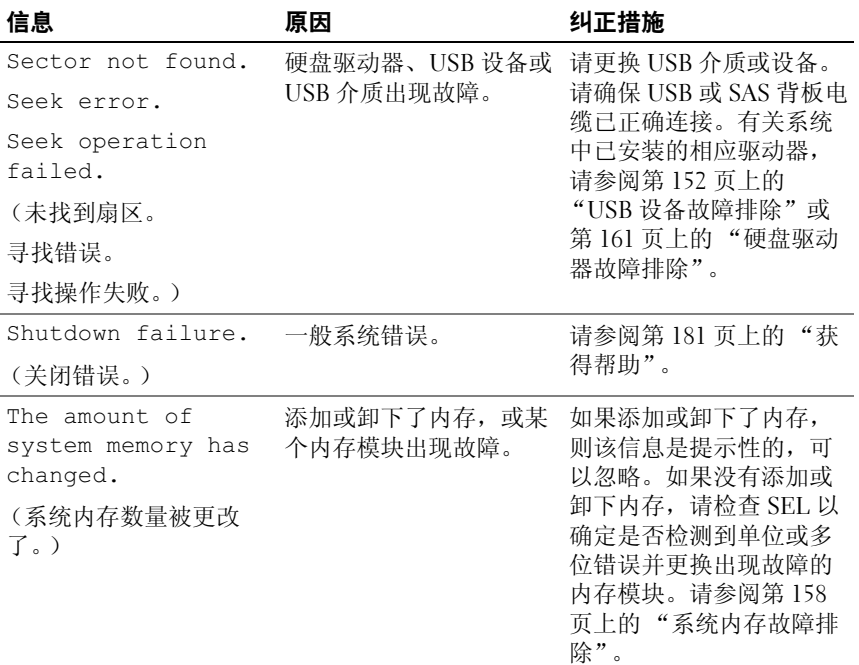

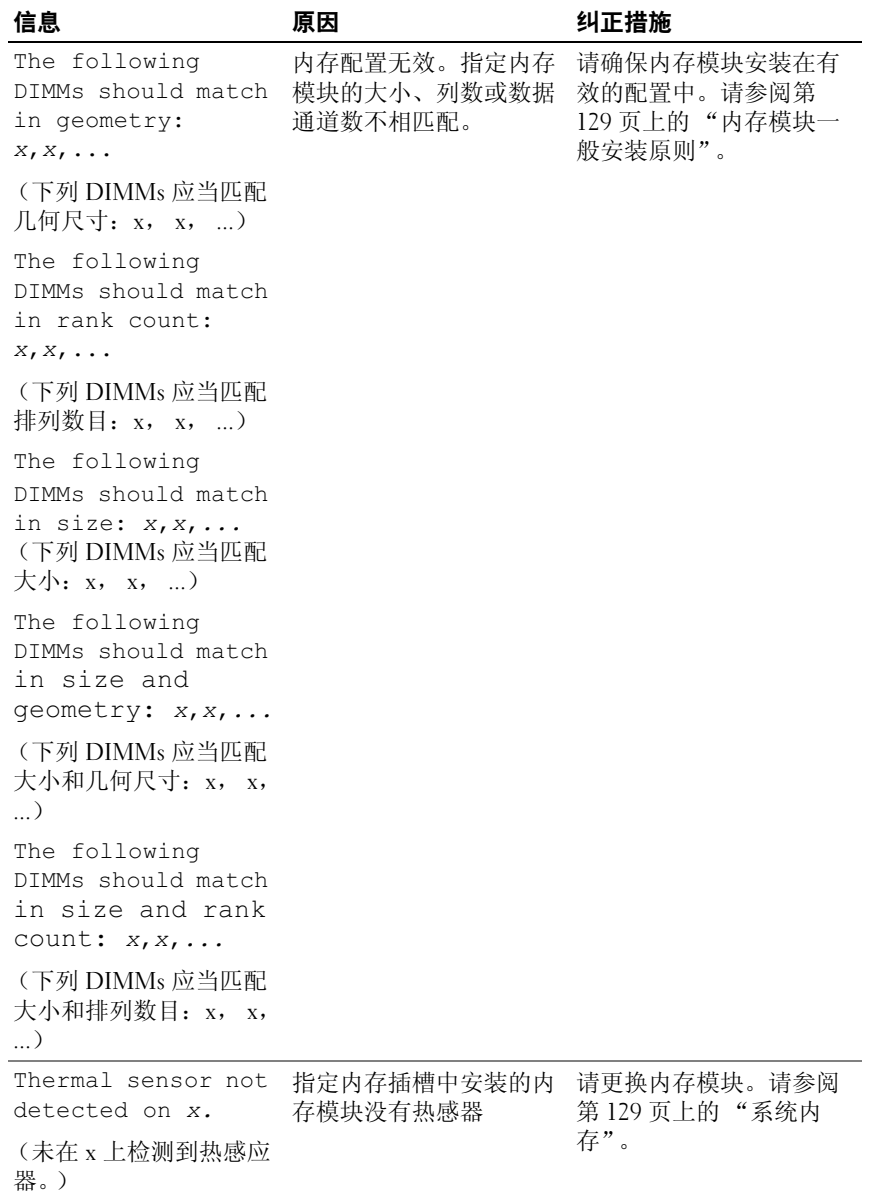

### 54 | 关于系统

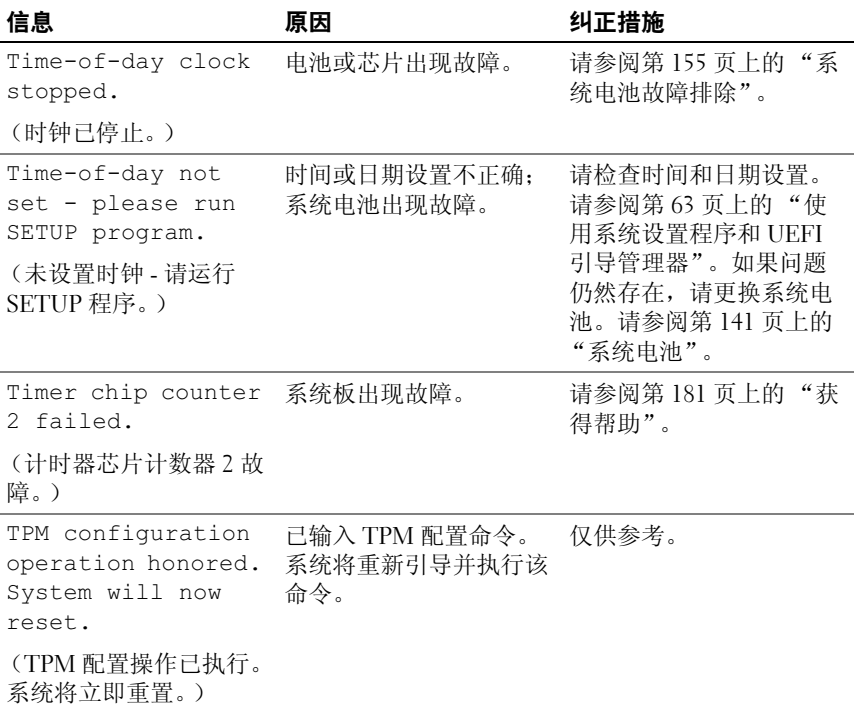

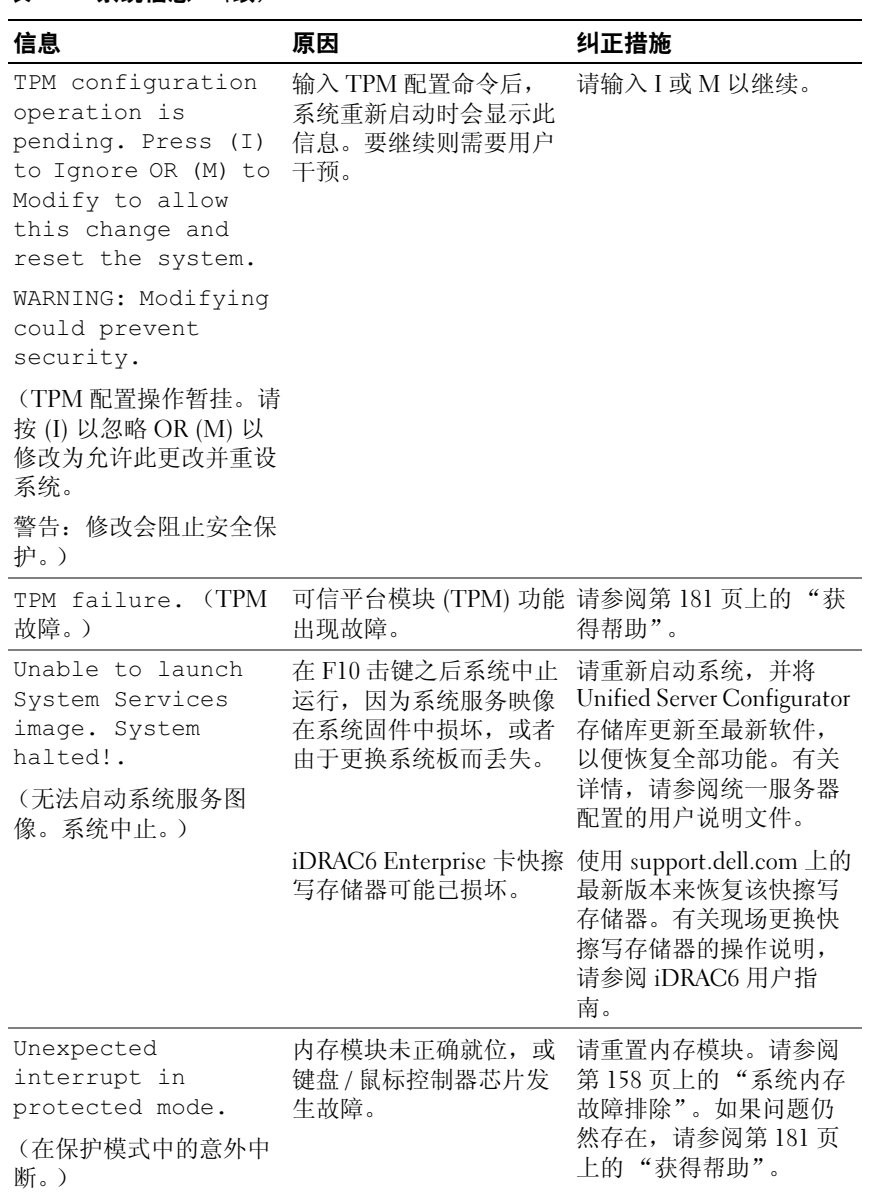

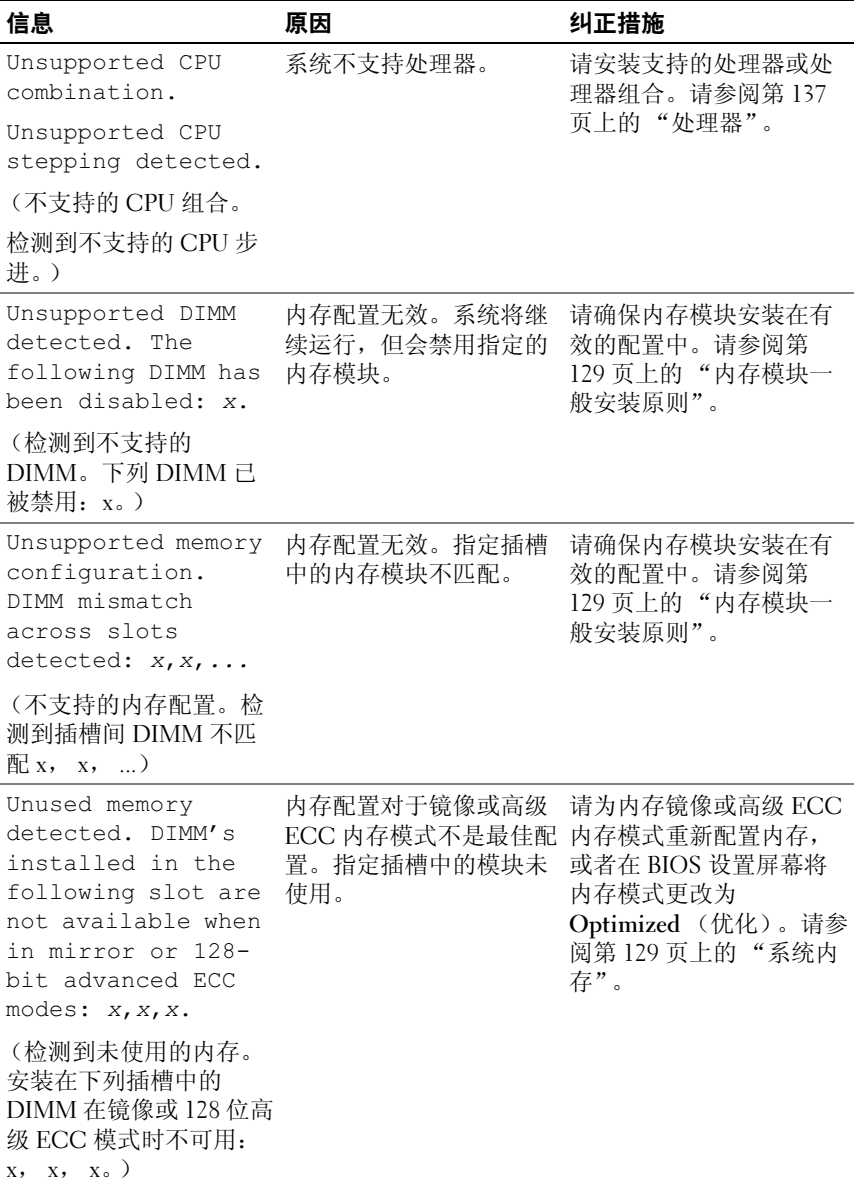

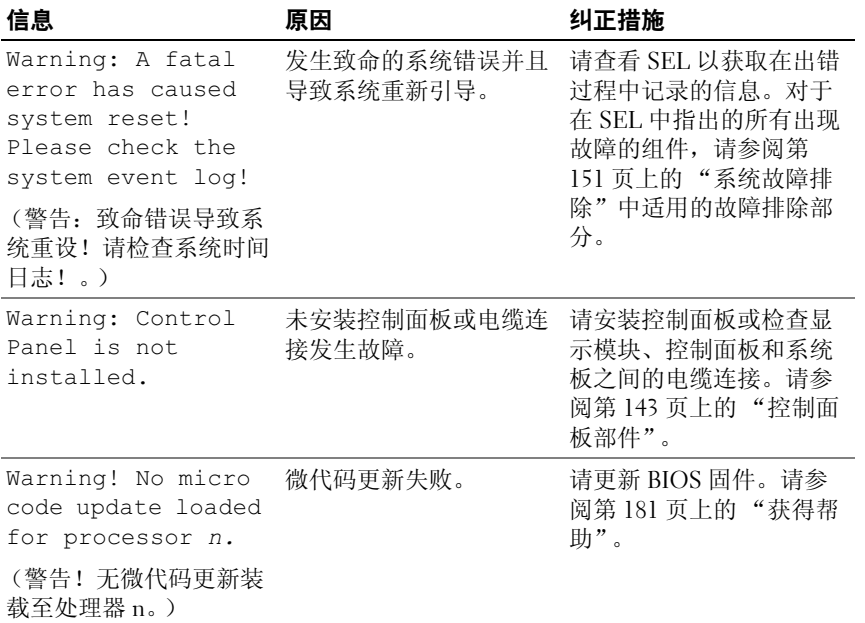

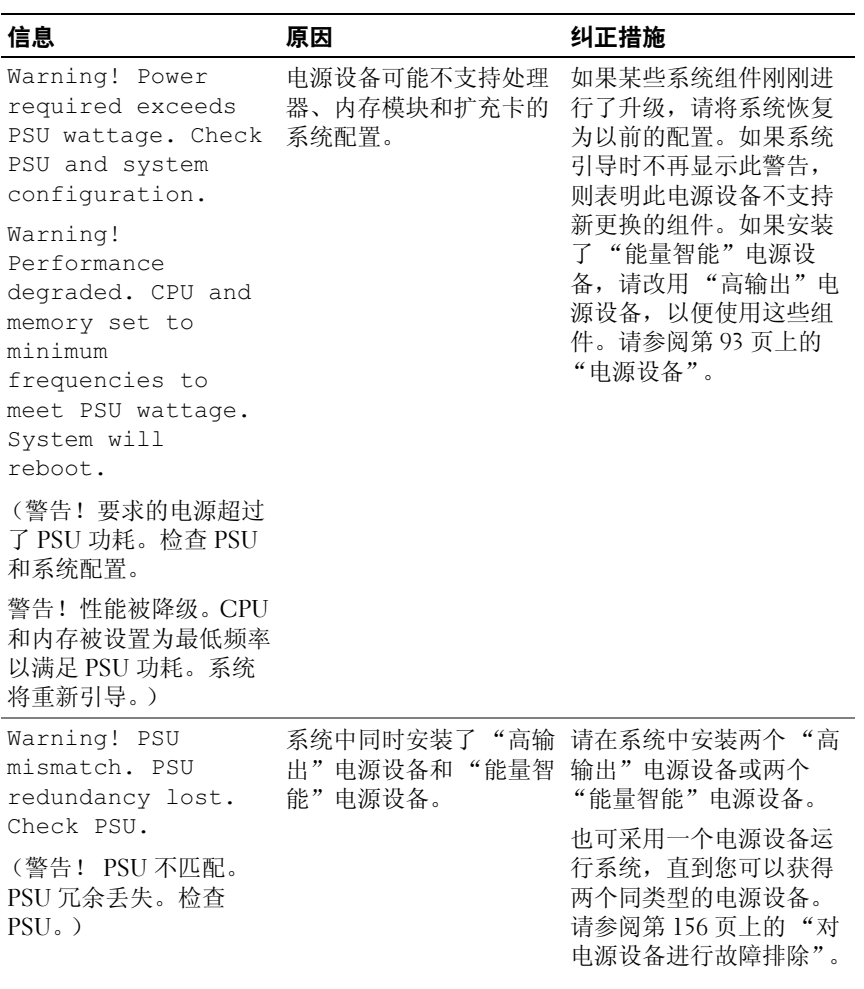

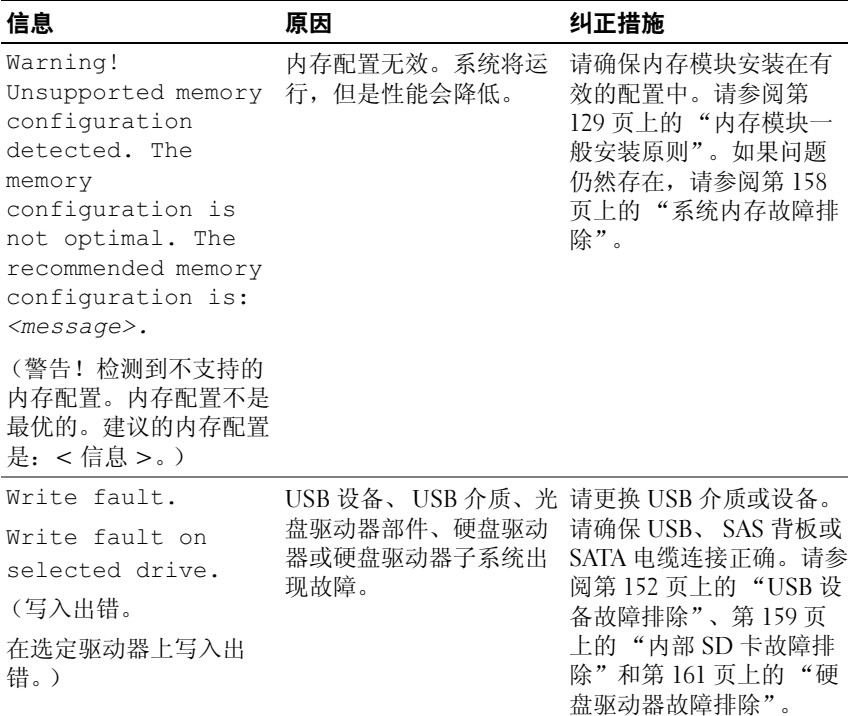

注:有关本表中所用缩写或缩略词的全称,请参阅 support.dell.com/manuals 上的 *Glossary* (词汇表)。

## 警告信息

警告信息提醒您可能出现的问题,并提示您在系统继续执行任务之前做出 响应。例如,格式化某一驱动器之前,系统将发出一条信息,警告您该驱 动器上的数据可能会全部丢失。警告信息通常会中断任务,并且要求您键 入 y (是) 或 n (否) 以做出响应。

 $\mathbb Z$  注: 警告信息由应用程序或操作系统生成。有关详情, 请参阅操作系统或 应用程序附带的说明文件。

## 诊断程序信息

如果在系统上运行诊断检测程序,则系统诊断公用程序可能会发出相关信 息。有关系统诊断程序的详情,请参阅第 165 [页上的 "运行系统诊断程](#page-164-0) [序"](#page-164-0)。

## 警报信息

系统管理软件可以为系统生成警报信息。警报信息包括针对驱动器、温 度、风扇和电源状况的信息、状态、警告和故障信息。有关详情,请参阅 系统管理软件说明文件。

## 可能需要的其他信息

## 警告:请参阅系统随附的安全与管制信息。保修信息可能在该说明文件中 附带,也可能作为单独的说明文件提供。

- 机架解决方案附带的机架说明文件介绍了如何将系统安装到机架中。
- 《使用入门指南》概述了系统功能、系统设置以及技术规格。
- 系统随附的任何介质,它提供了用于配置和管理系统的说明文件和工 具, 包括与操作系统、系统管理软件、系统更新软件以及随系统购买 的系统组件相关的文件和工具。

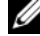

 $\mathscr{L}$  注: 请经常访问 support.dell.com 查看是否有更新, 并先阅读更新信 息,因为这些更新通常会取代其它说明文件中的信息。

## 62 | 关于系统

# <span id="page-62-0"></span>使用系统设置程序和 UEFI 引导管 理器

系统设置程序是一种 BIOS 程序, 使您可以管理系统硬件和指定 BIOS 级 的选项。通过系统设置程序, 您可以:

- 在添加或删除硬件后更改 NVRAM 设置
- 查看系统硬件配置
- 启用或禁用集成设备
- 设置性能和电源管理阈值
- 管理系统安全

## 选择系统引导模式

系统设置程序也能供您指定引导模式,以便干安装操作系统:

- BIOS 引导模式 (默认)是标准的 BIOS 级引导接口。
- UEFI 引导模式是一种基于统一可扩展固件接口 (UEFI) 规格 (高于系 统 BIOS) 的增强 64 位引导接口。有关此接口的详情, 请参阅第 [77](#page-76-0) 页 上的 "进入 UEFI [引导管理器"。](#page-76-0)

在系统设置程序 Boot Settings (引导设置)屏幕的 Boot Mode (引导模 式)字段中选择引导模式。请参阅第 69 [页上的 "](#page-68-0)Boot Settings (引导设 [置\)屏幕"](#page-68-0)。一旦指定了引导模式,系统便采用指定的引导模式进行引 导,您通过该模式安装操作系统。此后,您必须将系统引导为同一引导模 式 (BIOS 或 UEFI)才能访问安装的操作系统。试图从其它引导模式<sup>引</sup> 导操作系统将导致系统在启动时立即停机。

■ 注: 操作系统必须兼容 UEFI (例如, Microsoft® Windows Server® 2008 x64 版)才能通过 UEFI 引导模式进行安装。 DOS 和 32 位操作系统不支持 UEFI, 只能通过 BIOS 引导模式进行安装。

## <span id="page-63-0"></span>进入系统设置程序

- 1 打开或重新启动系统。
- 2 系统显示以下信息时按 <F2> 键:

<F2> = System Setup (<F2> = 系统设置程序)

■ 注: 系统会在激活 USB 键盘后才响应。

如果按 <F2> 之前已开始载入操作系统,请让系统完成引导过程,然 后重新启动系统并再试一次。

#### 响应错误信息

如果引导系统时出现错误信息,请记录该信息。有关此信息的说明和纠正 错误的建议,请参阅第 39 [页上的 "系统信息"。](#page-38-0)

■ 注: 安装内存升级后, 系统会在首次启动时显示一条信息, 提示系统内存大 小已更改,这属于正常情况。

## 使用系统设置程序导航键

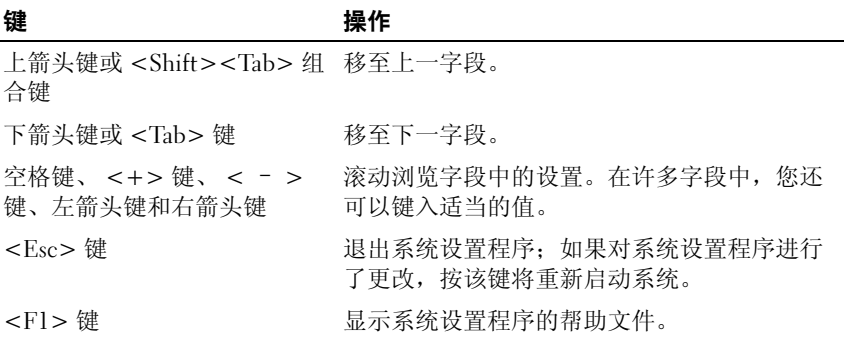

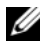

△ 注: 对于大多数选项, 您所做的任何更改都将被记录下来, 但要等到重新 启动系统后才能生效。

## 系统设置程序选项

### 主屏幕

#### 图 2-1. 系统设置程序主屏幕

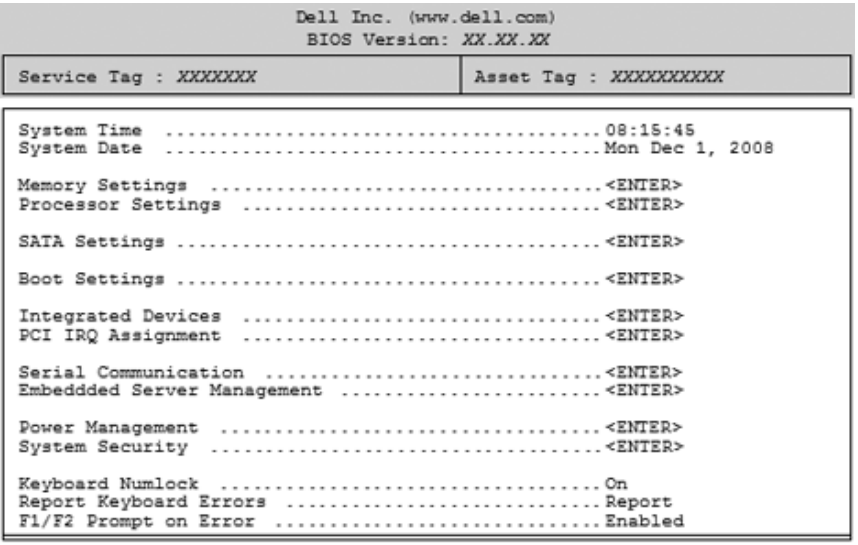

Up, Down Arrow to select | SPACE, +, - to change | ESC to exit | F1=Help

■ 注: 系统设置程序的选项会基于系统配置发生变化。

**经 注:** 在以下几节中, 系统设置程序的默认设置将在各自选项下列出 (如果 有)。

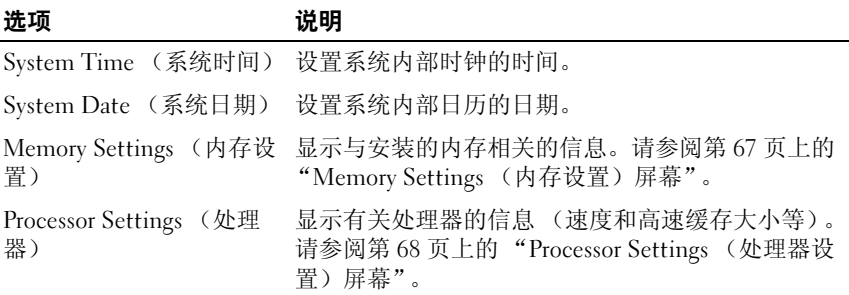

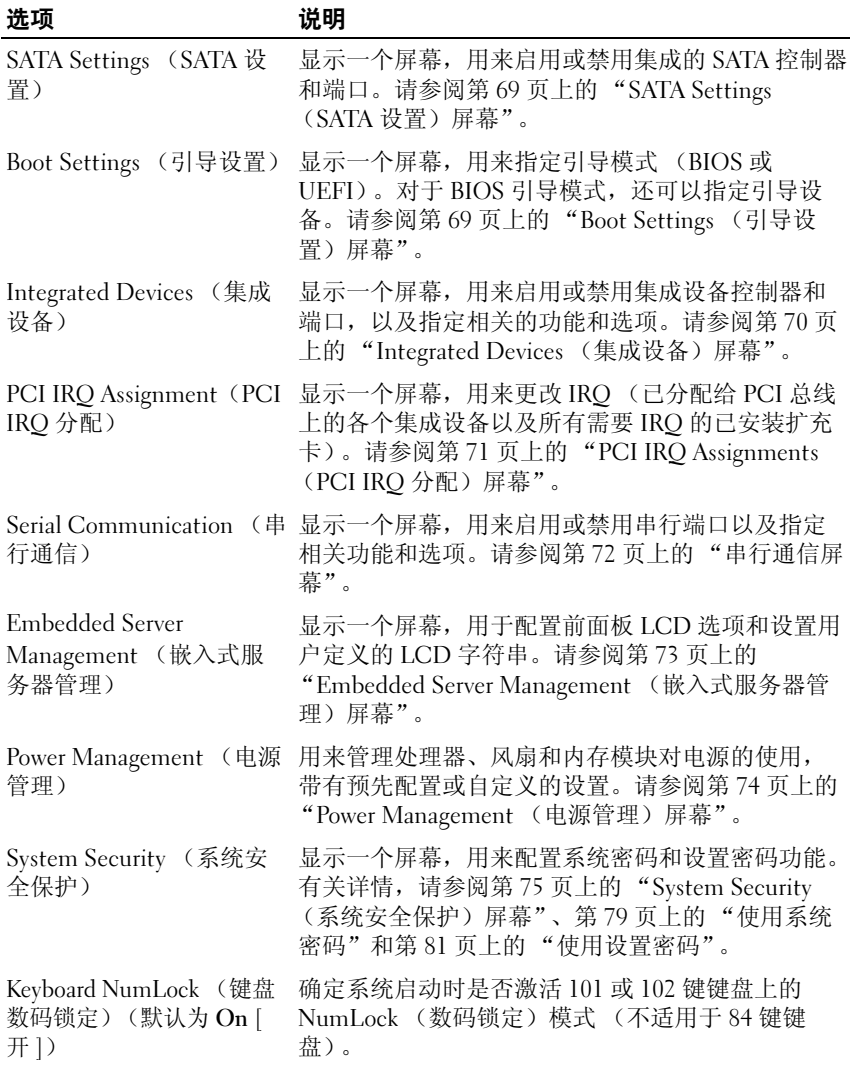

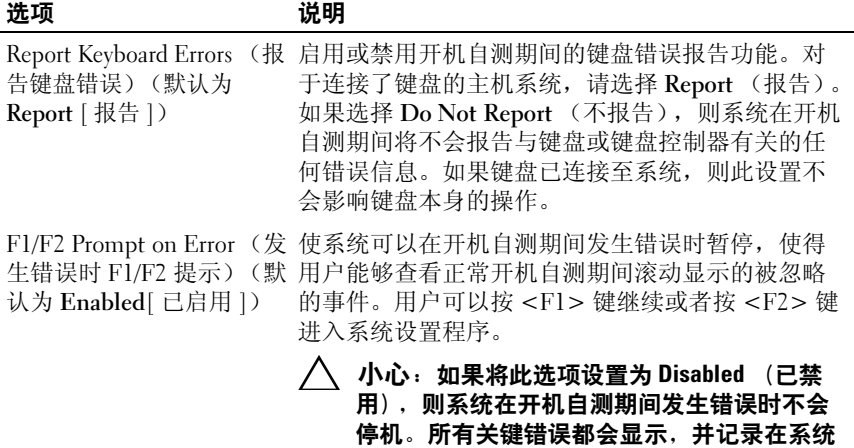

事件日志中。

## <span id="page-66-0"></span>Memory Settings (内存设置)屏幕

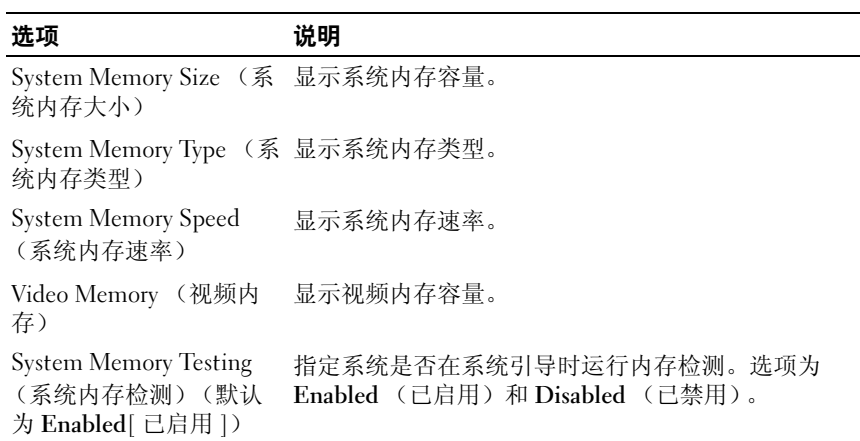

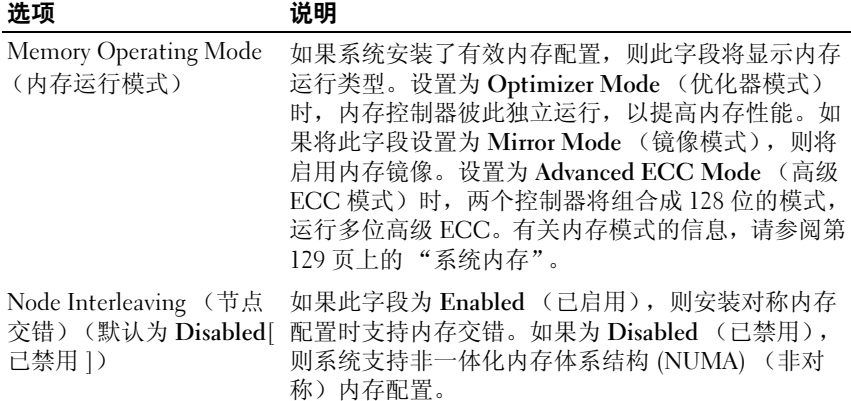

## <span id="page-67-0"></span>Processor Settings (处理器设置)屏幕

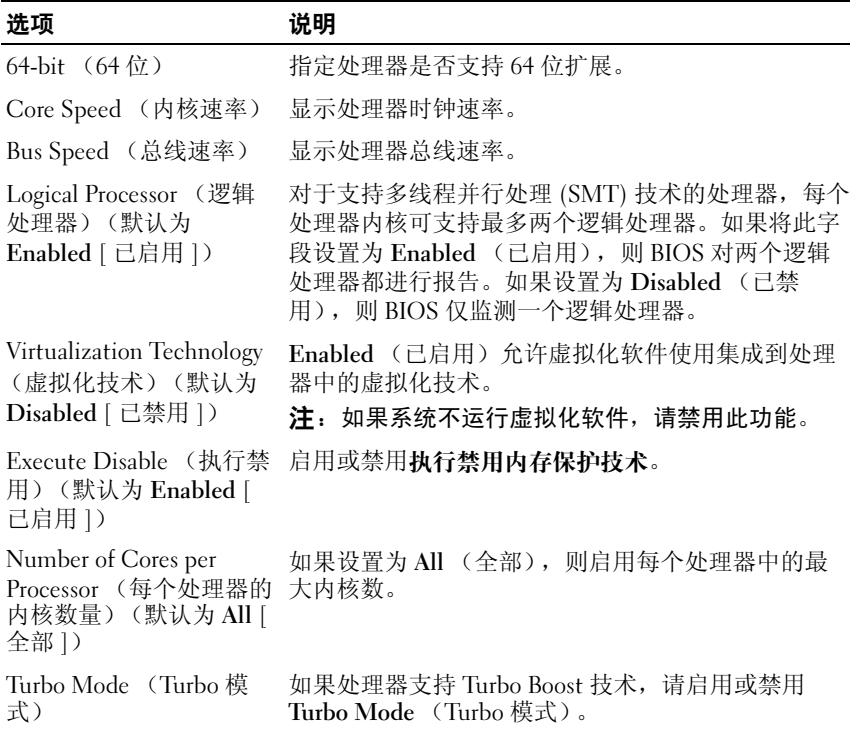

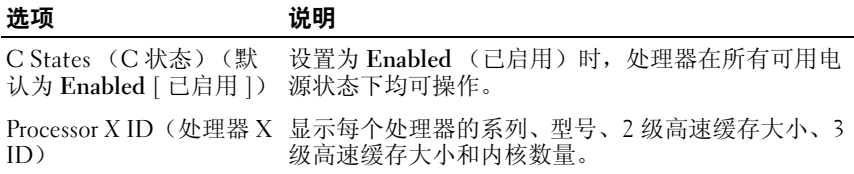

## <span id="page-68-1"></span>SATA Settings (SATA 设置)屏幕

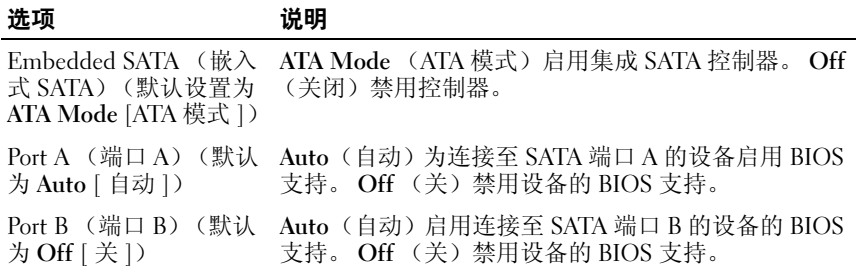

## <span id="page-68-0"></span>Boot Settings (引导设置)屏幕

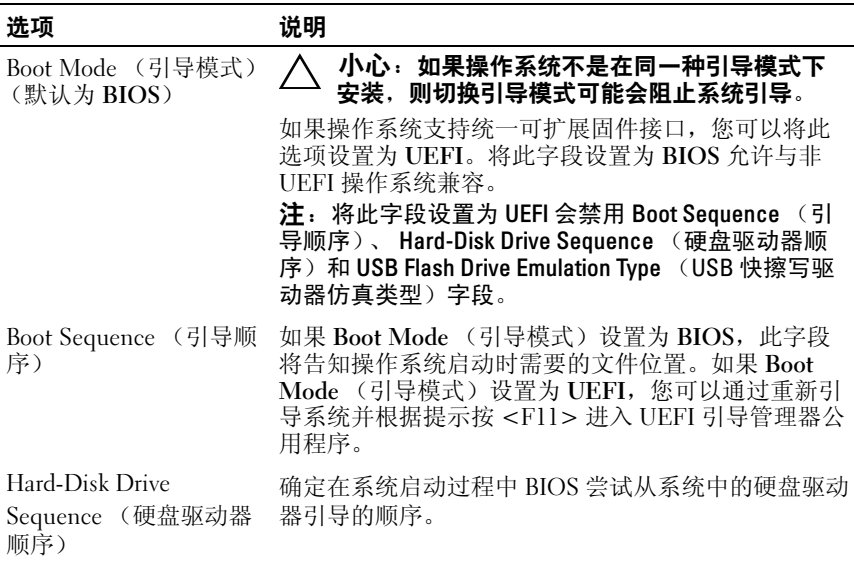

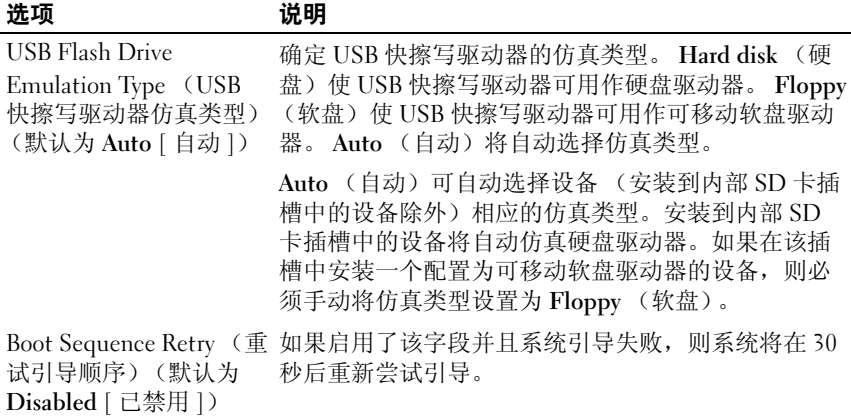

## <span id="page-69-0"></span>Integrated Devices (集成设备)屏幕

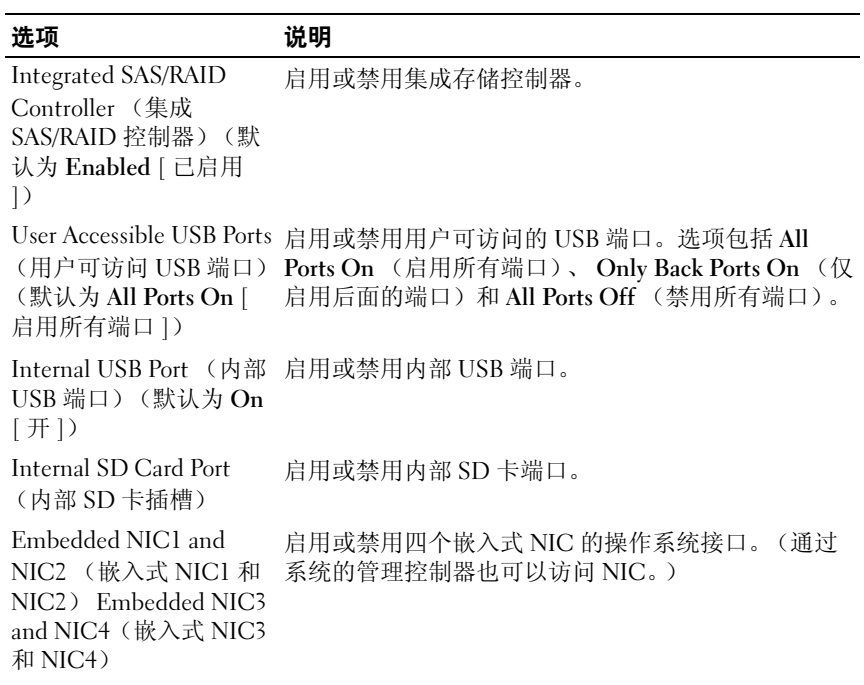

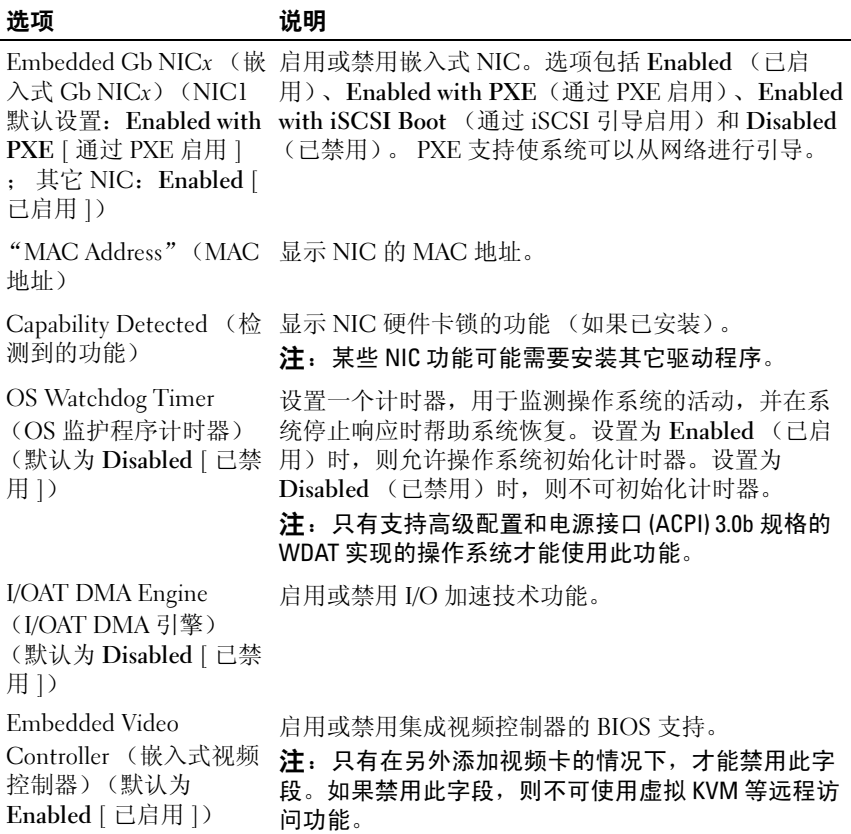

## <span id="page-70-0"></span>PCI IRQ Assignments (PCI IRQ 分配) 屏幕

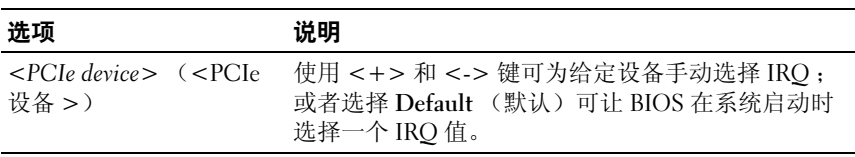

## <span id="page-71-0"></span>串行通信屏幕

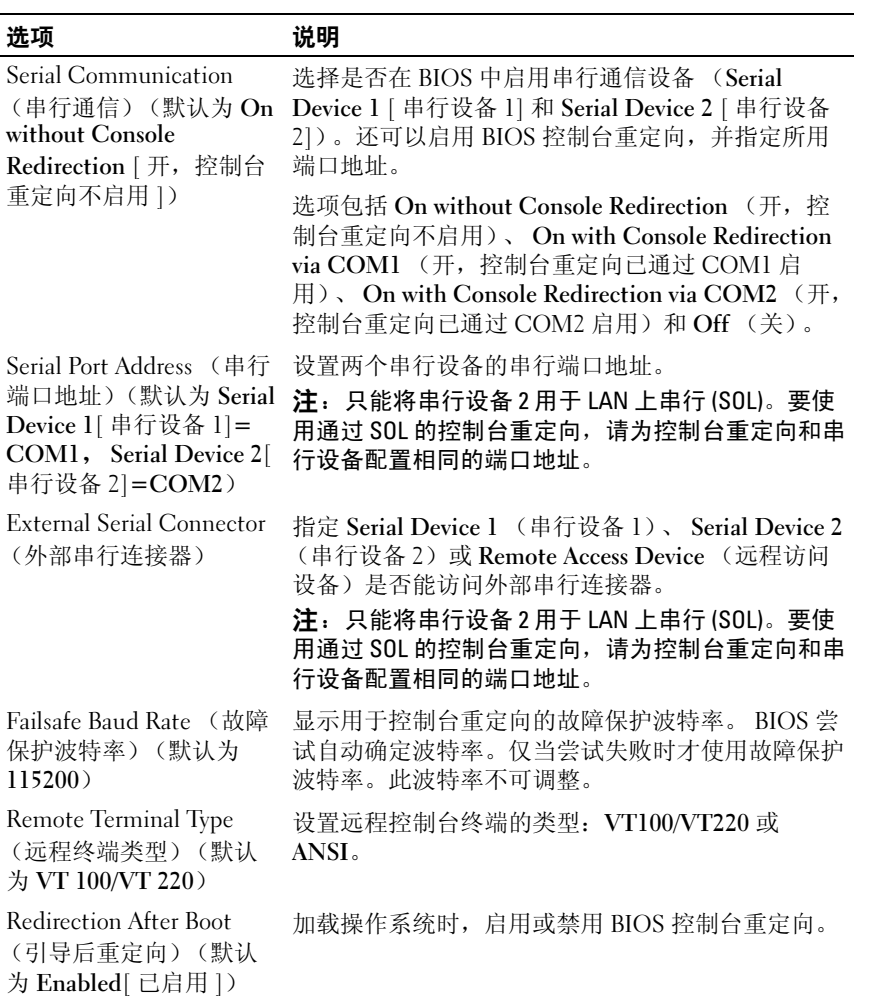
#### Embedded Server Management (嵌入式服务器管理)屏幕

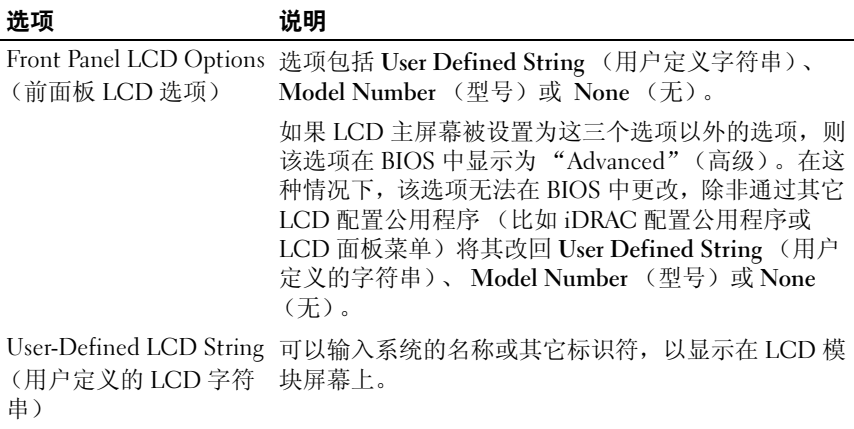

#### Power Management (电源管理)屏幕

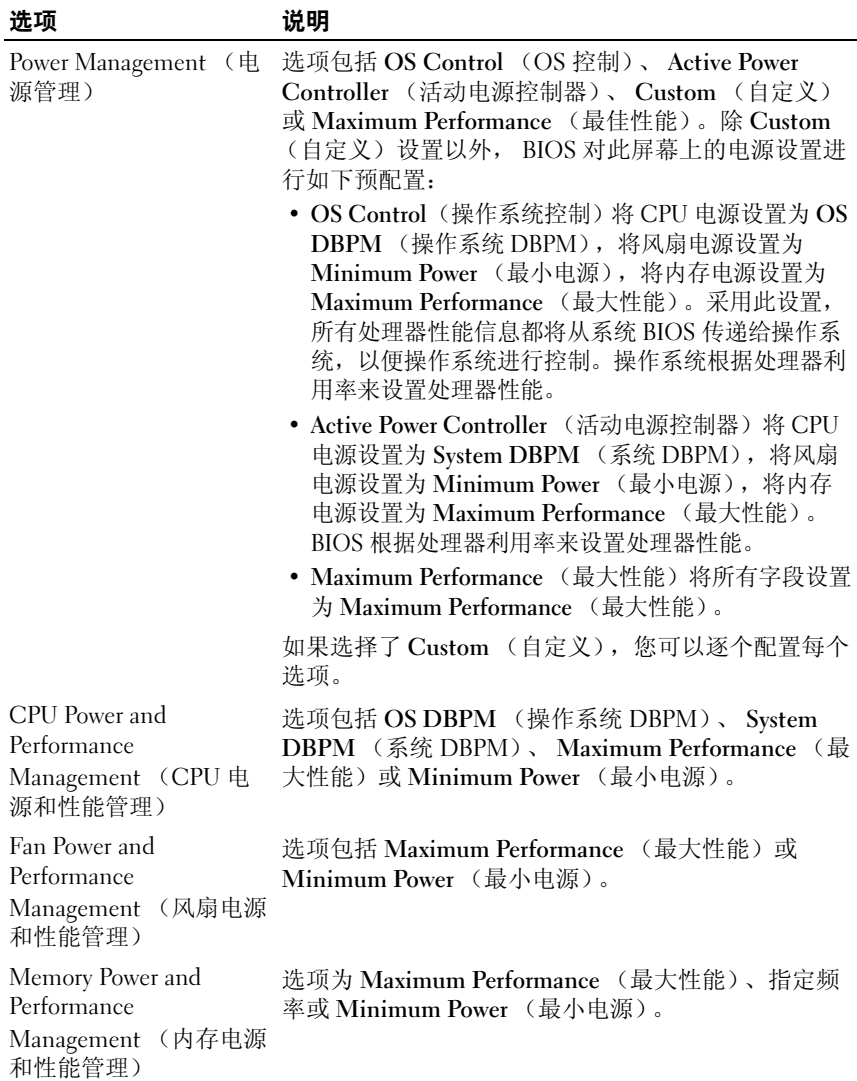

## System Security (系统安全保护)屏幕

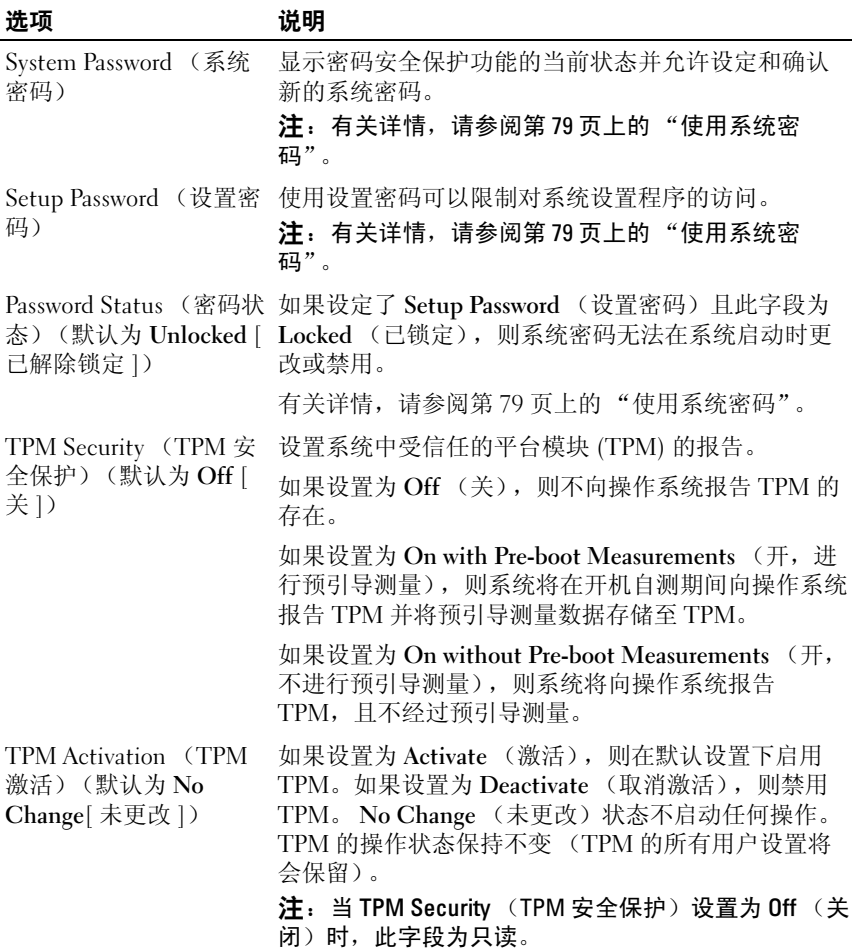

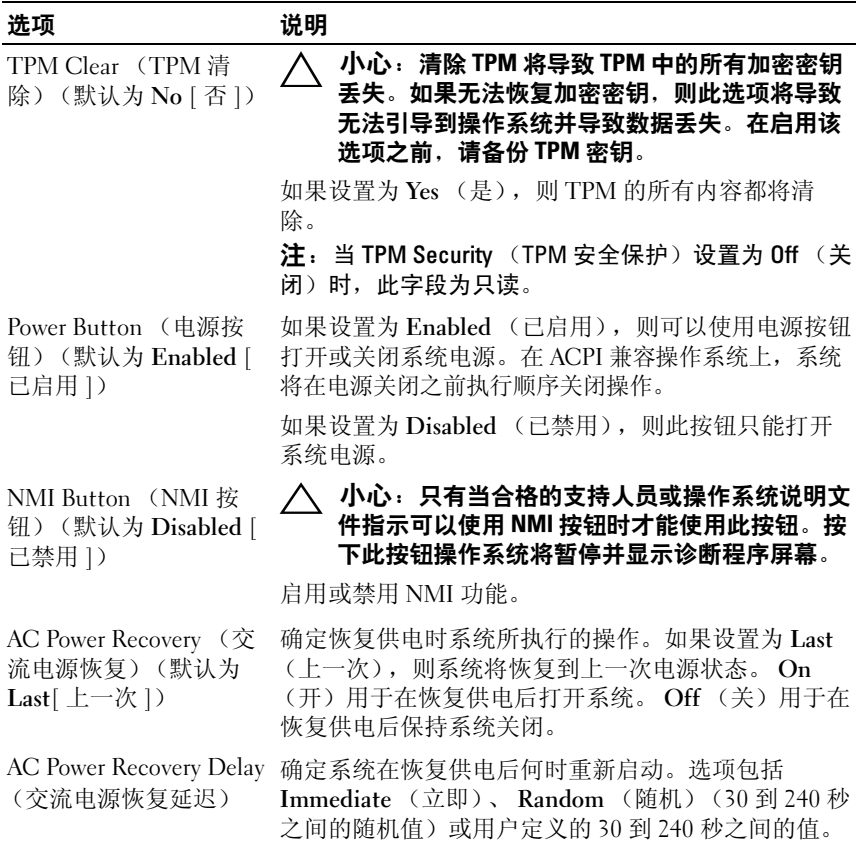

#### Exit (退出)屏幕

<sup>按</sup> <Esc> 键可退出系统设置程序;显示 Exit (退出)屏幕:

- Save Changes and Exit (保存更改并退出)
- Discard Changes and Exit (放弃更改并退出)
- Return to Setup (返回设置程序)

## 进入 UEFI 引导管理器

 $\mathbb{Z}$  注: 操作系统必须是 64 位兼容 UEFI 的版本 (例如, Microsoft Windows) Server 2008 x64 版本),才能从 UEFI 引导模式进行安装。 DOS 和 32 位操作系 统只能从 BIOS 引导模式进行安装。

 $\mathbb{Z}$  注: 必须在系统设置程序中将引导模式设置为 UEFI 才能访问 UEFI 引导管理 器。

使用 UEFI 引导管理器,您可以:<br>● 添加 刪除和排列引导选项

- 添加、删除和排列引导选项
- 无须重新引导便可访问系统设置程序和 BIOS 级别的引导选项
- 1 打开或重新启动系统。
- 2 看到以下信息后按 <F11> 键:

<F11> = UEFI Boot Manager (<F11> = UEFI 引导管理器)

 $\mathbb Z$  注: 系统会在激活 USB 键盘后才响应。

如果按 <F11> 键之前已开始载入操作系统,请让系统完成引导过程, 然后重新启动系统并再试一次。

#### 使用 UEFI 引导管理器导航键

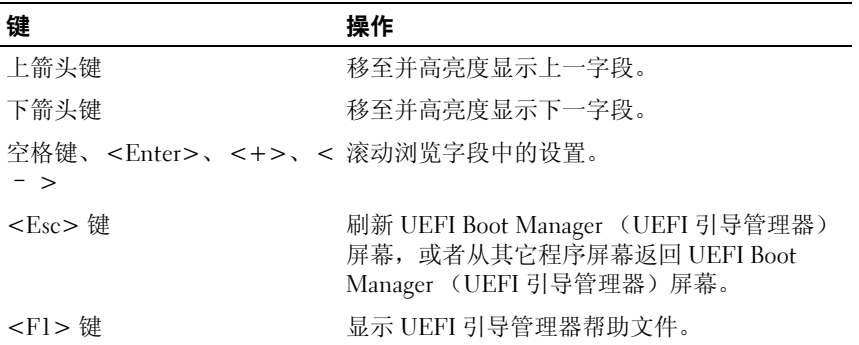

#### UEFI Boot Manager (UEFI 引导管理器)屏幕

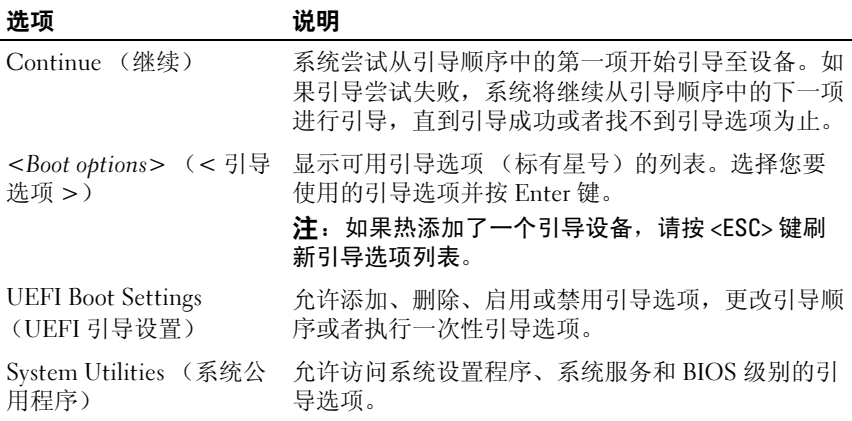

## UEFI Boot Settings (UEFI 引导设置)屏幕

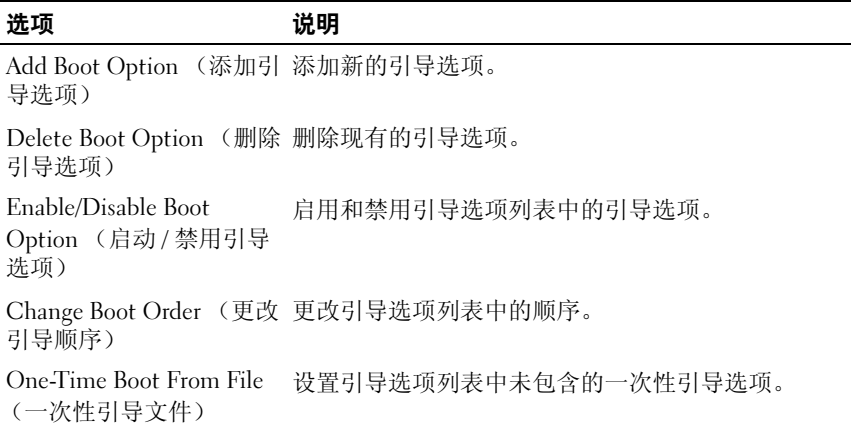

## System Utilities (系统公用程序)屏幕

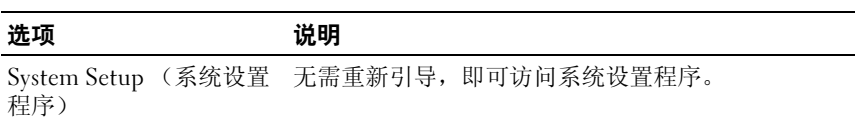

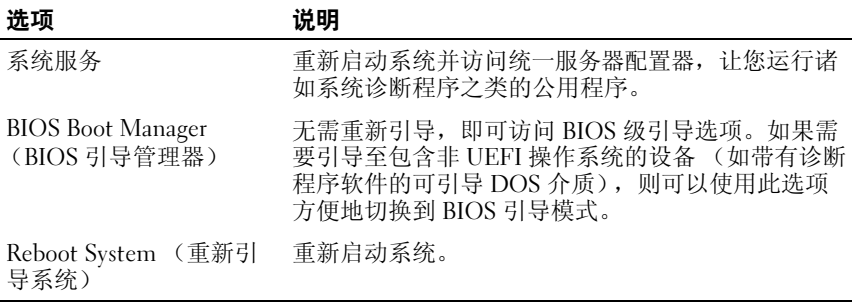

## 系统密码和设置密码功能

△ 注: 如果忘记了密码, 请参阅第 178 页上的 "禁用已忘记[的密码"。](#page-177-0) 系统出厂时没有在 BIOS 中启用系统密码功能。

小心:只要系统在运行且无人看管,任何人均可访问系统上存储的数据。

#### <span id="page-78-0"></span>使用系统密码

如果设定了系统密码,系统启动后会提示输入系统密码,只有正确地输入 密码才能完全使用系统。

#### 设定系统密码

在设定系统密码之前,请进入系统设置程序,并选中 System Password (系统密码)选项。

如果已设定系统密码, 则 Svstem Password (系统密码) 将显示为 Enabled (已启用)。如果 Password Status (密码状态)为 Unlocked (已解除锁定),则可以更改系统密码。如果为 Locked (已锁定),则不 能更改系统密码。禁用系统板上的密码跳线会将 System Password (系统 密码)设置为 Disabled (已禁用),这就无法更改或输入新的系统密码。 如果未设定系统密码,并且系统板上的密码跳线处于启用位置,则 System Password (系统密码)为 Not Enabled (未启用), 而 Password Status (密码状态)为 Unlocked (未锁定)。要设定系统密码,请:

- 1 验证 Password Status (密码状态)是否为 Unlocked (已解除锁定)。
- 2 高亮度显示 System Password (系统密码)选项,并按 <Enter> 键。
- 3 键入新的系统密码。

您的密码最多可以包含 32 个字符。

当您键入时,字段中将显示占位符。

密码设定不区分大小写。要擦除字符,请按回格键或左箭头键。

#### $\mathscr{U}_1$  注,要退出字段而不设定系统密码,请按 <Enter> 键移至另一字段,或 在完成[步骤](#page-79-0) 5 之前按 <Esc> 键。

- 4 按 <Enter> 键。
- <span id="page-79-0"></span>5 要确认密码,请再次键入密码并按 <Enter> 键。

System Password (系统密码)将更改为 Enabled (已启用)。退出系 统设置程序并开始使用系统。

6 可以立刻重新引导系统使密码保护生效,也可以继续操作。

4 注: 重新引导系统之后, 密码保护才能生效。

#### 使用系统密码保护系统安全

■ 注: 如果已设定设置密码 (请参阅第81页上的"使用设置密码"), 则系 统会接受您的设置密码作为备用系统密码。

如果 Password Status (密码状态)为 Unlocked (已解除锁定), 则您可 以选择启用密码安全保护或禁用密码安全保护。

要启用密码安全保护,请:

- 1 按 <Ctrl><Alt><Del> 组合键打开或重新引导系统。
- 2 键入密码并按 <Enter> 键。

要禁用密码安全保护,请:

- 1 按 <Ctrl><Alt><Del> 组合键打开或重新引导系统。
- 2 键入密码并按 <Ctrl><Enter> 组合键。

如果 Password Status (密码状态)为 Locked (已锁定), 您必须在重新 <sup>引</sup>导时根据提示键入密码并按 <Enter> 键。

如果输入的系统密码不正确,则系统将显示信息并提示您重新输入密码。 您有三次输入正确密码的机会。在第三次尝试不成功后,系统将显示一条 错误信息,提示系统已中止运行,必须用电源按钮手动关机。即使您关闭 并重新启动系统,如果输入的密码不正确,则系统会继续显示该错误信 息。

**■ 注:** 您可以将 Password Status (密码状态)选项与 System Password (系统 密码)和 Setup Password (设置密码) 选项搭配使用, 以防止他人擅自更改 系统。

#### 更改现有的系统密码

- 1 在 POST 期间,按 <F2> 键进入系统设置程序。
- 2 选择 System Security (系统安全保护)屏幕。
- 3 验证 Password Status (密码状态)是否为 Unlocked (已解除锁定)。
- 4 在两个密码字段中键入新的系统密码。

如果删除了密码, System Password (系统密码)字段将更改为 Not Enabled (未启用)。

#### 禁用系统密码

如果已经设置了系统密码,您还可以予以禁用,具体方法是:在 POST <sup>期</sup> 间键入密码并按 <Ctrl><Fnter> 组合键, 或者讲入系统设置程序后在系 <sup>统</sup>密码菜单中按 <Enter> 键两次。

#### <span id="page-80-0"></span>使用设置密码

#### <span id="page-80-1"></span>设定设置密码

仅在 Setup Password (设置密码)设置为 Not Enabled (未启用)时, 您 才可以设定设置密码。要设定设置密码,请高亮度显示 Setup Password (设置密码)选项,然后按 <+> 键或 <-> 键。系统将提示您输入并确 认密码。

#### ■ 注: 设置密码可以与系统密码相同。如果这两个密码不同, 则设置密码可 以用作备用系统密码。但系统密码无法代替设置密码。

您的密码最多可以包含 32 个字符。

当您键入时,字段中将显示占位符。

密码设定不区分大小写。要擦除字符,请按回格键或左箭头键。

确认密码后, Setup Password (设置密码) 将更改为 Enabled (已启 用)。您下次进入系统设置程序时,系统将提示您输入设置密码。

对 Setup Password (设置密码)选项所做的更改将立即生效 (无需重新 启动系统)。

#### 在已启用设置密码的情况下进行操作

如果 Setup Password (设置密码)为 Enabled (已启用), 则必须输入正 确的设置密码才能修改大部分的系统设置选项。

如果三次尝试均没有输入正确的密码,则系统将允许您查看系统设置屏 幕,但不允许进行修改。以下情况除外: 如果 System Password (系统密 码)不是 Enabled (已启用),并且未通过 Password Status (密码状态) 选项加以锁定,则您可以设定系统密码。您不能禁用或更改现有的系统密 码。

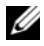

**么 注:**您可以将 Password Status (密码状态)选项与 Setup Password (设置 密码)选项配合使用,以防止他人擅自更改系统密码。

#### 删除或更改现有设置密码

- 1 进入系统设置程序,并选择 System Security (系统安全保护)。
- 2 高亮度显示 Setup Password (设置密码), 按 <Enter> 键进入设置密 码窗口。按两次 <Enter> 键以清除现有设置密码。 该设置将更改为 Not Enabled (未启用)。
- 3 如果要设定新的设置密码,请执行第 81 [页上的 "设定设置密码"](#page-80-1)中的 步骤。

## iDRAC 配置公用程序

iDRAC 配置公用程序是一个引导前配置环境,允许您查看并设置<br>iDRAC6 和受管服务器的参数。使用 iDRAC 配置公用程序,您可 iDRAC6 和受管服务器的参数。使用 iDRAC 配置公用程序,您可以:

- 通过专用的 iDRAC6 Enterprise 卡端口或嵌入式 NIC,配置、启用或禁 用 iDRAC6 局域网。
- 启用或禁用 LAN 上 IPMI。
- 启用 LAN 平台事件陷阱 (PET) 目标。
- 连接或断开虚拟介质设备。
- 更改管理员用户名和密码,并管理用户权限。
- 查看系统事件日志 (SEL) 信息或从日志清除信息。

有关使用 iDRAC6 的其它信息,请参阅 iDRAC6 和系统管理应用程序的说 明文件。

#### 进入 iDRAC 配置公用程序

- 1 打开或重新启动系统。
- 2 在 POST 期间出现提示时,请按 <Ctrl><E> 组合键。 如果按 <Crtl><E> 组合键之前已开始载入操作系统,请让系统完成 引导过程,然后重新启动系统并再试一次。

# 3

# 安装系统组件

## 建议使用的工具

- 系统钥匙锁的钥匙
- 1 号和 2 号梅花槽螺丝刀
- 接地腕带
- T8、 T10 和 T15 梅花形螺丝刀

## 系统内部组件

小心:多数维修只能由经认证的维修技术人员进行。您只能根据产品说明 文件中的授权,或者在联机或电话服务和支持小组的指导下,进行故障排除 和简单的维修。未经 Dell 授权的维修所造成的损坏不在保修范围之内。请阅 读并遵循产品附带的安全说明。

#### 图 3-1. 系统内部组件

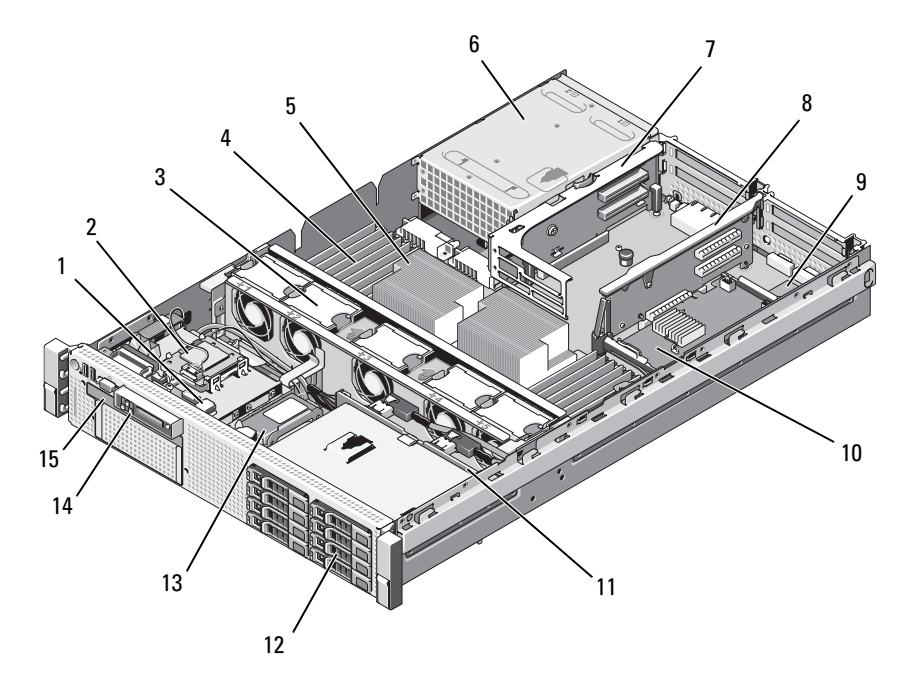

- 用于可选内部 USB 钥匙的 USB 连 2 内部 SD 模块 接器
- 可热交换的冷却风扇 (4 个或 5 个)
- 
- 7 提升板 2 (PCIe 插槽 3 和 4) 8 提升板 1 (PCIe 插槽 1 和 2)
- iDRAC6 企业卡 (选件) 10 集成存储控制器卡
- 
- RAID 电池 (仅限 PERC) 14 控制面板
- 细长型光盘驱动器
- 
- 内存模块 (总共最多 18 个)
- 5 处理器 6 电源设备托架 (2个)
	-
	-
- SAS 背板 12 SAS 或 SATA 硬盘驱动器 (最多 6 个)
	-

## 前挡板 (可选)

位于挡板上的锁,可限制拆装电源按钮、光盘驱动器和硬盘驱动器。 LCD 面板和导航按钮可通过前挡板操作。请参阅[图](#page-84-0) 3-2。

#### <span id="page-84-1"></span>卸下前挡板

- 1 使用系统钥匙解除挡板的锁定。
- 2 将键锁旁的释放闩锁往上拉。
- 3 旋转挡板的左端, 使其远离系统以释放挡板的右端。
- 4 拉动挡板,使其脱离系统。请参阅图 [3-2](#page-84-0)。

#### <span id="page-84-0"></span>图 3-2. 卸下前挡板

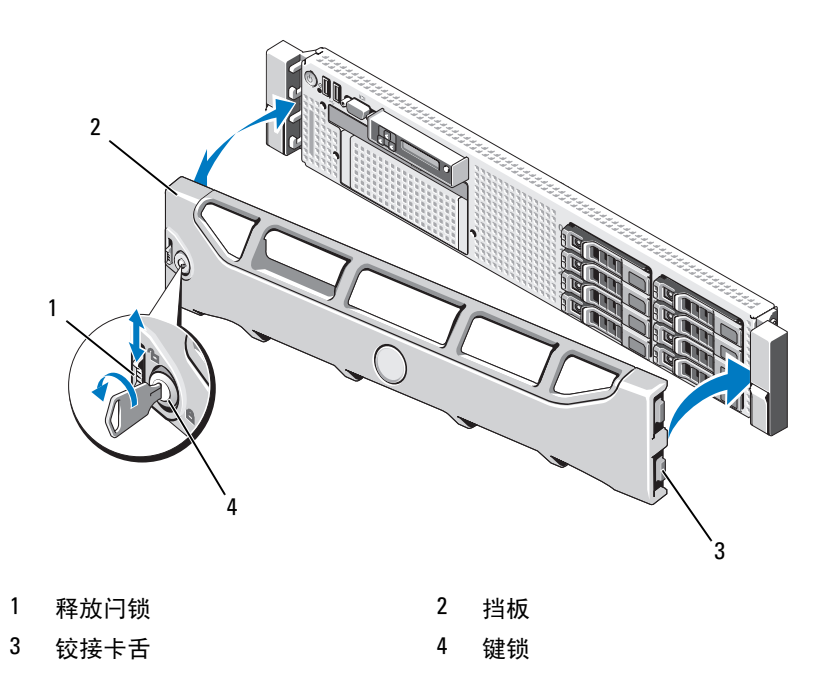

#### <span id="page-85-0"></span>安装前挡板

- 1 将挡板右侧的铰接卡舌插入系统前面板右侧的插槽。
- 2 旋转挡板左侧,向系统靠近。
- 3 将挡板按向系统, 使闩锁卡入到位。

## 信息标签

信息标签是记录系统信息的滑出式标签牌,内含快速服务标签、嵌入式 NIC1 MAC 地址、 iDRAC6 企业卡 MAC 地址。

#### 卸下信息标签

- <sup>1</sup> <sup>卸</sup>下前档板。请参阅第 85 [页上的 "](#page-84-1)卸下前挡板"。
- 2 将信息标签朝机箱中的插槽外边拉直至锁定位置。有关信息标签插槽 的位置,请参阅图 [1-1](#page-11-0)。
- 3 将标签向下拉直至从机箱上的插槽脱离以释放标签的上部。
- 4 将标签向上拉直至从机箱上的插槽脱离以释放标签的下部。
- 5 卸下标签。

#### 装回信息标签。

- <sup>1</sup> <sup>卸</sup>下前档板。请参阅第 85 [页上的 "](#page-84-1)卸下前挡板"。
- 2 在机箱的正面找到信息标签插槽。有关信息插槽的位置,请参阅[图](#page-11-0) [1-1](#page-11-0)。
- 3 垂直持拿信息标签,将它滑进信息标签插槽直至锁定位置。

## 打开与合上系统护盖

小心:多数维修只能由经认证的维修技术人员进行。您只能根据产品说明 文件中的授权,或者在联机或电话服务和支持小组的指导下,进行故障排除 和简单的维修。未经 Dell 授权的维修所造成的损坏不在保修范围之内。请阅 读并遵循产品附带的安全说明。

警告:如需抬高系统时,请让别人帮您。为避免受伤,请勿尝试独自提起 系统。

#### <span id="page-86-1"></span>打开系统护盖

- 1 关闭系统和所连接的外围设备,并断开系统与电源插座和外围设备的 连接 (如果是安装冷却风扇或电源设备之类的可热交换组件, 则无需 如此)。
- 2 逆时针旋转闩锁释放锁,直至解除锁定的位置。请参阅图 [3-3](#page-86-0)。
- 3 向上提起系统顶部的闩锁并向后滑动主机盖。请参阅图 [3-3](#page-86-0)。
- 4 抓住护盖两侧,提起护盖,使其脱离系统。

#### <span id="page-86-2"></span>合上系统护盖

- 1 向上提起主机盖上的闩锁。
- 2 将护盖置于机箱顶部稍稍往后的位置, 使其错开机箱挂钩并平躺在系 统机箱上。请参阅图 [3-3](#page-86-0)。
- 3 向下推闩锁以使主机盖合上。
- 4 将闩锁释放锁顺时针旋转,固定主机盖。

#### <span id="page-86-0"></span>图 3-3. 卸下或安装护盖

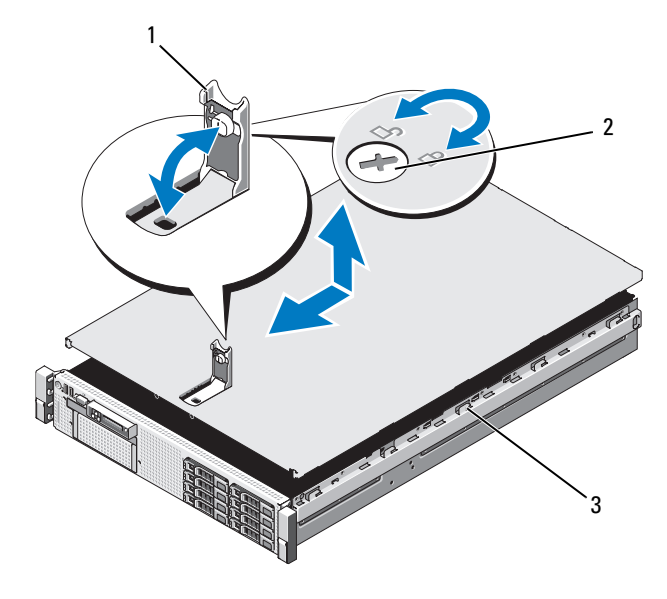

1 闩锁 2 闩锁释放锁

3 机箱挂钩

## 硬盘驱动器

系统支持:

- 六个 3.5 英寸驱动器托架,不带可更换托架
- 可热交换的 SAS 和 SATA 硬盘驱动器。

<sup>所</sup>有驱动器都安装在系统正面,通过 SAS 背板连接到系统板。硬盘驱动 器在适合硬盘驱动器托架的,可热交换的特殊驱动器托盘中提供。

小心:在系统运行过程中试图卸下或安装驱动器之前,请先参阅存储控制 器卡的说明文件,确保已将主机适配器正确配置为支持热交换驱动器卸除和 插入。

 $\bigwedge$  小心:格式化驱动器的过程中,请勿关闭或重新引导系统,否则会导致驱 动器出现故障。

**《 注:** 仅使用经检测并批准与 SAS 背板一起使用的驱动器。

格式化硬盘驱动器时,请耐心等待,使其有足够的时间完成格式化。请注 意,大容量硬盘驱动器的格式化可能需要好几个小时。

#### <span id="page-87-0"></span>卸下硬盘驱动器挡片

#### 小心:为了维持正常的系统冷却,所有闲置的硬盘驱动器托架必须安装驱 动器挡片。

- <sup>1</sup> <sup>卸</sup>下前档板。请参阅第 85 [页上的 "](#page-84-1)卸下前挡板"。
- 2 抓住硬盘驱动器挡片的正面, 按住右侧的释放拉杆, 将挡片滑出, 直 至脱离驱动器托架。请参阅图 [3-4](#page-88-0)。

#### <span id="page-88-0"></span>图 3-4. 卸下和安装硬盘驱动器挡片

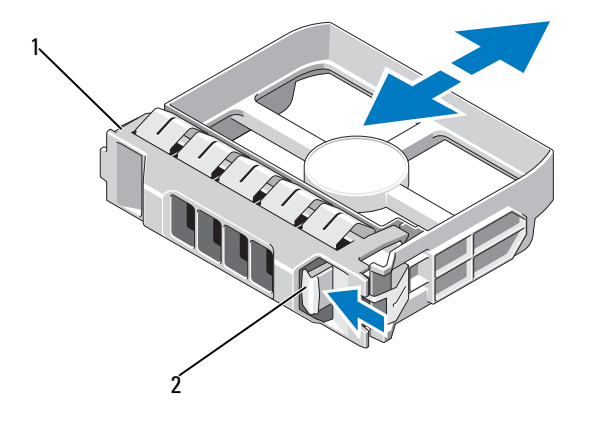

1 3.5 英寸硬盘驱动器挡片 2 释放闩锁

#### <span id="page-88-1"></span>安装硬盘驱动器挡片

将硬盘驱动器挡片与驱动器托架对齐,将挡片插入驱动器托架,直至释放 拉杆卡入到位。

#### 卸下热交换硬盘驱动器

#### 小心:确保您的操作系统支持热交换驱动器卸除和安装。有关详情,请参 阅操作系统附带的说明文件。

- <sup>1</sup> <sup>卸</sup>下前挡板 (如果有)。请参阅第 85 [页上的 "](#page-84-1)卸下前挡板"。
- 2 通过 RAID 管理软件准备要卸下的驱动器。等待片刻, 直至驱动器托 盘上的硬盘驱动器指示灯指示可以安全卸下驱动器。有关卸下热交换 驱动器的信息,请参阅 SAS RAID 控制器的说明文件。 如果驱动器处于联机状态,则驱动器的绿色活动 / 故障指示灯将在驱 动器断电时闪烁。驱动器指示灯熄灭时,才能卸下驱动器。
- 3 按驱动器托盘正面的按钮,打开驱动器托盘释放手柄,释放驱动器。 请参阅图 [3-5](#page-89-0)。
- 4 向外滑动硬盘驱动器,直至其脱离驱动器托架。

#### 小心:为了维持正常的系统冷却,所有闲置的硬盘驱动器托架必须安装驱 动器挡片。

- 5 将驱动器挡片插入空驱动器托架中。请参阅第89页上的"安装硬盘驱 [动器挡](#page-88-1)片"。
- 6 如果有,请安装挡板。请参阅第 86 [页上的 "安](#page-85-0)装前挡板"。

#### 安装热交换硬盘驱动器

- 小心:安装硬盘驱动器时,请确保相邻驱动器均已完全安装到位。如果相 邻的托盘未安装到位,则插入硬盘驱动器托盘且尝试锁定其旁边的手柄可能 会损坏未安装到位托盘的保护弹簧,使其无法使用。
- 小心:为防止数据丢失,请确保操作系统支持热交换驱动器安装。请参阅 操作系统附带的说明文件。
	- 1 卸下前挡板 (如果有)。请参阅第 85 [页上的 "卸下前挡板"。](#page-84-1)
	- 2 如果托架中安装有驱动器挡片,请将其卸下。请参阅第88页上的"卸 下硬盘驱[动器挡](#page-87-0)片"。

#### <span id="page-89-0"></span>图 3-5. 安装热交换硬盘驱动器

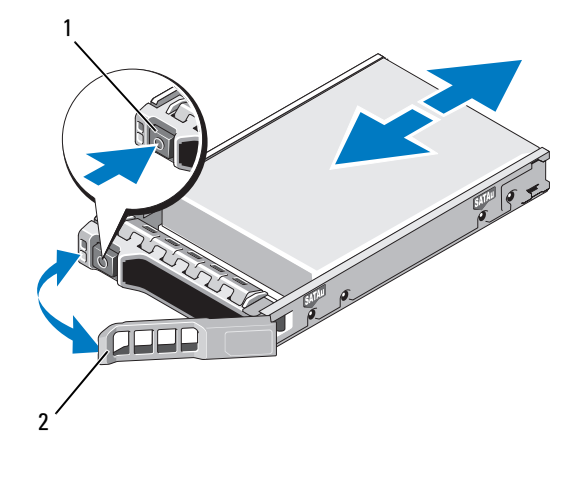

1 释放按钮 2 硬盘驱动器托盘手柄

- 3 安装热交换硬盘驱动器。
	- a 按驱动器托盘正面的按钮,打开手柄。
	- b 将硬盘驱动器托盘插入驱动器托架,直至托盘触及背板。
	- c 合上手柄以将驱动器锁定到位。
- 4 如果有,请安装挡板。请参阅第 86 [页上的 "安](#page-85-0)装前挡板"。

#### 从驱动器托盘中卸下硬盘驱动器

卸下硬盘驱动器托盘滑轨上的螺钉,使硬盘驱动器与托盘分离。请参阅[图](#page-91-0) [3-6](#page-91-0)。

#### 将硬盘驱动器系动物器

- 1 在将硬盘驱动器的连接器端朝后的情况下,将硬盘驱动器插入硬盘 驱动器托盘。请参阅图 [3-6](#page-91-0)。
- 2 将硬盘驱动器孔与硬盘驱动器托盘背面的一组孔对准。 正确对准后,硬盘驱动器的背面将与硬盘驱动器托盘的背面齐平。
- 3 装上四颗螺钉以将硬盘驱动器固定到硬盘驱动器托盘中。

<span id="page-91-0"></span>图 3-6. 将硬盘驱动器安装到驱动器托盘中

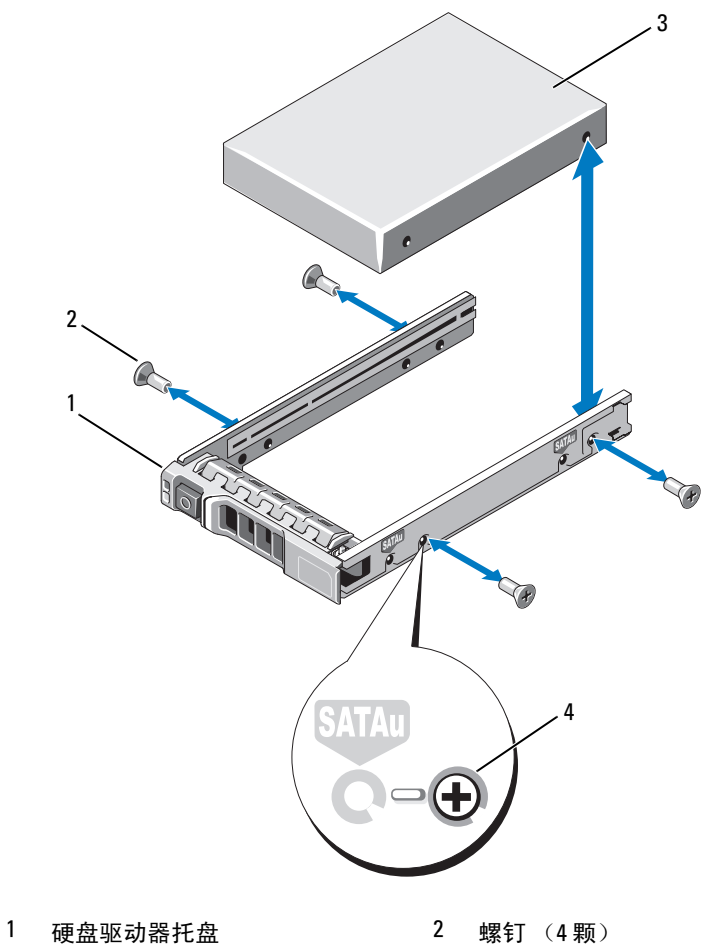

硬盘驱动器 4 SAS 螺孔

## 电源设备

系统支持下列电源设备模块:

- 570-W 能量智能电源设备
- 870-W 高输出电源设备

■ 注: 电源设备标签上指定了最大电源输出。

■ 注: 系统不支持混合安装"高输出"和"能量智能"电源设备。

如果仅安装一个电源设备,则必须将其安装在 PS1 电源设备托架中。

小心:在非冗余配置中,要确保系统的正常冷却,必须将电源设备挡片安 装在 PS2 托架中。请参阅第 95 页上的 "安装[电源设备挡](#page-94-0)片"。

#### 卸下电源设备

- $\bigwedge$  小心:如果对电源设备不匹配错误进行故障排除,请 $\ell$ 更换指示灯闪烁的 电源设备。如果更换另一电源设备来形成匹配电源对,则可能导致故障状态 和系统意外关机。要从 "高输出"配置更改为 "能量智能"配置或进行反 向更改,则必须关闭系统电源。
- <span id="page-92-0"></span>**么注:**如果可选电缆固定臂影响电源设备的拆除,则必须解除其锁定并将其 提起。有关电缆固定臂的信息,请参阅系统的机架说明文件。
	- 1 断开电源电缆与电源及要卸下的电源设备的连接,从 Velcro 紧固带卸 下电缆。
	- 2 按下拉杆释放闩锁并将电源设备滑出机箱。请参阅图 [3-7](#page-93-0)。

#### <span id="page-93-0"></span>图 3-7. 卸下和安装电源设备

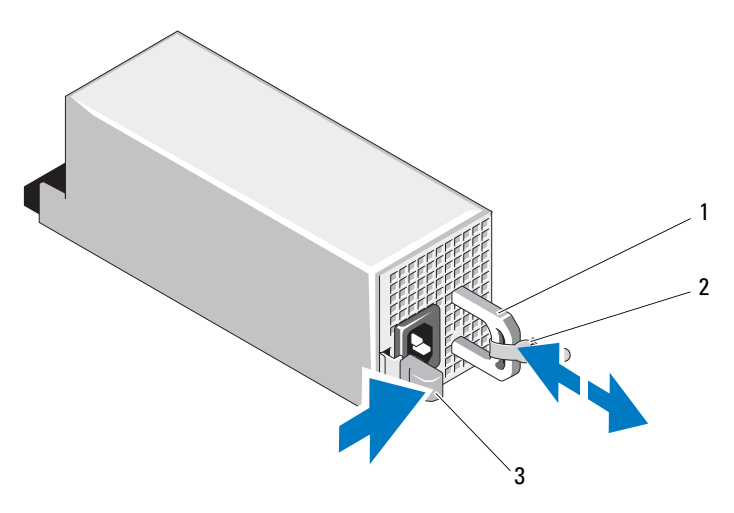

1 电源设备手柄 2 Velcro 紧固带

3 释放闩锁

#### 装回电源设备

1 在带有冗余电源设备的系统中,验证两个电源设备的类型和最大输出 功率是否相同。

△ 注: 最大输出功率 (以瓦特为单位) 在电源设备标签上标示。

2 将新电源设备滑入机箱,直至电源设备完全就位且释放闩锁卡入到位。 请参阅图 [3-7](#page-93-0)。

■ 注: 如果您在先前的[步骤](#page-92-0) 2 中解除了电缆固定臂的锁定,请重新将其 锁定。有关电缆固定臂的信息,请参阅系统的机架说明文件。

3 将电源电缆连接至电源设备并将电缆插入电源插座。

小心:连接电源电缆时,请使用 Velcro 紧固带固定电缆。

24 注: 在安装、热交换或热添加新电源设备时, 留出几秒时间让系统识别电 源设备并确定其状态。电源设备状态指示灯呈绿色亮起表示电源设备运行正 堂 (请参阅图 [1-5](#page-19-0))。

#### 卸下电源设备挡片

如果要安装第二个电源设备,将电源设备挡片往外拉,使其离开托架。

 $\bigwedge$  小心:在非冗余配置中,要确保系统的正常冷却,必须将电源设备挡片安 装在第二个电源设备托架中。如果要安装第二个电源设备,请卸下电源设备 挡片。

#### <span id="page-94-0"></span>安装电源设备挡片

△ 注: 仅将电源设备挡片安装在第二个电源设备托架中。

要安装电源设备挡片,请将挡片与电源设备托架对齐,并将其插入机箱, 直至卡入到位。

## 内部 SD 模块

#### 安装内部 SD 模块

- 小心:多数维修只能由经认证的维修技术人员进行。您只能根据产品说明 文件中的授权,或者在联机或电话服务和支持小组的指导下,进行故障排除 和简单的维修。未经 Dell 授权的维修所造成的损坏不在保修范围之内。请阅 读并遵循产品附带的安全说明。
	- 1 关闭系统和所有连接的外围设备,并断开系统与电源插座的连接。
	- 2 打开系统护盖。请参阅第 87 [页上的 "打开系统护](#page-86-1)盖"。

3 放置模块, 使得托架下方的卡舌与机箱上的挂钩吻合, 然后放下卡的 另一边,直至卡入到位。请参阅图 [3-8](#page-95-0)。

#### <span id="page-95-0"></span>图 3-8. 卸下或安装内部 SD 模块

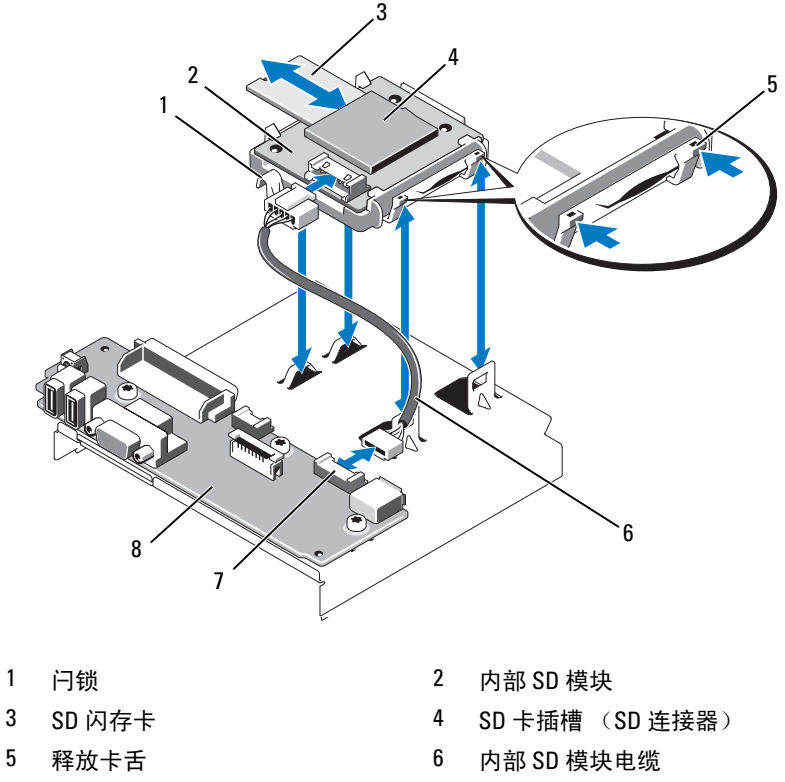

- 7 内部 SD 模块连接器 8 控制面板
- 
- 将内部 SD 模块电缆连接到控制面板上的连接器。请参阅图 [3-8](#page-95-0)。
- 合上系统护盖。请参阅第 87 [页上的 "合上系统护](#page-86-2)盖"。
- 将系统和外围设备重新连接至各自的电源,并打开它们。

#### 卸下内部 SD 模块

小心:多数维修只能由经认证的维修技术人员进行。您只能根据产品说明 文件中的授权,或者在联机或电话服务和支持小组的指导下,进行故障排除 和简单的维修。未经 Dell 授权的维修所造成的损坏不在保修范围之内。请阅 读并遵循产品附带的安全说明。

- 1 关闭系统和所有连接的外围设备,并断开系统与电源插座的连接。
- 2 打开系统护盖。请参阅第 87 [页上的 "打开系统护](#page-86-1)盖"。
- 3 断开电缆与内部 SD 模块和控制面板的连接。请参阅图 [3-8](#page-95-0)。
- 4 向上提起将内部 SD 模块固定到机箱的闩锁, 然后将托盘从机箱上提 出。请参阅图 [3-8](#page-95-0)。
- 5 合上系统护盖。请参阅第 87 [页上的 "合上系统护](#page-86-2)盖"。
- 6 将系统和外围设备重新连接至各自的电源,并打开它们。

## 内部 SD 闪存卡

#### 安装内部 SD 闪存卡

- 小心:多数维修只能由经认证的维修技术人员进行。您只能根据产品说明 文件中的授权,或者在联机或电话服务和支持小组的指导下,进行故障排除 和简单的维修。未经 Dell 授权的维修所造成的损坏不在保修范围之内。请阅 读并遵循产品附带的安全说明。
- 注: 要在系统中使用 SD 卡, 请确保已在系统设置程序中启用内部 SD 卡端 口。请参阅第 63 页[上的 "使用系统设置程序和](#page-62-0) UEFI 引导管理器"。
	- 1 关闭系统和所有连接的外围设备,并断开系统与电源插座的连接。
	- 2 打开系统护盖。请参阅第 87 [页上的 "打开系统护](#page-86-1)盖"。
	- 3 在内部 [SD](#page-95-0) 模块上找到 SD 卡连接器, 将卡的标签面朝上, 并将触针 <sup>一</sup>端插入插槽。请参阅图 3-8。

#### 4 注: 为确保卡的正确插入, 插槽设置了键锁。

- 4 将卡按入插槽,锁定到位。
- 5 合上系统护盖。请参阅第 87 [页上的 "合上系统护](#page-86-2)盖"。
- 6 将系统重新连接至电源,然后重新启动系统。

#### 卸下内部 SD 闪存卡

- 小心:多数维修只能由经认证的维修技术人员进行。您只能根据产品说明 文件中的授权,或者在联机或电话服务和支持小组的指导下,进行故障排除 和简单的维修。未经 Dell 授权的维修所造成的损坏不在保修范围之内。请阅 读并遵循产品附带的安全说明。
	- 1 关闭系统和所有连接的外围设备,并断开系统与电源插座的连接。
	- 2 打开系统护盖。请参阅第 87 [页上的 "打开系统护](#page-86-1)盖"。
	- 3 找到内部 SD 模块上的 SD 卡插槽, 向内按压插卡, 使其脱离插槽, 然后卸下插卡。
	- 4 合上系统护盖。请参阅第 87 [页上的 "合上系统护](#page-86-2)盖"。
	- 5 将系统重新连接至电源,然后重新启动系统。

## 内部 USB 存储钥匙

系统中安装的可选 USB 存储钥匙可用作引导设备、安全保护密钥或大容 <sup>量</sup>存储设备。 USB 连接器必须通过系统设置程序中 Integrated Devices (集成设备)屏幕的 Internal USB Port (内部 USB 端口) 选项进行启用。 请参阅第 63 [页上的 "使用系统设置程序和](#page-62-0) UEFI 引导管理器"。

要从 USB 存储钥匙引导, 必须为 USB 存储钥匙配置一个引导映像, 然后 在系统设置程序的引导顺序中指定 USB 存储钥匙。

- 小心:多数维修只能由经认证的维修技术人员进行。您只能根据产品说明 文件中的授权,或者在联机或电话服务和支持小组的指导下,进行故障排除 和简单的维修。未经 Dell 授权的维修所造成的损坏不在保修范围之内。请阅 读并遵循产品附带的安全说明。
- 注: 支持的最大 USB 存储钥匙尺寸为 24 毫米 (0.94 英寸)宽, 79 毫米 (3.11 英寸)长和 8.6 毫米 (0.33 英寸)高。
	- 1 关闭系统和所有连接的外围设备,并断开系统与电源插座的连接。
	- 2 打开系统护盖。请参阅第 87 [页上的 "打开系统护](#page-86-1)盖"。
	- 3 在控制面板上找到 USB 连接器。请参阅图 [3-9](#page-98-0)。
	- 4 将 USB 存储钥匙插入到 USB 连接器中。请参阅图 [3-9](#page-98-0)。

#### <span id="page-98-0"></span>图 3-9. 卸下或安装 USB 存储钥匙

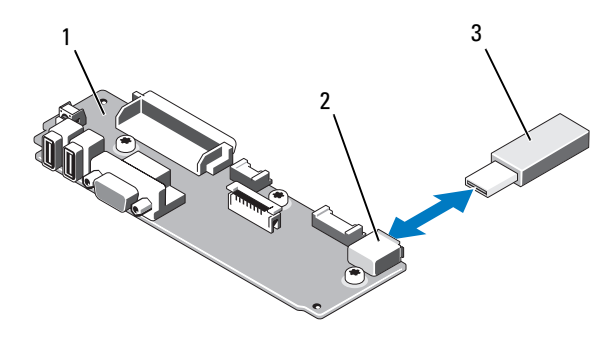

1 控制面板 2 USB 存储钥匙连接器

- 3 USB 存储钥匙
- 5 合上系统护盖。请参阅第 87 [页上的 "合上系统护](#page-86-2)盖"。
- 6 将系统重新连接至电源,然后重新启动系统。

## 内部 USB 电缆

#### 卸下内部 USB 电缆

- 小心:多数维修只能由经认证的维修技术人员进行。您只能根据产品说明 文件中的授权,或者在联机或电话服务和支持小组的指导下,进行故障排除 和简单的维修。未经 Dell 授权的维修所造成的损坏不在保修范围之内。请阅 读并遵循产品附带的安全说明。
	- 1 关闭系统和所有连接的外围设备,并断开系统与电源插座的连接。
	- 2 打开系统护盖。请参阅第 87 [页上的 "打开系统护](#page-86-1)盖"。
	- 3 卸下风扇支架。请参阅第 108 [页上的 "卸下](#page-107-0)风扇支架"。
	- 4 从控制面板上的连接器卸下 USB 电缆。
	- 5 从机箱内的电缆导向器卸下 USB 电缆。如有必要,从电缆导向器卸下 任何其他电缆。
	- 6 从系统板上的连接器中卸下 USB 电缆。

#### 安装内部 USB 电缆

小心:多数维修只能由经认证的维修技术人员进行。您只能根据产品说明 文件中的授权,或者在联机或电话服务和支持小组的指导下,进行故障排除 和简单的维修。未经 Dell 授权的维修所造成的损坏不在保修范围之内。请阅 读并遵循产品附带的安全说明。

- 1 关闭系统和所有连接的外围设备,并断开系统与电源插座的连接。
- 2 打开系统护盖。请参阅第 87 [页上的 "打开系统护](#page-86-1)盖"。
- 3 卸下风扇支架。请参阅第 108 [页上的 "卸下](#page-107-0)风扇支架"。
- 4 将 USB 电缆连接到控制面板上的连接器。
- 5 通过机箱内部的电缆导向器布置电缆。
- 6 将 USB 电缆连接至系统板上的连接器。
- 7 装回中央风扇支架。请参阅第 109 [页上的 "](#page-108-0)装回风扇支架"。
- 8 合上系统护盖。请参阅第 87 [页上的 "合上系统护](#page-86-2)盖"。
- 9 将系统和外围设备重新连接至各自的电源,并打开它们。

## <span id="page-99-0"></span>集成的 Dell Remote Access Controller 6 (iDRAC6) Enterprise 卡 (选件)

可选的 iDRAC6 企业卡提供一组用于远程管理服务器的高级功能。

#### 安装 iDRAC6 Enterprise 卡

小心:多数维修只能由经认证的维修技术人员进行。您只能根据产品说明 文件中的授权,或者在联机或电话服务和支持小组的指导下,进行故障排除 和简单的维修。未经 Dell 授权的维修所造成的损坏不在保修范围之内。请阅 读并遵循产品附带的安全说明。

- 1 关闭系统和所有连接的外围设备,并断开系统与电源插座的连接。
- 2 打开系统护盖。请参阅第 87 [页上的 "打开系统护](#page-86-1)盖"。
- 3 将系统背面板上 iDRAC6 Enterprise 端口的塑料填充塞拔下。请参阅[第](#page-17-0) 18 页上的 "背[面板部件和](#page-17-0)指示灯"以了解端口的位置。
- 4 将所有已安装的扩充卡从扩充卡提升板 1 卸除。请参阅第 122 [页上的](#page-121-0) ["卸下](#page-121-0)扩充卡"。
- 5 安装 iDRAC6 Enterprise 卡:
	- a 调整插卡的角度,使 RJ-45 连接器能够插入背面板开口。请参[阅图](#page-100-0) [3-10](#page-100-0)。
	- b 将卡的前端与系统板上 iDRAC6 连接器旁的两个前塑料固定支架对 准。请参阅图 [6-2](#page-171-0) 以了解连接器的位置。
	- c 将卡往下按,直到它完全就位。请参阅图 [3-10](#page-100-0)。 插卡前端完全就位后,塑料定位器会卡住插卡边缘。
- 6 重新将所有扩充卡安装到扩充卡提升板 1。请参阅第 121 [页上的 "安](#page-120-0) [装扩充](#page-120-0)卡"。
- 7 合上系统护盖。请参阅第 87 [页上的 "合上系统护](#page-86-2)盖"。
- 8 将系统和外围设备重新连接至各自的电源,并打开它们。

#### <span id="page-100-0"></span>图 3-10. 卸下和安装 iDRAC6 企业卡

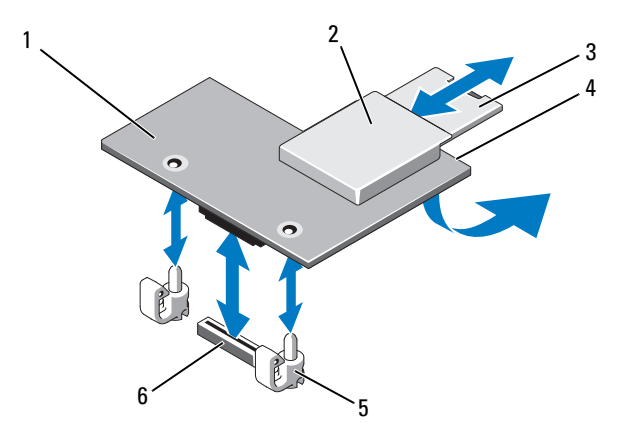

- 1 iDRAC6 Enterprise 卡 2 VFlash 介质插槽
- 
- 
- 
- 3 VFlash SD 卡 4 RJ-45 以太网端口 (下方插卡)
- 5 固定定位器杆 (2个) 6 iDRAC6 Enterprise 卡连接器

#### 卸下 iDRAC6 Enterprise 卡

小心:多数维修只能由经认证的维修技术人员进行。您只能根据产品说明 文件中的授权,或者在联机或电话服务和支持小组的指导下,进行故障排除 和简单的维修。未经 Dell 授权的维修所造成的损坏不在保修范围之内。请阅 读并遵循产品附带的安全说明。

- 1 关闭系统和所有连接的外围设备,并断开系统与电源插座的连接。
- 2 打开系统护盖。请参阅第 87 [页上的 "打开系统护](#page-86-1)盖"。
- 3 将所有已安装的扩充卡从扩充卡提升板 1 卸除。请参阅第 122 [页上的](#page-121-0) ["卸下](#page-121-0)扩充卡"。
- 4 从 iDRAC6 Enterprise 卡上卸下 VFlash 介质卡 (如果已安装)。请参 阅第 102 页上的 "VFlash [介质 \(选件\)"](#page-101-0)。
- 5 断开以太网电缆与 iDRAC6 Enterprise 卡的连接 (如果已连接)。
- 6 卸下 iDRAC6 Enterprise 卡:
	- a 轻轻向后拉动插卡前端上的两个卡舌,然后轻轻提起插卡的前端, 使其脱离固定定位器。
	- b 当插卡从定位器脱离时,插卡下的连接器将与系统板连接器分离。
	- c 将卡从系统背面滑出,直至 RJ-45 连接器与背面板错开,然后将该 卡提出系统。
- 7 在系统背面板上空出的 RJ-45 以太网端口安装塑料孔塞。
- 8 重新将扩充卡安装到扩充卡提升板 1。请参阅第 121 [页上的 "安](#page-120-0)装扩 充[卡"。](#page-120-0)
- 9 合上系统护盖。请参阅第 87 [页上的 "合上系统护](#page-86-2)盖"。
- 10 将系统和外围设备重新连接至各自的电源,并打开它们。

## <span id="page-101-0"></span>VFlash 介质 (选件)

可选的 VFlash 介质是一种安全数字 (SD) 卡,可以与可选的 iDRAC6 企业<br>卡配合使用,请参阅第 100 页上的 "集成的 Dell Remote Access 卡配合使用。请参阅第 100 [页上的 "](#page-99-0)集成的 Dell Remote Access<br>Controller 6 (iDRAC6) Enternrise 卡 (选件)"。 [Controller 6 \(iDRAC6\) Enterprise](#page-99-0) <sup>卡</sup> (选件)"。

<sup>1</sup> 从系统背面找到 VFlash 介质插槽,将该 SD 卡的触针一端插入 (标 签面朝上)插槽。要了解插槽的位置,请参阅 第 18 [页上的 "](#page-17-0)背面板 [部件和](#page-17-0)指示灯"。

 $\mathbb Z$  注: 为确保卡的正确插入, 插槽设置了键锁。

2 将卡往里按, 使其完全讲入插槽并锁定。

要卸下卡,将卡往里按,使其释放,然后从插槽中拉出。

#### 102 | 安装系统组件

## NIC 硬件卡锁

通过将可选的 NIC 硬件卡锁安装到系统板上的 ISCSI\_KEY 插槽,可以启 用系统的嵌入式 NIC 的 iSCSI 及其它潜在功能。

小心:多数维修只能由经认证的维修技术人员进行。您只能根据产品说明 文件中的授权,或者在联机或电话服务和支持小组的指导下,进行故障排除 和简单的维修。未经 Dell 授权的维修所造成的损坏不在保修范围之内。请阅 读并遵循产品附带的安全说明。

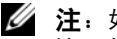

- $\mathscr{L}$  注: 如果支持潜在的 NIC 功能, 则必须用新硬件卡锁更换原来的 NIC 硬件卡 锁 (如果已安装)。
	- 1 关闭系统和所有连接的外围设备,并断开系统与电源插座的连接。
	- 2 打开系统护盖。请参阅第 87 [页上的 "打开系统护](#page-86-1)盖"。
	- 3 在主机板上找到 ISCSI KEY 连接器。请参阅图 [6-2](#page-171-0)。
	- 4 将 NIC 硬件卡锁插入系统板上的连接器。请参阅图 [3-11](#page-102-0)。

#### <span id="page-102-0"></span>图 3-11. 卸下或安装 NIC 硬件卡锁

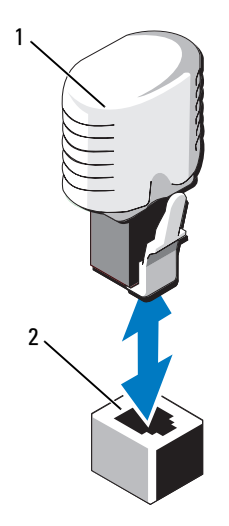

1 NIC 硬件卡锁 2 ISCSI KEY 连接器

- 5 合上系统护盖。请参阅第 87 [页上的 "合上系统护](#page-86-2)盖"。
- 6 将系统重新连接至电源插座,并打开系统和已连接的外围设备。

## 冷却导流罩

系统提供一个冷却导流罩,用于将气流从冷却风扇引导到系统处理器和内 存模块。

- 小心:多数维修只能由经认证的维修技术人员进行。您只能根据产品说明 文件中的授权,或者在联机或电话服务和支持小组的指导下,进行故障排除 和简单的维修。未经 Dell 授权的维修所造成的损坏不在保修范围之内。请阅 读并遵循产品附带的安全说明。
- 警告:在关闭系统电源后的一段时间内,内存模块摸上去会很烫。在操作 内存模块之前,先等待一段时间让其冷却。
- 小心:请勿在卸下冷却导流罩的情况下运行系统。否则,由此引起的系统 过热可能致使系统迅速关闭,造成数据丢失。

#### 卸下冷却导流罩

- 小心:多数维修只能由经认证的维修技术人员进行。您只能根据产品说明 文件中的授权,或者在联机或电话服务和支持小组的指导下,进行故障排除 和简单的维修。未经 Dell 授权的维修所造成的损坏不在保修范围之内。请阅 读并遵循产品附带的安全说明。
	- 1 关闭系统和所有连接的外围设备,并断开系统与电源插座的连接。
	- 2 打开系统护盖。请参阅第 87 [页上的 "打开系统护](#page-86-1)盖"。
	- 3 使用冷却导流罩上的拉柄将它从系统中提出。请参阅图 [3-12](#page-104-0)。

#### <span id="page-104-0"></span>图 3-12. 卸下和安装冷却导流罩

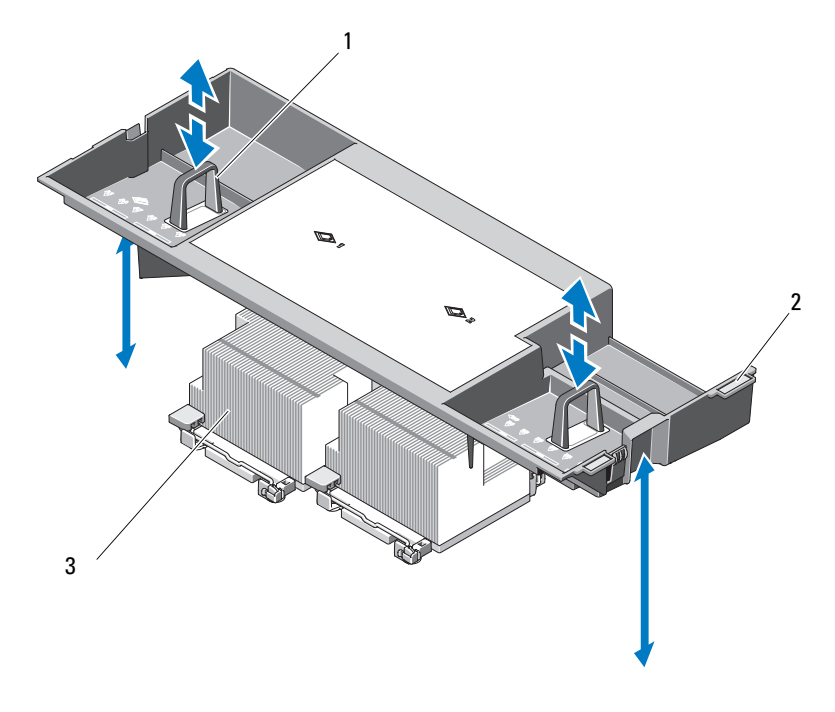

- 1 拉柄 2 对齐卡舌
- 3 处理器

#### 安装冷却导流罩

- 小心:多数维修只能由经认证的维修技术人员进行。您只能根据产品说明 文件中的授权,或者在联机或电话服务和支持小组的指导下,进行故障排除 和简单的维修。未经 Dell 授权的维修所造成的损坏不在保修范围之内。请阅 读并遵循产品附带的安全说明。
	- 1 将冷却导流罩右侧的卡舌与机箱右侧壁板上的凹槽对齐。
	- 2 放下导流罩的右端, 进入机箱凹槽, 再向下旋转左端, 进入机箱左侧 壁板。
	- 3 合上系统护盖。请参阅第 87 [页上的 "合上系统护](#page-86-2)盖"。
	- 4 将系统重新连接至电源插座,并打开系统和已连接的外围设备。

#### 安装系统组件 | 105

## 冷却风扇

系统配有五台或四台可热交换的风扇,以向系统内部组件提供冷却气流。

■ 注: 当某个风扇出现问题时, 系统的管理软件可提供该风扇的编号, 通过 该编号您可以轻松地找到并更换相应的风扇。

#### <span id="page-105-0"></span>卸下冷却风扇

小心:多数维修只能由经认证的维修技术人员进行。您只能根据产品说明 文件中的授权,或者在联机或电话服务和支持小组的指导下,进行故障排除 和简单的维修。未经 Dell 授权的维修所造成的损坏不在保修范围之内。请阅 读并遵循产品附带的安全说明。

 $\bigwedge$  小心:所有冷却风扇均可热交换。要在系统运行期间保持话当的冷却效果, 请一次仅更换一个风扇。

 $\bigwedge$  小心:在 FAN5 托架中必须安装风扇挡片以在系统运行时维持适当的冷却。

■ 注: 如果在 FAN5 中安装风扇, 风扇仍可以运行, 但该风扇不会出现在 iDRAC 用户界面中,除非在启动系统之前安装该风扇。

1 打开系统护盖。请参阅第 87 [页上的 "打开系统护](#page-86-1)盖"。

#### 警告:当风扇叶片停止转动后小心地处理风扇。

2 抓住风扇侧边, 按住释放卡舌, 将风扇向上提起, 直接从风扇支架中 拉出来。请参阅图 [3-13](#page-106-0)。

#### <span id="page-106-0"></span>图 3-13. 卸下和安装冷却风扇

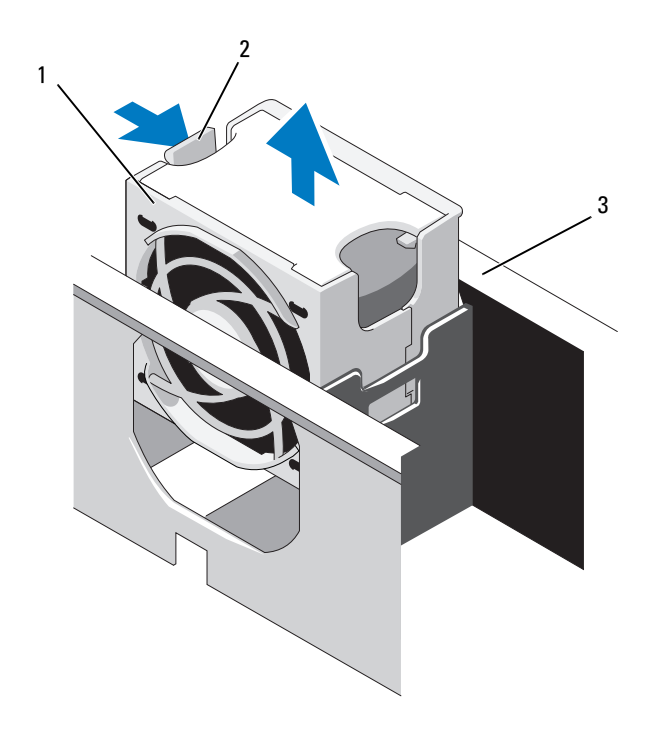

1 风扇 2 风扇释放柄

3 风扇支架

#### 装回冷却风扇

- $\bigwedge$  小心:多数维修只能由经认证的维修技术人员进行。您只能根据产品说明 文件中的授权,或者在联机或电话服务和支持小组的指导下,进行故障排除 和简单的维修。未经 Dell 授权的维修所造成的损坏不在保修范围之内。请阅 读并遵循产品附带的安全说明。
	- 1 将风扇插头与风扇支架基座上的连接器对齐, 然后放下风扇, 直到它 完全就位。请参阅图 [3-13](#page-106-0)。
	- 2 合上系统护盖。请参阅第 87 [页上的 "合上系统护](#page-86-2)盖"。

#### <span id="page-107-0"></span>卸下风扇支架

小心:多数维修只能由经认证的维修技术人员进行。您只能根据产品说明 文件中的授权,或者在联机或电话服务和支持小组的指导下,进行故障排除 和简单的维修。未经 Dell 授权的维修所造成的损坏不在保修范围之内。请阅 读并遵循产品附带的安全说明。

- 1 关闭系统和所有连接的外围设备,并断开系统与电源插座的连接。
- 2 打开系统护盖。请参阅第 87 [页上的 "打开系统护](#page-86-1)盖"。
- 3 可选:从风扇支架卸下风扇。请参阅第 106 [页上的 "卸下](#page-105-0)冷却风扇"。
- 4 提起风扇支架两侧的释放闩锁,将支架从系统中提出。请参阅图 [3-14](#page-107-1)。

#### <span id="page-107-1"></span>图 3-14. 卸下和安装处理器风扇支架

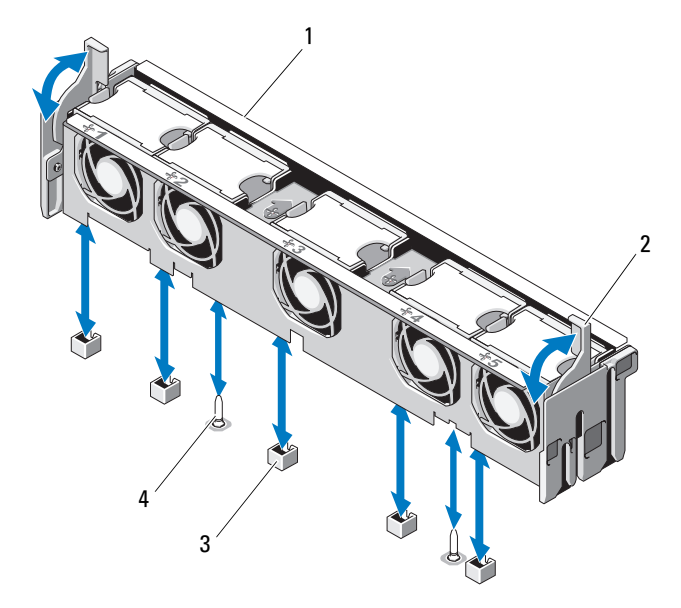

- 1 风扇支架 2 释放闩锁
	-
- 3 系统板上的风扇连接器 4 固定插针
#### <span id="page-108-0"></span>装回风扇支架

小心:多数维修只能由经认证的维修技术人员进行。您只能根据产品说明 文件中的授权,或者在联机或电话服务和支持小组的指导下,进行故障排除 和简单的维修。未经 Dell 授权的维修所造成的损坏不在保修范围之内。请阅 读并遵循产品附带的安全说明。

- 1 将风扇支架向下对准支架基座,使固定插针正确地进入支架基座。请 参阅图 [3-14](#page-107-0)。
- 2 插入支架,将释放拉杆卡入到位。
- 3 将卸下的风扇装回风扇支架。请参阅第 107 [页上的 "](#page-106-0)装回冷却风扇"。
- 4 合上系统护盖。请参阅第 87 [页上的 "合上系统护](#page-86-0)盖"。

# 光盘驱动器

将可选的细长型 DVD-ROM 或 DVD+RW 光盘驱动器滑入前面板,并连接 到系统板上的 SATA 控制器。光盘驱动器位于系统左侧或右<sup>侧</sup> (取决<sup>于</sup> 机箱)。

 $\mathscr{U}$  注: DVD 设备仅用于数据。

### 卸下光盘驱动器

- 小心:多数维修只能由经认证的维修技术人员进行。您只能根据产品说明 文件中的授权,或者在联机或电话服务和支持小组的指导下,进行故障排除 和简单的维修。未经 Dell 授权的维修所造成的损坏不在保修范围之内。请阅 读并遵循产品附带的安全说明。
	- 1 关闭系统和所有已连接的外围设备,并断开系统与电源插座的连接。
	- 2 打开系统护盖。请参阅第 87 [页上的 "打开系统护](#page-86-1)盖"。
	- 3 断开光盘驱动器电缆与光盘驱动器背面的连接。
	- 4 要卸下光盘驱动器,往下按住光盘驱动器背面的蓝色释放卡舌,然后 将驱动器推出系统。请参阅图 [3-15](#page-110-0)。

### 安装光盘驱动器

小心:多数维修只能由经认证的维修技术人员进行。您只能根据产品说明 文件中的授权,或者在联机或电话服务和支持小组的指导下,进行故障排除 和简单的维修。未经 Dell 授权的维修所造成的损坏不在保修范围之内。请阅 读并遵循产品附带的安全说明。

- 1 关闭系统和所有已连接的外围设备,并断开系统与电源插座的连接。
- 2 打开系统护盖。请参阅第 87 [页上的 "打开系统护](#page-86-1)盖"。
- 3 要卸下光盘驱动器挡片, 按下挡片背面的蓝色释放卡舌, 将其从系统 中推出。
- 4 将光盘驱动器与前面板的开口对准。请参阅图 [3-15](#page-110-0)。
- 5 滑入光盘驱动器,直至闩锁卡入到位。
- 6 将光盘驱动器电缆连接至驱动器托架背面。
- 7 将光盘驱动器的电源电缆和接口电缆连接到系统板连接器 (如果尚未 连接)。
	- a 将电源电缆连接到风扇支架下系统板正面的 DVD/TBU\_PWR 连接 器。请参阅图 [6-2](#page-171-0) 以了解连接器的位置。
	- b 沿着机箱内右侧壁板布置接口电缆。请参阅第 118 [页上的 "](#page-117-0)电缆 [布线](#page-117-0)"和图 [3-16](#page-111-0)。
	- c 将电缆连接到系统板上的 SATA A 连接器。要了解连接器的位置, 请参阅图 [6-2](#page-171-0)。
- 8 合上系统护盖。请参阅第 87 [页上的 "合上系统护](#page-86-0)盖"。
- 9 装回挡板。请参阅第 86 [页上的 "安](#page-85-0)装前挡板"。
- 10 将系统和外围设备重新连接至各自的电源插座,并打开系统。

<span id="page-110-0"></span>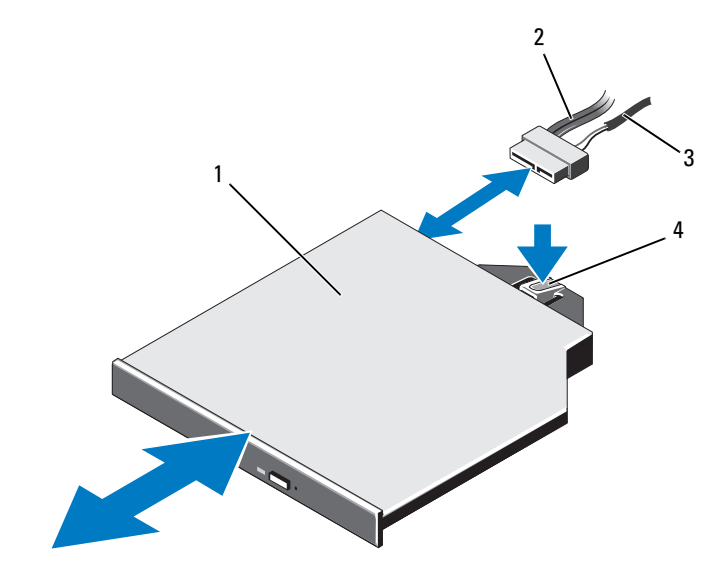

- 
- 
- 1 光盘驱动器 2 光盘驱动器接口电缆
- 电源电缆 4 光盘驱动器释放卡舌

#### <span id="page-111-0"></span>图 3-16. 布置光盘驱动器电缆

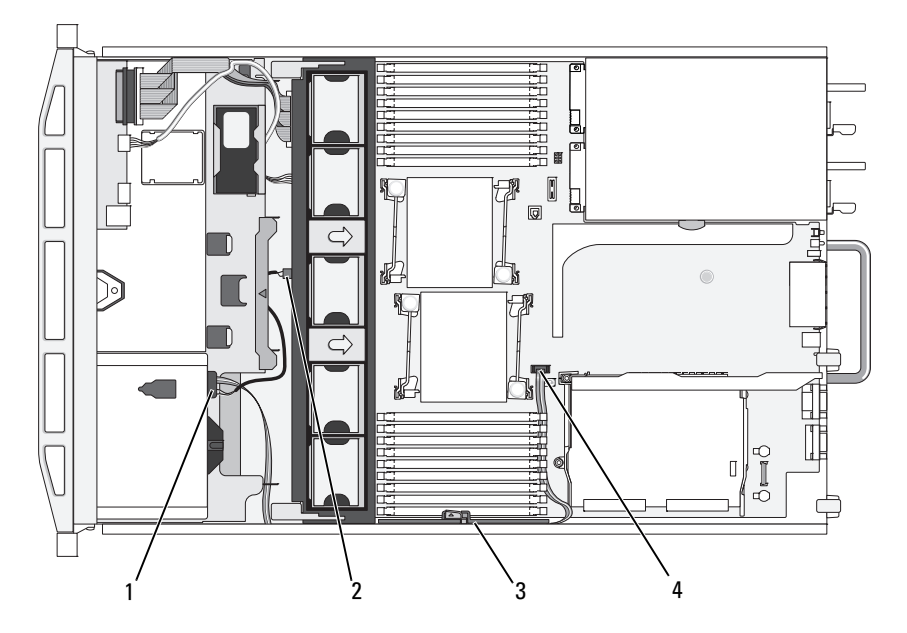

- 
- 
- 1 光盘驱动器连接器 2 DVD/TBU PWR 连接器
- 3 电缆固定支架 4 SATA\_A 连接器

# 集成存储控制器卡

系统的提升板 1 上具有一个用于集成存储控制器卡的专用扩充卡插槽, 该 <sup>卡</sup>可向系统的内部硬盘驱动器提供存储子系统。该控制器支持 SAS <sup>和</sup> SATA 硬盘驱动器,同时还允许您在 RAID 配置中设置硬盘驱动器,就如 同系统附带的存储控制器版本支持。

## 卸下集成存储控制器卡

小心:多数维修只能由经认证的维修技术人员进行。您只能根据产品说明 文件中的授权,或者在联机或电话服务和支持小组的指导下,进行故障排除 和简单的维修。未经 Dell 授权的维修所造成的损坏不在保修范围之内。请阅 读并遵循产品附带的安全说明。

- 1 关闭系统和所有连接的外围设备,并断开系统与电源插座的连接。
- 2 打开系统护盖。请参阅第 87 [页上的 "打开系统护](#page-86-1)盖"。
- 3 将所有扩充卡从扩充卡提升板 1 卸除。请参阅第 122 [页上的 "卸下](#page-121-0)扩 充[卡"](#page-121-0)。
- 4 断开 SAS 电缆与存储控制器卡的连接。

 $\bigwedge$  小心:如果插卡上的 "已占用超速缓存" LED 灯亮起,则从 PERC 卡断开 RAID 电池电缆的连接可能会导致数据丢失。LED 指示数据仍缓存在控制器内 存中,数据在系统关闭时尚未清除。

- 5 如有必要,请断开 RAID 电池电缆与控制器的连接。
- 6 将两个卡式边缘导向器向外翘,将存储控制器卡从连接器中拔出。请 参阅图 [3-17](#page-113-0)。
- 7 将两个卡式边缘导向器向外翘,释放控制器,提起控制器靠近蓝色导 向器的一端,然后往机箱背面的方向卸下控制器。请参阅图 [3-17](#page-113-0)。

### 安装集成存储控制器卡

- 小心:多数维修只能由经认证的维修技术人员进行。您只能根据产品说明 文件中的授权,或者在联机或电话服务和支持小组的指导下,进行故障排除 和简单的维修。未经 Dell 授权的维修所造成的损坏不在保修范围之内。请阅 读并遵循产品附带的安全说明。
	- 1 将存储控制器的卡式边缘朝向提升板, 然后将卡的一侧插入黑色卡式 边缘导向器。
	- 2 将蓝色卡式边缘导向器向外翘,放下插卡,与蓝色卡式边缘导向器齐 平时释放导向器。请参阅图 [3-17](#page-113-0)。

#### <span id="page-113-0"></span>图 3-17. 安装存储控制器卡

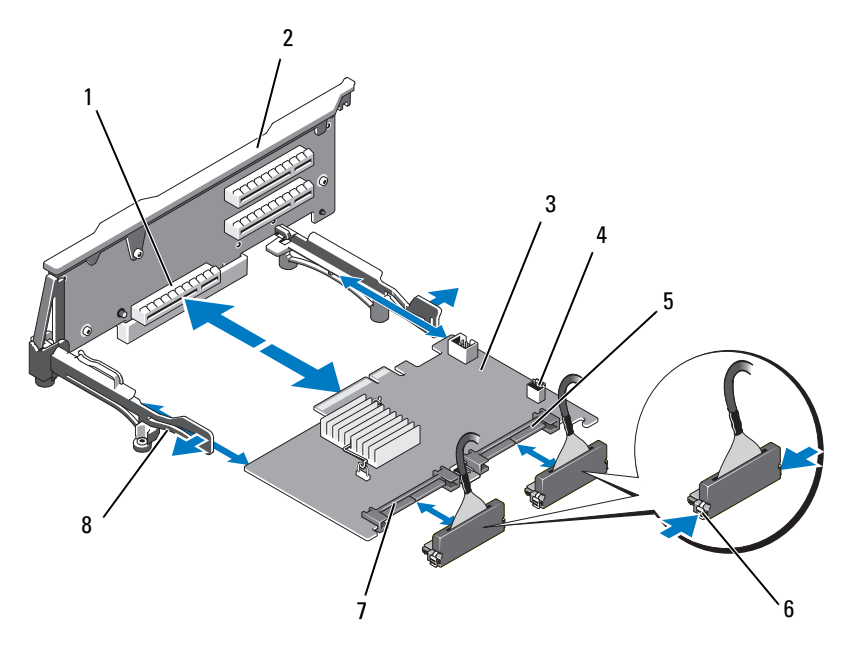

- 1 专用的存储控制器卡连接器 2 提升板 1
- 
- 
- 
- 
- 3 集成存储控制器卡 4 RAID 电池连接器 (仅限 PERC)
- 5 SAS 1 连接器 6 连接器锁定卡舌
- 7 SAS 0 连接器 8 卡式边缘导向器 (2 个)
- 3 将存储控制器的卡式边缘连接器滑入提升板上的卡插槽, 直到卡完全 就位。请参阅图 [3-17](#page-113-0)。
- 4 将 SAS\_0 电缆连接到存储控制器的 SAS\_0 连接器, 将 SAS\_1 电缆连接 到控制器的 SAS\_1 连接器。

△ 注: 请确保按照电缆上的连接器标签连接电缆。如果电缆接反了, 将 无法工作。

5 对于电池缓存的 PERC 控制器, 请安装 RAID 电池。请参阅第 [116](#page-115-0) 页 [上的 "安](#page-115-0)装 RAID 电池"。

- 6 沿着机箱内右侧壁板电缆固定支架下的电缆路径布置接口电缆和 RAID 电池电缆 (如果尚未布置)。请参阅第 118 [页上的 "](#page-117-0)电缆布线"[和图](#page-114-0) [3-18](#page-114-0)。
- 7 将 SAS A 电缆连接到背板上的 SAS A 连接器: 如果使用, 将 SAS B 电 缆连接到背板上的 SAS B 连接器。
- 8 合上系统护盖。请参阅第 87 [页上的 "合上系统护](#page-86-0)盖"。
- 9 将系统和外围设备重新连接至各自的电源插座,并打开系统。

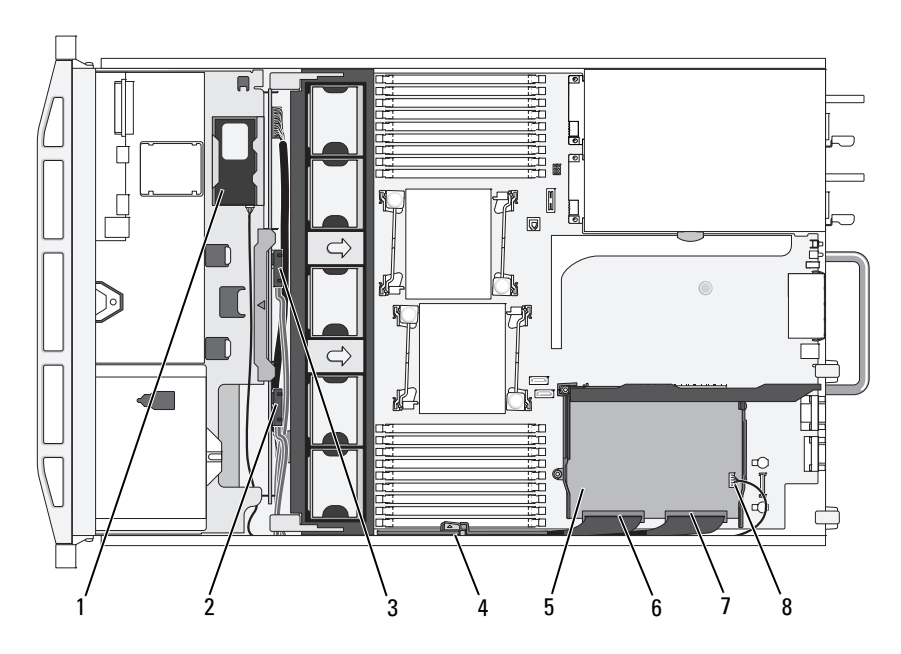

#### <span id="page-114-0"></span>图 3-18. 存储控制器卡布线

- 
- 3 背板上的 SAS A 连接器 **4 电缆固定支架**
- $5$  集成存储控制器卡 6 SAS 0 连接器
- 
- 1 RAID 电池 (仅限 PERC) 2 背板上的 SAS B 连接器
	-
	-
- 7 SAS 1 连接器 8 RAID 电池连接器 (仅限 PERC)

# RAID 电池

<sup>本</sup>节中的信息仅适用于配有可选 PERC 控制器卡的系统。

# 卸下 RAID 电池

- 小心:多数维修只能由经认证的维修技术人员进行。您只能根据产品说明 文件中的授权,或者在联机或电话服务和支持小组的指导下,进行故障排除 和简单的维修。未经 Dell 授权的维修所造成的损坏不在保修范围之内。请阅 读并遵循产品附带的安全说明。
	- 1 轻轻往后拉动电池槽的右侧边缘,将 RAID 电池从电池槽中抽出。
	- 2 断开 RAID 电池与存储控制器卡之间的电缆连接。请参阅图 [3-19](#page-116-0)。

# <span id="page-115-0"></span>安装 RAID 电池

- 小心:多数维修只能由经认证的维修技术人员进行。您只能根据产品说明 文件中的授权,或者在联机或电话服务和支持小组的指导下,进行故障排除 和简单的维修。未经 Dell 授权的维修所造成的损坏不在保修范围之内。请阅 读并遵循产品附带的安全说明。
	- 1 将电池电缆连接至电池上的连接器。
	- 2 在硬盘驱动器托架的顶部找到电池槽。请参阅图 [3-1](#page-83-0)。
	- 3 将电缆朝向背面,转动 RAID 电池左侧直至对准电池槽左侧并放入。 请参阅图 [3-19](#page-116-0)。
	- 4 向下旋转电池右侧,将其按入锁定位置。
	- 5 沿着机箱右侧壁板布置电池电缆 (如果尚未布置)。请参阅第 [118](#page-117-0) 页 上的 "[电缆布线](#page-117-0)"。
	- 6 将电池电缆连接到存储控制器上的电池连接器。请参阅图 [3-17](#page-113-0)。

# <span id="page-116-0"></span>图 3-19. 卸下或安装 RAID 电池

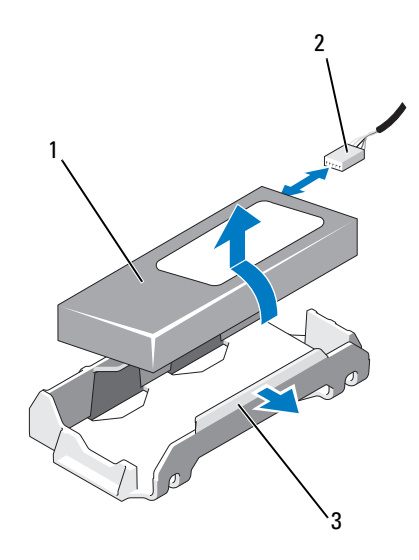

- 
- 3 电池槽
- 1 RAID 电池 2 存储控制器的 RAID 电池电缆

# <span id="page-117-0"></span>电缆布线

贯穿系统前后的电缆沿着系统机箱内右侧壁板的电缆路径布置。电缆通过 固定到内侧壁板的电缆固定支架进行固定。

# 卸下电缆固定支架

- 小心:多数维修只能由经认证的维修技术人员进行。您只能根据产品说明 文件中的授权,或者在联机或电话服务和支持小组的指导下,进行故障排除 和简单的维修。未经 Dell 授权的维修所造成的损坏不在保修范围之内。请阅 读并遵循产品附带的安全说明。
	- 1 卸除冷却导流罩。请参阅第 104 [页上的 "卸下](#page-103-0)冷却导流罩"。
	- 2 卸下冷却风扇支架。请参阅第 108 [页上的 "卸下](#page-107-1)风扇支架"。
	- 3 向外按电缆固定支架上的蓝色释放闩锁,向后滑动支架,直到支架底 部的卡舌与机箱脱离。请参阅图 [3-20](#page-118-0)。
	- 4 提起电缆固定支架与机箱壁板脱离。

#### <span id="page-118-0"></span>图 3-20. 卸下和安装电缆固定支架

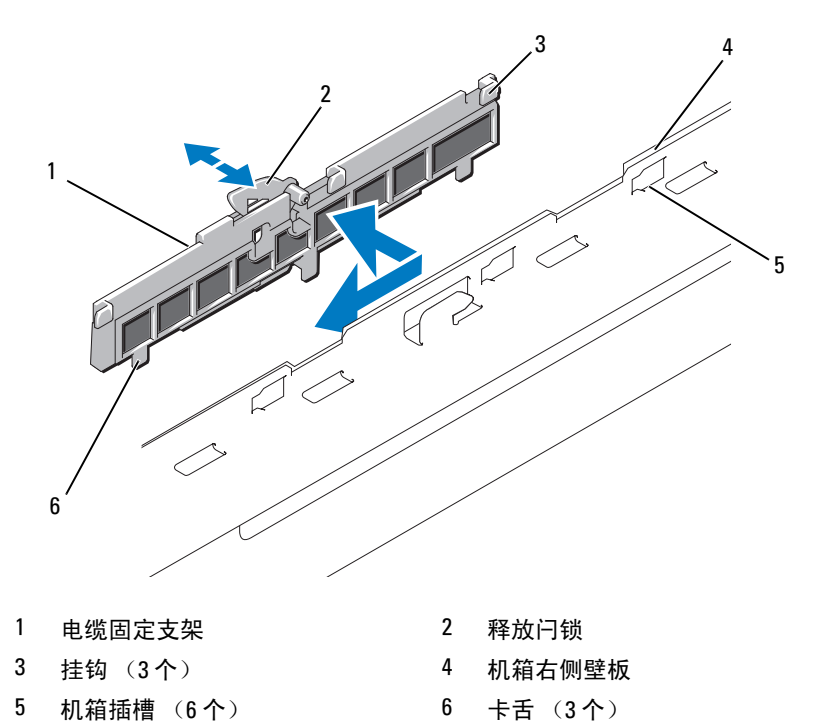

# 安装电缆固定支架

- 小心:多数维修只能由经认证的维修技术人员进行。您只能根据产品说明 文件中的授权,或者在联机或电话服务和支持小组的指导下,进行故障排除 和简单的维修。未经 Dell 授权的维修所造成的损坏不在保修范围之内。请阅 读并遵循产品附带的安全说明。
	- 1 将电缆固定支架的挂钩和卡舌插入机箱壁板上的插槽中, 然后向后滑 动支架,直到闩锁卡入到位。
	- 2 安装冷却风扇支架。请参阅第 109 [页上的 "](#page-108-0)装回风扇支架"。
	- 3 安装冷却导流罩。请参阅第 105 [页上的 "安](#page-104-0)装冷却导流罩"。

# 扩充卡和扩充卡提升板

<sup>在</sup>两个扩充卡提升板上,系统最多可支持四个 PCI Express (PCIe) 扩充 卡。

- 扩充卡提升板 1 提供两个 PCIe x4 链路第二代扩充槽。
- 扩充卡提升板 2 提供有两个版本:
	- <sup>标</sup>准的扩充卡提升板 2 提供两个 PCIe x8 链路第二代扩充槽。
	- 可选的扩充卡提升板 2 提供一个 PCIe x16 链路第二代扩充槽。

## 小心:扩充卡只能插入扩充卡提升板上的插槽中。请勿将任何扩充卡插入 系统板上的提升板连接器。

<sup>要</sup>识别扩充槽,请参阅第 176 [页上的 "](#page-175-0)扩充卡提升板组件和 PCIe <sup>总</sup> [线](#page-175-0)"。

# <span id="page-119-0"></span>扩充卡安装原则

请遵循以下有关扩充卡插槽的说明和原则:

- 所有插槽都支持第一代和第二代 PCI Express 扩充卡。
- 在插槽 2、 <sup>3</sup>、 <sup>4</sup>中,允许的最长扩充卡为 24.13 厘米 (9.5 英寸)。<sup>插</sup> <sup>槽</sup> 1 支持全<sup>长</sup> (30.99 厘米 [12.2 英寸 ])扩充卡。
- 系统支持三个全高扩充卡和一个小型扩充卡 (插槽 2)。
- 虽然插槽 1 和插槽 2 在实物上是 PCIe x8 连接器,但它们的功能仅相当 于 PCIe x4 链路插槽。
- 安装可选的 x16 链路提升板后,插槽 4 不可用。
- 扩充卡插槽不能热交换。
- 除了集成存储控制器之外,系统最多可支持两个 PERC 控制器扩充卡 以管理外部存储。

#### $\bigwedge$  小心:为确保正常冷却,在四个扩充卡中,电源消耗大于 15W 的扩充卡不 得超过两个 (每个最高 25W), 不句括集成存储控制器。

• 表 3-1 提供了安装扩充卡的指南,以确保正常冷却和安装。最高优先级 的扩充卡应根据列出的插槽优先级首先安装。其它所有扩充卡都应按 照插卡优先级和插槽优先级的顺序安装。

#### 表 3-1. 扩充卡安装顺序

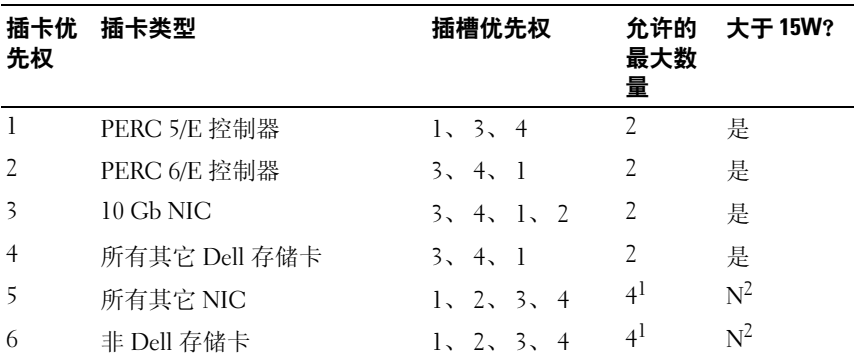

 $^1$  最多只有 2 个插卡的最大功率可以超过 15W。<br>2 请参阅扩充卡的说明文件,确确保其最大电源不超过 15W。

# <span id="page-120-0"></span>安装扩充卡

- 小心:多数维修只能由经认证的维修技术人员进行。您只能根据产品说明 文件中的授权,或者在联机或电话服务和支持小组的指导下,进行故障排除 和简单的维修。未经 Dell 授权的维修所造成的损坏不在保修范围之内。请阅 读并遵循产品附带的安全说明。
- 注:在安装任何扩充卡之前,请先参阅第 120 页[上的 "扩充卡安装原则"。](#page-119-0)
- 注: 将扩充卡安装到提升板 1 和提升板 2 的步骤相同, 只是提升板 2 上的插 槽 3 和插槽 4 拥有卡式边缘导向器, 用于安装 24.13 厘米 (9.5 英寸)的扩充 卡。
	- 1 打开扩充卡的包装并准备安装。 有关说明,请参阅扩充卡附带的说明文件。
	- 2 关闭系统和所有连接的外围设备,并断开系统与电源插座的连接。
	- 3 打开系统护盖。请参阅第 87 [页上的 "打开系统护](#page-86-1)盖"。
	- 4 打开扩充卡导向器闩锁, 卸下系统背面的填充挡片。请参阅图 [3-21](#page-122-0)。
		- 24 注:请保管好此挡片,以便卸下扩充卡后使用。您必须在闲置的扩充 卡插槽中安装填充挡片,以维护 FCC 对本系统的认证。挡片还可以防 止灰尘进入系统,并有助于系统内部的正常冷却和通风。
- 5 安装扩充卡:
	- a 如果扩充卡为 24.13 厘米 (9.5 英寸),请将其前端与前插卡导向 器对齐。请参阅图 [3-21](#page-122-0)。
	- b 调整扩充卡的位置,使卡式边缘连接器与扩充卡提升板上的扩充卡 连接器对准。
	- c 将卡式边缘连接器稳固地插入 PCIe 卡连接器,直至插卡完全就 位。
	- d 插卡在连接器中就位后,合上扩充卡闩锁。请参阅图 [3-21](#page-122-0)。
- 6 连接新插卡的所有扩充卡电缆。 有关电缆连接的说明,请参阅插卡附带的说明文件。
- 7 合上系统护盖。请参阅第 87 [页上的 "合上系统护](#page-86-0)盖"。
- 8 将系统和外围设备重新连接至各自的电源插座,并打开系统。

# <span id="page-121-0"></span>卸下扩充卡

- 小心:多数维修只能由经认证的维修技术人员进行。您只能根据产品说明 文件中的授权,或者在联机或电话服务和支持小组的指导下,进行故障排除 和简单的维修。未经 Dell 授权的维修所造成的损坏不在保修范围之内。请阅 读并遵循产品附带的安全说明。
	- 1 关闭系统和所有连接的外围设备,并断开系统与电源插座的连接。
	- 2 打开系统护盖。请参阅第 87 [页上的 "打开系统护](#page-86-1)盖"。
	- 3 断开所有与扩充卡相连的电缆。
	- 4 卸下扩充卡:
		- a 打开系统机箱背面的扩充卡闩锁。请参阅图 [3-21](#page-122-0)。
		- b 抓住扩充卡顶部两角,小心地将插卡从扩充卡连接器中拉出。
	- 5 如果卸下扩充卡后不打算再装回,请在闲置的扩充槽开口处安装金属 填充挡片, 然后关上扩充卡闩锁。
		- 注: 您必须在闲置的扩充槽中安装填充挡片, 以维护美国联邦通信委 员会 (FCC) 对本系统的认证。挡片也有助于系统内部的适当冷却和空气 流通。
	- 6 合上系统护盖。请参阅第 87 [页上的 "合上系统护](#page-86-0)盖"。
	- 7 将系统和外围设备重新连接至各自的电源插座,并打开系统。

#### <span id="page-122-0"></span>图 3-21. 卸下或安装扩充卡

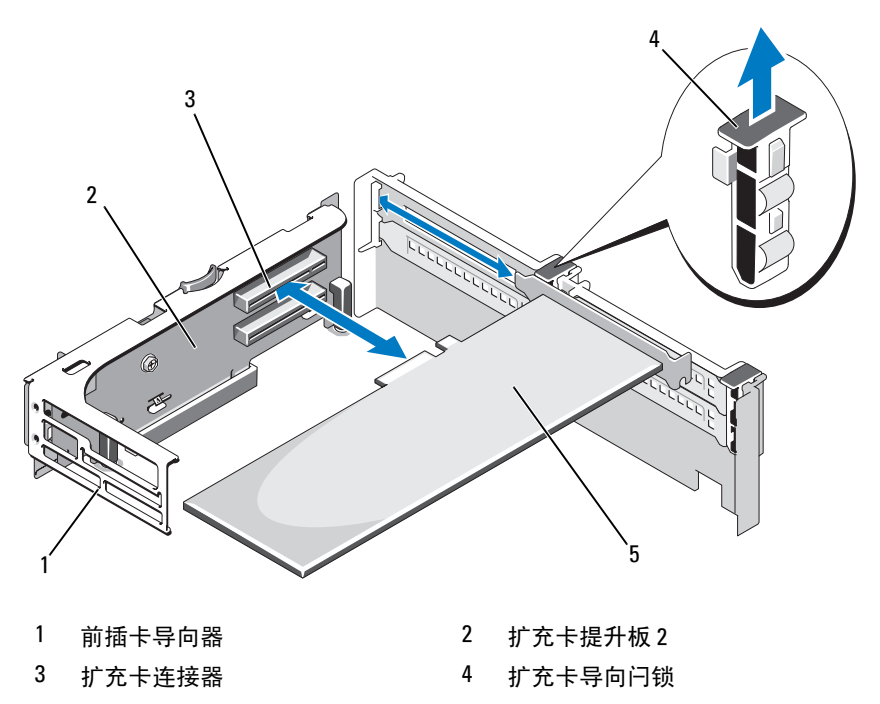

5 扩充卡

# 卸下扩充卡提升板 1

- 小心:多数维修只能由经认证的维修技术人员进行。您只能根据产品说明 文件中的授权,或者在联机或电话服务和支持小组的指导下,进行故障排除 和简单的维修。未经 Dell 授权的维修所造成的损坏不在保修范围之内。请阅 读并遵循产品附带的安全说明。
- 
- 注: 从系统卸下提升板之前, 必须先卸下扩充卡提升板上所有扩充卡。
- 注: 如果提升板被卸下, 系统将无法启动。
- 1 关闭系统和所有连接的外围设备,并断开系统与电源插座的连接。
- 2 打开系统护盖。请参阅第 87 [页上的 "打开系统护](#page-86-1)盖"。
- 3 断开所有与扩充卡相连的电缆。
- 4 卸下扩充卡提升板上的所有扩充卡。请参阅第 122 [页上的 "卸下](#page-121-0)扩充 [卡"](#page-121-0)。
- 5 按住提升板底部的卡舌, 使提升板脱离卡槽, 提起扩充卡提升板 1, 使 其脱离固定插针,并从系统中取出。请参阅图 [3-22](#page-124-0)。

# 装回扩充卡提升板 1

- 小心:多数维修只能由经认证的维修技术人员进行。您只能根据产品说明 文件中的授权,或者在联机或电话服务和支持小组的指导下,进行故障排除 和简单的维修。未经 Dell 授权的维修所造成的损坏不在保修范围之内。请阅 读并遵循产品附带的安全说明。
- 4 注: 如果提升板被卸下, 系统将无法启动。
	- 1 将针销套对准系统板上的固定插针,放下扩充卡提升板 1, 直到板连 <sup>接</sup>器稳固地进入系统板插槽。请参[阅图](#page-124-0) 3-22。
	- 2 重新安装所有扩充卡。请参阅第 121 [页上的 "安](#page-120-0)装扩充卡"。
	- 3 重新连接所有扩充卡电缆。
	- 4 合上系统护盖。请参阅第 87 [页上的 "合上系统护](#page-86-0)盖"。
	- 5 将系统和外围设备重新连接至各自的电源插座,并打开系统。

#### <span id="page-124-0"></span>图 3-22. 卸下和装回扩充卡提升板 1

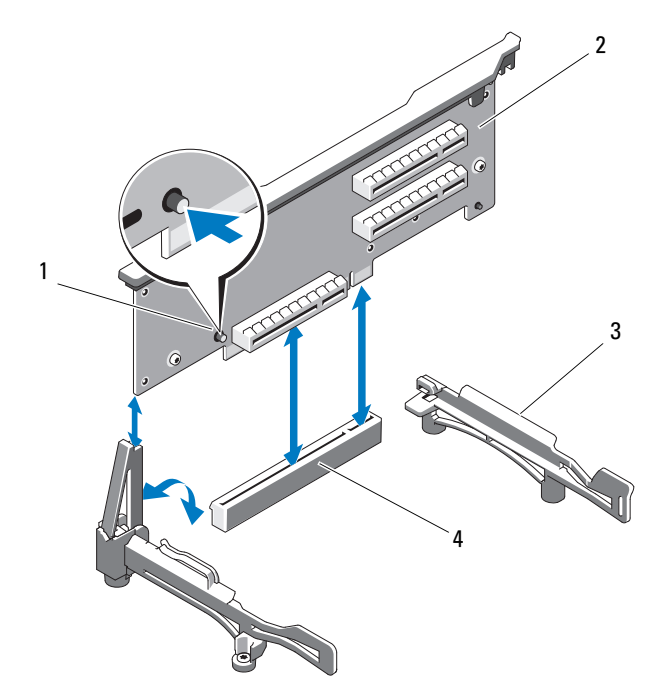

- 
- 3 卡式边缘导向器 4 系统板插槽
- 1 释放按钮 2 扩充卡提升板 1
	-

# <span id="page-124-1"></span>卸下扩充卡提升板 2

- 小心:多数维修只能由经认证的维修技术人员进行。您只能根据产品说明 文件中的授权,或者在联机或电话服务和支持小组的指导下,进行故障排除 和简单的维修。未经 Dell 授权的维修所造成的损坏不在保修范围之内。请阅 读并遵循产品附带的安全说明。
- 注: 从系统卸下提升板之前, 必须先卸下扩充卡提升板上所有扩充卡。
- 注: 如果扩充卡提升板被卸下, 系统将无法启动。
- 1 关闭系统和所有连接的外围设备,并断开系统与电源插座的连接。
- 2 打开系统护盖。请参阅第 87 [页上的 "打开系统护](#page-86-1)盖"。
- 3 断开所有与扩充卡相连的电缆。
- 4 卸下扩充卡提升板上的所有扩充卡。请参阅第 122 [页上的 "卸下](#page-121-0)扩充 [卡"](#page-121-0)。
- 5 按住扩充卡提升板 2 上的蓝色释放闩锁, 然后向上提起提升板, 使其 脱离机箱。请参阅图 [3-23](#page-126-0)。

# <span id="page-125-0"></span>装回扩充卡提升板 2

- 小心:多数维修只能由经认证的维修技术人员进行。您只能根据产品说明 文件中的授权,或者在联机或电话服务和支持小组的指导下,进行故障排除 和简单的维修。未经 Dell 授权的维修所造成的损坏不在保修范围之内。请阅 读并遵循产品附带的安全说明。
	- 1 将扩充卡提升板 2 两端的导向器与系统板上的固定插针对准, 往系统 的方向放下提升板,直到提升板上的闩锁卡入到位。请参阅图 [3-23](#page-126-0)。
	- 2 重新安装所有扩充卡。请参阅第 121 [页上的 "安](#page-120-0)装扩充卡"。
	- 3 重新连接所有扩充卡电缆。
	- 4 合上系统护盖。请参阅第 87 [页上的 "合上系统护](#page-86-0)盖"。
	- 5 将系统和外围设备重新连接至各自的电源插座,并打开系统。

#### <span id="page-126-0"></span>图 3-23. 卸下和装回扩充卡提升板 2

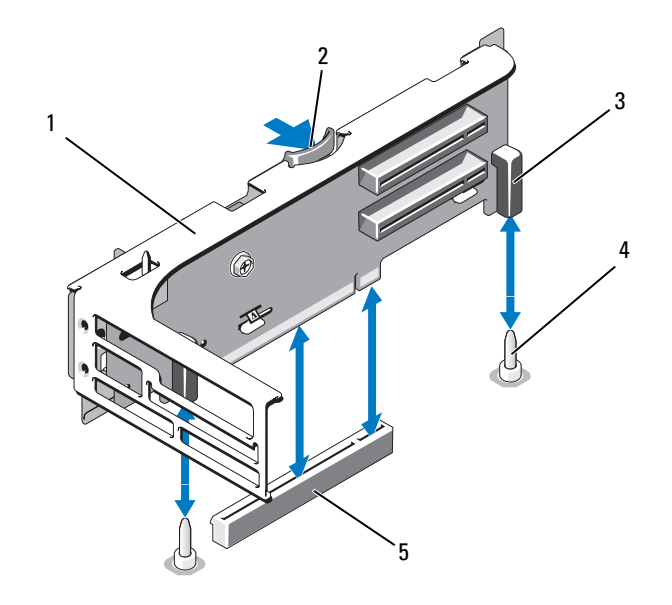

- 1 扩充卡提升板 2 2 释放闩锁
- 3 针销套 (2个) 1 4 固定插针 (2个)
- 
- 5 系统板上的提升板 2 连接器

# 从扩充卡支架卸下扩充卡提升板 2

小心:多数维修只能由经认证的维修技术人员进行。您只能根据产品说明 文件中的授权,或者在联机或电话服务和支持小组的指导下,进行故障排除 和简单的维修。未经 Dell 授权的维修所造成的损坏不在保修范围之内。请阅 读并遵循产品附带的安全说明。

- 1 关闭系统和连接的外围设备,并断开系统与电源插座的连接。
- 2 打开系统护盖。请参阅第 87 [页上的 "打开系统护](#page-86-1)盖"。
- 3 卸下扩充卡提升板 2 上的所有扩充卡。请参阅第 122 [页上的 "卸下](#page-121-0)扩 充[卡"](#page-121-0)。
- 4 卸下扩充卡提升板 2。请参阅第 125 [页上的 "卸下](#page-124-1)扩充卡提升板 2"。

#### <span id="page-127-0"></span>图 3-24. 卸下并装回提升板 2

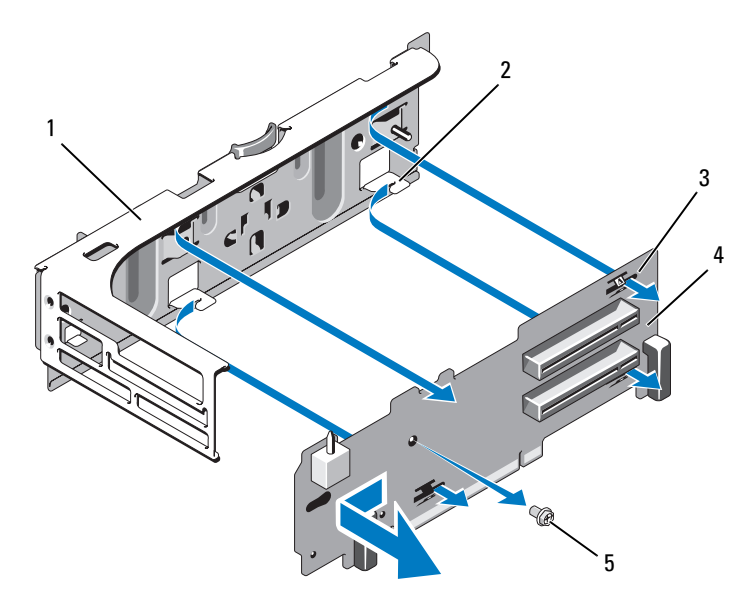

- 1 扩充卡支架 2 卡舌挂钩 (4个)
- 3 卡舌插槽 (4个) 4 提升板 2
- 5 螺钉
- 
- 5 卸下扩充卡提升板:
	- a 使用梅花槽螺丝刀卸下部件上的固定螺钉。请参阅图 [3-24](#page-127-0)。
	- b 将提升板滑离四个固定卡舌挂钩。
	- c 将提升板从支架中提出。

# 将提升板 2 装回扩充卡支架

小心:多数维修只能由经认证的维修技术人员进行。您只能根据产品说明 文件中的授权,或者在联机或电话服务和支持小组的指导下,进行故障排除 和简单的维修。未经 Dell 授权的维修所造成的损坏不在保修范围之内。请阅 读并遵循产品附带的安全说明。

- 1 将提升板放在扩充卡支架上, 使得四个卡舌挂钩完全插入提升板上的 卡舌插槽。请参阅图 [3-24](#page-127-0)。
- 2 将提升板滑入卡舌挂钩。
- 3 用梅花槽螺丝刀拧上提升板上的梅花槽螺钉,将其固定。
- 4 重新安装扩充卡提升板 2。请参阅第 126 [页上的 "](#page-125-0)装回扩充卡提升板  $2"$ 。
- 5 安装所有扩充卡到扩充卡插槽中。请参阅第 121 [页上的 "安](#page-120-0)装扩充 [卡"](#page-120-0)。
- 6 合上系统护盖。请参阅第 87 [页上的 "合上系统护](#page-86-0)盖"。
- 7 将系统和外围设备重新连接至各自的电源插座,并打开系统。

# 系统内存

系统支持 DDR3 注册的 DIMM (RDIMM) 或 ECC 非缓冲的 DIMM (UDIMM)。单列和双列 DIMM 可以是 1067 MHz 或 1333 MHz, 四列 DIMM 可以是 1067 MHz。

系统包含 18 个内存插槽,分为两组,每组九个插槽,分别用于一个处理 器。每组插槽 (9 个)分为三个通道,每个通道有三个内存插槽。每个通 道的第一个插槽上都标有白色释放拉杆。

系统支持的最大内存取决于所用的内存模块类型和大小:

- 对于大小为 2-GB、 4-GB 和 8-GB (如果有)的单列和双列 RDIMM,支持的总量最大为 144 GB。
- 对于四列 RDIMM (每个通道两个),支持的总量最大为 96 GB。
- 对于 1 GB 和 2 GB 的 UDIMM,支持的最大总容量为 24 GB。

## 内存模块一般安装原则

为确保获得最佳系统性能,请在配置系统内存时遵守以下一般原则。

### 44 注: 未遵循这些原则的内存配置会导致系统在启动时停机, 并且无任何系 统消息的视频输出。

- 不能混合安装 RDIMM 和 UDIMM。
- 每个通道不得安装两个以上 UDIMM。
- 除了未使用的内存通道之外,所有被占用的内存通道的配置必须相同。
- 大小不同的内存模块可以在一个内存通道中混用 (如 2-GB、 8-GB 和 4-GB),但所有被占用的通道的配置必须相同。
- 对于优化器模式,内存模块按照插槽的数字顺序安装,以 A1 或 B1 开 始。
- 对于内存镜像模式或高级 ECC 模式,离处理器最远的三个插槽不使 用, 内存模块首先从插槽 A2 或 B2 开始安装, 然后按剩下插槽的数字 顺序安装 (如 A2、 A3、 A5、 A6、 A8 和 A9)。
- 高级 ECC 模式需要 x4 或 x8 DRAM 设备宽度。
- 每个通道的内存速度取决于内存配置:
	- 对于单列或双列内存模块:
		- 每个通道一个内存模块时最多支持 1333 MHz。
		- 每个通道两个内存模块时最多支持 1067 MHz。
		- 每个通道三个内存模块时最多支持 800 MHz (不管内存模块 速率如何)。
	- 对于四列内存模块:
		- 每个通道一个内存模块时最多支持 1067 MHz。
		- 每个通道两个内存模块时最多支持 800 MHz,不管内存模块的 速率如何。
- 如果安装了四列内存模块,则只能再向该通道添加一个内存模块。
- 如果四列内存模块与单列或双列模块混用,则四列模块必须安装在带 有白色释放拉杆的插槽中。
- 如果安装了速率不同的内存模块,则它们将以最慢已安装内存模块的 速率运行。

### 模式特定原则

通道数量及允许的配置取决于选定的内存模式。

#### 高级 ECC (Lockstep) 模式支持

在此配置中,距离处理器最近的两个通道组合在一起,形成一个 128 位<sup>的</sup> <sup>通</sup>道。该模式支持用于基于 x4 和 x8 的内存模块的 SDDC。但内存模块<sup>的</sup> 大小、速度和技术必须与相应插槽相一致。

## 内存镜像支持

如果在离处理器最近的两个通道中安装相同的内存模块 (最远的通道不安 装内存模块),则系统支持内存镜像。必须在系统设置程序中启用镜像。在 镜像配置中,可用的总系统内存为总安装内存的一半。

## 优化器 (独立通道)模式

在此模式中,三个信道均为相同的内存模块所占用。此模式允许较大的总 <sup>内</sup>存容量,但不支持带有基于 x8 内存模块的 SDDC。

除此之外,此模式还支持一个 1 GB 内存模块的最小单通道配置。

[表](#page-131-0) 3-2 [和表](#page-133-0) 3-3 显示了遵循本节所述相应内存原则的示例内存配置。示例 显示了相同内存模块配置及它们的总物理内存和总可用内存。这些表未显 示混合或四列内存模块配置,也不涉及任何配置的内存速度考虑。

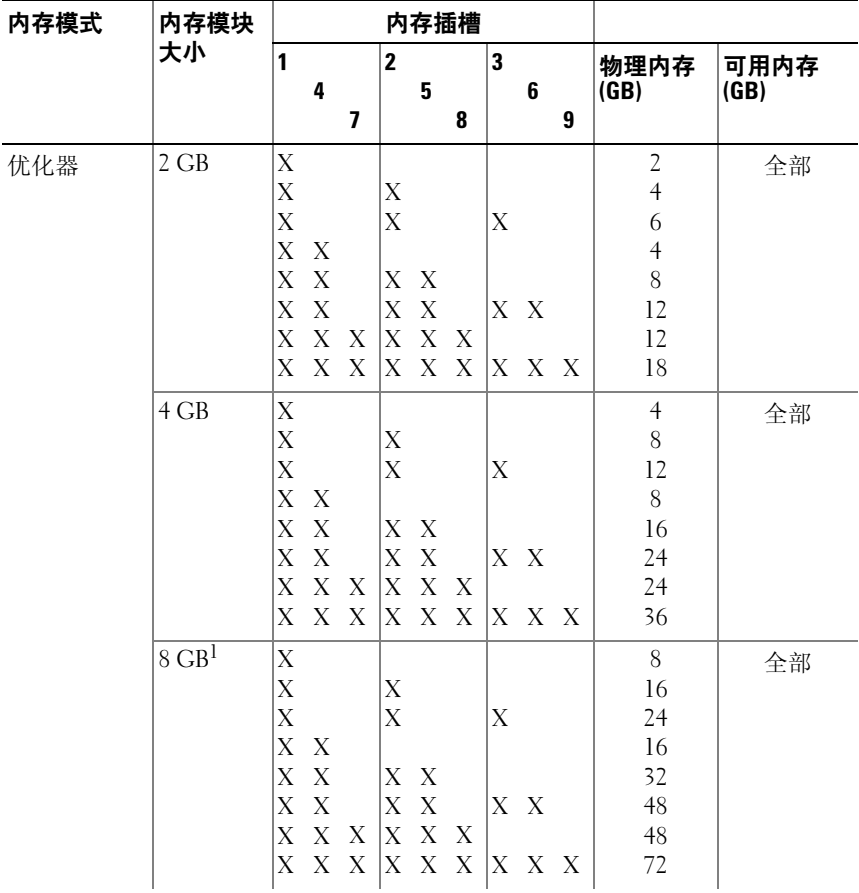

# <span id="page-131-0"></span>表 3-2. 示例 RDIMM 单列和双列内存配置

| 内存模式                | 内存模块<br>大小          | 内存插槽        |                                                                 |                                                                            |                               |                                       |
|---------------------|---------------------|-------------|-----------------------------------------------------------------|----------------------------------------------------------------------------|-------------------------------|---------------------------------------|
|                     |                     | 1<br>4<br>7 | $\overline{\mathbf{2}}$<br>5<br>8                               | 3<br>6<br>9                                                                | 物理内存<br>(GB)                  | 可用内存<br>(GB)                          |
| 高级 ECC <sup>2</sup> | $2$ GB              | 空           | X<br>X<br>X<br>X<br>X<br>X                                      | X<br>X<br>$\boldsymbol{\mathrm{X}}$<br>X<br>X<br>$\boldsymbol{X}$          | $\overline{4}$<br>$8\,$<br>12 | 全部                                    |
|                     | $4$ GB              | 空           | X<br>$\overline{\mathrm{X}}$<br>X<br>X<br>X<br>$\boldsymbol{X}$ | X<br>X<br>$\boldsymbol{\mathrm{X}}$<br>X<br>X<br>$\boldsymbol{\mathrm{X}}$ | 8<br>16<br>24                 | 全部                                    |
|                     | $8 \text{ GB}^1$    | 空           | X<br>X<br>X<br>X<br>X<br>X                                      | X<br>X<br>$\boldsymbol{\mathrm{X}}$<br>X<br>X<br>$\boldsymbol{X}$          | 16<br>32<br>48                | 全部                                    |
| 镜像                  | $2$ GB              | 空           | X<br>$\overline{\mathrm{X}}$<br>X<br>X<br>X<br>$\boldsymbol{X}$ | X<br>X<br>$\boldsymbol{\mathrm{X}}$<br>X<br>X<br>$\boldsymbol{\mathrm{X}}$ | $\overline{4}$<br>8<br>12     | $\overline{2}$<br>$\overline{4}$<br>6 |
|                     | $4$ GB              | 空           | $\overline{\mathrm{X}}$<br>X<br>X<br>X<br>X<br>$\boldsymbol{X}$ | X<br>X<br>$\boldsymbol{X}$<br>X<br>X<br>$\boldsymbol{\mathrm{X}}$          | 8<br>16<br>24                 | $\overline{4}$<br>8<br>12             |
|                     | $8$ GB <sup>1</sup> | 空           | $\overline{\mathrm{X}}$<br>X<br>X<br>X<br>X<br>X                | X<br>X<br>X<br>X<br>X<br>X                                                 | 16<br>32<br>48                | 8<br>16<br>24                         |

表 3-2. 示例 RDIMM 单列和双列内存配置  $\langle \frac{1}{2} \rangle$ 

<sup>1</sup> 可用时

<sup>2</sup> 必须是基于 x4 或 x8 的内存模块

#### <span id="page-133-0"></span>表 3-3. 示例 UDIMM 内存配置

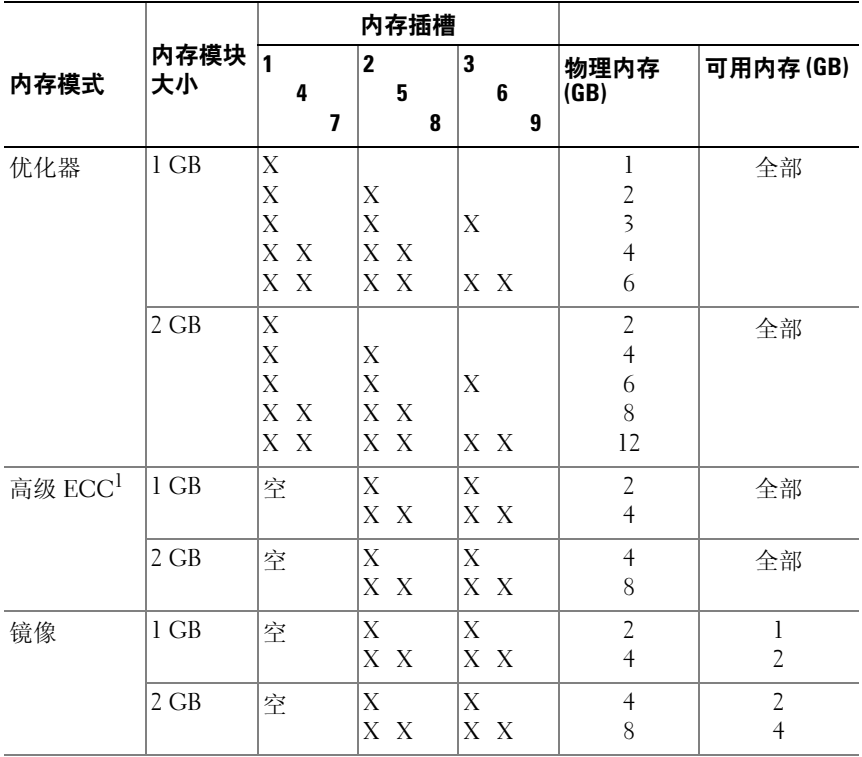

 $1$  必须是基于 x4 或 x8 的内存模块

# 安装内存模块

小心:多数维修只能由经认证的维修技术人员进行。您只能根据产品说明 文件中的授权,或者在联机或电话服务和支持小组的指导下,进行故障排除 和简单的维修。未经 Dell 授权的维修所造成的损坏不在保修范围之内。请阅 读并遵循产品附带的安全说明。

警告:在关闭系统电源后的一段时间内,内存模块摸上去会很烫。在操作 内存模块之前,先等待一段时间以使其冷却。抓住内存模块卡的两边,避免 触碰内存模块上的组件。

- 1 关闭系统和所有连接的外围设备,并断开系统与电源插座的连接。
- <span id="page-134-3"></span>2 打开系统护盖。请参阅第 87 [页上的 "打开系统护](#page-86-1)盖"。
- 3 卸除冷却导流罩。请参阅第 104 [页上的 "卸下](#page-103-0)冷却导流罩"。
- 4 确定内存模块插槽的位置。请参阅图 [6-2](#page-171-0)。
- <span id="page-134-1"></span>5 将内存模块弹出卡舌向外按,让内存模块插入插槽。请参阅图 [3-25](#page-134-0)。

#### <span id="page-134-0"></span>图 3-25. 安装和卸下内存模块

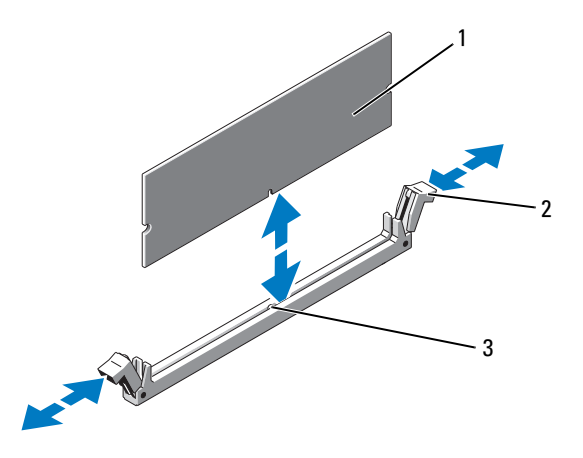

1 内存模块 2 内存模块插槽弹出卡舌 (2个)

- 3 定位卡锁
- 

### 小心:拿放每个内存模块时只握住卡边缘,确保不要触碰模块上的组件。

6 将内存模块的边缘连接器与内存模块插槽的定位卡锁对准,并将内存 模块插入插槽。

### ■ 注: 内存模块插槽有定位卡锁, 使内存模块只能从一个方向安装到插 槽中。

- <span id="page-134-2"></span>7 用大拇指向下按内存模块,直到弹出卡舌卡入到位。请参阅图 [3-25](#page-134-0)。 如果内存模块已在插槽中正确就位,则内存模块插槽上的弹出卡舌应 与已安装内存模块的其它插槽上的弹出卡舌对准。
- <sup>8</sup> <sup>重</sup>复此过程的[步骤](#page-134-1)<sup>5</sup> 至[步骤](#page-134-2) 7 以安装其余的内存模块。请参见[表](#page-131-0) 3-2 <sup>或</sup> 表 [3-3](#page-133-0)。
- 9 装回冷却导流罩。请参阅第 105 [页上的 "安](#page-104-0)装冷却导流罩"。
- 10 合上系统护盖。请参阅第 87 [页上的 "合上系统护](#page-86-0)盖"。
- 11 将系统和外围设备重新连接至各自的电源插座,并打开系统。
- <span id="page-135-0"></span>12 按 <F2> 键进入系统设置程序,检查 System Setup (系统设置)主屏 幕上的 System Memory (系统内存)设置。 系统应该已经更改了该值,以反映新安装的内存。
- 13 如果该值不正确, 则可能有一个或多个内存模块未正确安装。重复此 过程[的步骤](#page-134-3) 2 [至步骤](#page-135-0) 12,检查以确保内存模块已在各自的插槽中稳固 就位。
- 14 运行系统诊断程序中的系统内存检测程序。请参阅第165页上的"运 行系统诊[断程序"。](#page-164-0)

## 卸下内存模块

- 小心:多数维修只能由经认证的维修技术人员进行。您只能根据产品说明 文件中的授权,或者在联机或电话服务和支持小组的指导下,进行故障排除 和简单的维修。未经 Dell 授权的维修所造成的损坏不在保修范围之内。请阅 读并遵循产品附带的安全说明。
- 警告:在关闭系统电源后的一段时间内,内存模块摸上去会很烫。在操作 内存模块之前,先等待一段时间以使其冷却。抓住内存模块卡的两边,避免 触碰内存模块上的组件。
	- 1 关闭系统和所有连接的外围设备,并断开系统与电源插座的连接。
	- 2 打开系统护盖。请参阅第 87 [页上的 "打开系统护](#page-86-1)盖"。
	- 3 卸除冷却导流罩。请参阅第 104 [页上的 "卸下](#page-103-0)冷却导流罩"。
	- 4 确定内存模块插槽的位置。请参阅图 [6-2](#page-171-0)。
	- 5 向下并向外按压插槽两端的弹出卡舌,直至内存模块从插槽中弹出。 请参阅图 [3-25](#page-134-0).

小心:拿放每个内存模块时只握住卡边缘,确保不要触碰模块上的组件。

- 6 重新安装冷却导流罩。
- 7 合上系统护盖。请参阅第 87 [页上的 "合上系统护](#page-86-0)盖"。
- 8 将系统和外围设备重新连接至各自的电源插座,并打开系统。

# 处理器

## <span id="page-136-0"></span>卸下处理器

- 小心:多数维修只能由经认证的维修技术人员进行。您只能根据产品说明 文件中的授权,或者在联机或电话服务和支持小组的指导下,进行故障排除 和简单的维修。未经 Dell 授权的维修所造成的损坏不在保修范围之内。请阅 读并遵循产品附带的安全说明。
	- <sup>1</sup> <sup>在</sup>升级系统之前,请先<sup>从</sup> support.dell.com <sup>下</sup>载最新的系统 BIOS <sup>版</sup> 本,按照下载的压缩文件中的说明在系统上安装更新。
	- 2 关闭系统和所有连接的外围设备,并断开系统与电源插座的连接。与 交流电源断开连接时,请按住电源按钮三秒钟以便完全释放系统残留 的电量, 然后再卸下护盖。
		- △ 注: 拆装系统内部组件时, 建议始终使用防静电垫和防静电腕带。
	- 3 打开系统护盖。请参阅第 87 [页上的 "打开系统护](#page-86-1)盖"。
	- 4 卸除冷却导流罩。请参阅第 104 [页上的 "卸下](#page-103-0)冷却导流罩"。
- 警告:在关闭系统电源后的一段时间内,散热器和处理器摸上去会很烫。 在处理散热器和处理器之前,先等待其冷却。

小心:切勿从处理器上卸下散热器,除非您要卸下处理器。必须配备散热 器才能维持适当的温度条件。

- 5 释放一个散热器释放拉杆。请参阅图 [3-26](#page-137-0)。
- 6 等待 30 秒钟, 以使散热器与处理器分开。
- 7 释放另一个散热器释放拉杆。
- 8 轻轻将散热器提离处理器,并将其倒置放置在一边 (导热油脂面朝  $\vdash$ ).

### <span id="page-137-0"></span>图 3-26. 安装和卸下散热器

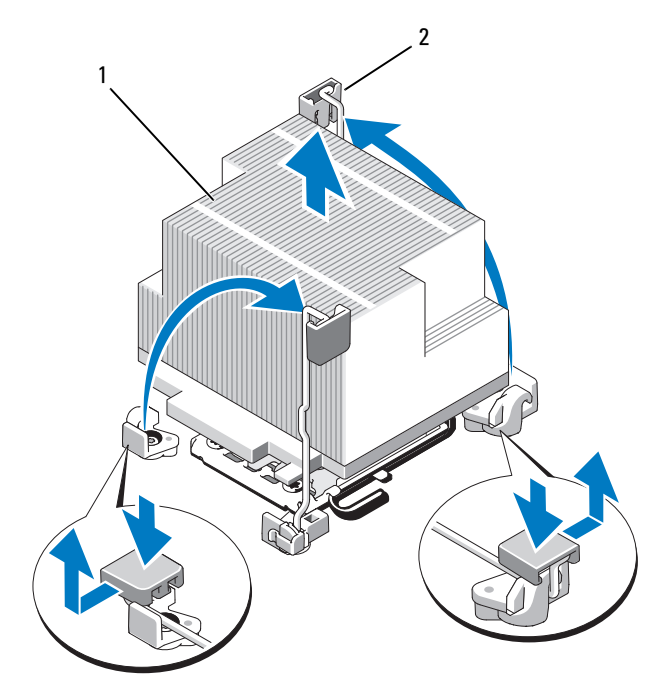

1 散热器 2 释放拉杆 (2个)

# 小心:留在插槽中的处理器承受着强大的压力。请注意,如果抓得不紧, 释放拉杆可能会突然弹起。

- 9 用拇指牢牢按住处理器插槽释放拉杆,然后从锁定位置松开拉杆。将 拉杆向上旋转 90 度,直至处理器从插槽中脱离。请参阅图 [3-27](#page-138-0)。
- 10 向上转动处理器护盖,直至其不影响处理器的取出。请参阅图 [3-27](#page-138-0)。

<span id="page-138-0"></span>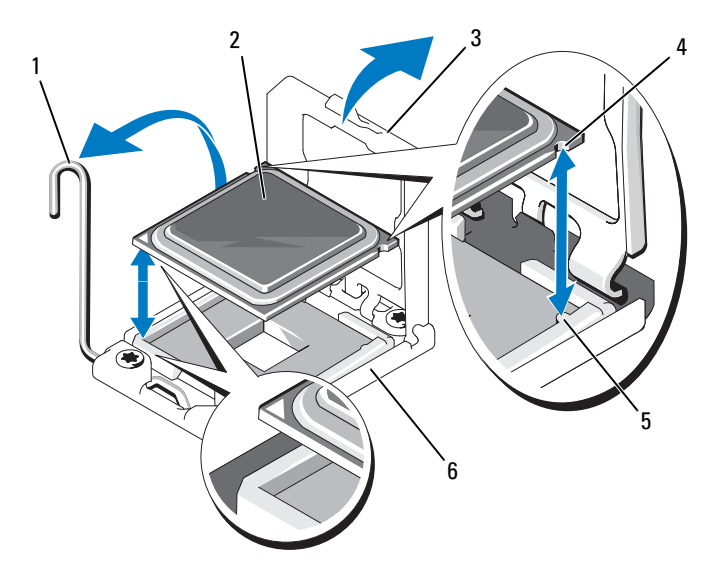

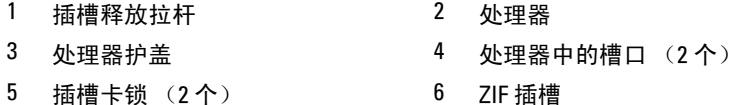

- $\bigwedge$  小心:卸下处理器时,请注意不要碰弯 ZIF 插槽上的任何插针。碰弯插针会 对系统板造成永久损坏。
- 11 提起处理器,将其从插槽中取出,并使释放拉杆竖直向上,以便在插 槽中安装新的处理器。

卸下处理器后,将其放在防静电的容器中以供重新使用、退回或临时 存放。

4 注: 请勿触摸处理器的底部。只能触摸处理器的侧边缘。

如果要永久卸除处理器,必须在 CPU2 插槽中安装处理器挡片和散热 器挡片,以确保系统正常冷却。添加挡片的方法与安装处理器类似。 请参阅第 140 [页上的 "安](#page-139-0)装处理器"。

## <span id="page-139-0"></span>安装处理器

小心:多数维修只能由经认证的维修技术人员进行。您只能根据产品说明 文件中的授权,或者在联机或电话服务和支持小组的指导下,进行故障排除 和简单的维修。未经 Dell 授权的维修所造成的损坏不在保修范围之内。请阅 读并遵循产品附带的安全说明。

 $\mathscr{O}$  注: 必须使用 CPU1 插座。

- 1 从空余的处理器插座卸下散热器挡片和处理器挡片。卸下挡片的方法 与卸下处理器相似。请参阅第 137 [页上的 "卸下](#page-136-0)处理器"。
- 2 只触摸处理器的边缘,从包装材料中取出处理器。请勿触摸处理器的 底部。小心地用手指握住处理器的侧边缘。将处理器移动到系统中时, 手放在处理器下面。
- 3 找到系统板插槽中的插针 1 标记。
- 4 找到处理器顶部的插针 1 标记。处理器顶部的插针 1 标记显示为三角 形。请参阅图 [3-27](#page-138-0)。

#### 小心:处理器放置不正确会永久性地损坏系统板或处理器。请注意不要弯 曲插槽上的插针。

<sup>5</sup> 将处理器放在插槽上,使两个插针 1 对准并保持水平。请参[阅图](#page-138-0) [3-27](#page-138-0)。

小心:请勿强行插入处理器。如果处理器的位置正确,它会顺利卡入插槽。

- 6 将处理器的槽口与 ZIF 插槽中的插槽卡锁对准。请参阅图 [3-27](#page-138-0)。
- 7 将处理器安装到插槽中。使处理器保持水平 (请参阅 图 [3-27](#page-138-0))并将 其竖直向下插入到插槽中。将处理器浮在插针上,以便处理器护盖 将其就位。
- 8 检查处理器是否已正确对准并就位。
- 9 合上处理器护盖。请参阅图 [3-27](#page-138-0)。
- 10 向下转动插槽释放拉杆,直至其卡入到位。请参阅图 [3-27](#page-138-0)。
- 11 安装散热器。
	- 4 注: 如果要安装消耗额外能量的处理器, 则套件中可能包含更换的散 热器。新的散热器看起来可能与原来的不同;但它提高了散热规格, 因此必须使用新散热器。

a 使用干净、不起毛的软布擦去散热器上的导热油脂。

### 小心:使用过多导热油脂会导致多余的油脂流溢并接触其他组件,污染处 理器插槽。

- b 打开随处理器套件附带的油脂涂抹器,将涂抹器中的所有导热油脂 涂到新处理器上面的中间。
- c 将散热器放置在处理器上。请参阅图 [3-26](#page-137-0)。
- d 合上散热器释放拉杆或装回散热器四角的螺钉。请参阅图 [3-26](#page-137-0)。
- 12 装回冷却导流罩。请参阅第 105 [页上的 "安](#page-104-0)装冷却导流罩"。
- 13 合上系统护盖。请参阅第 87 [页上的 "合上系统护](#page-86-0)盖"。
- 14 将系统和外围设备重新连接至各自的电源插座,并打开系统。
- 15 按 <F2> 键进入系统设置程序,并检查处理器信息是否与新的系统配 置相匹配。请参阅第 64 [页上的 "进入系统设置程序"](#page-63-0)。
- 16 运行系统诊断程序,验证新处理器是否可以正常运行。
- 17 有关运行诊断程序的信息,请参阅第 165 [页上的 "](#page-164-0)运行系统诊断程 [序"](#page-164-0)。

# 系统电池

## 更换系统电池

- 小心:多数维修只能由经认证的维修技术人员进行。您只能根据产品说明 文件中的授权,或者在联机或电话服务和支持小组的指导下,进行故障排除 和简单的维修。未经 Dell 授权的维修所造成的损坏不在保修范围之内。请阅 读并遵循产品附带的安全说明。
- 警告:未正确安装的新电池可能有爆裂的危险。请仅使用制造商建议的相 同或相当类型的电池进行更换。有关其它信息,请参阅安全说明。
	- 1 关闭系统和所有连接的外围设备,并断开系统与电源插座的连接。
	- 2 打开系统护盖。请参阅第 87 [页上的 "打开系统护](#page-86-1)盖"。
	- 3 卸下风扇支架。请参阅第 108 [页上的 "卸下](#page-107-1)风扇支架"。
	- 4 找到电池插槽。请参阅第 172 [页上的 "系统板连接器"](#page-171-1)。

小心:为避免损坏电池连接器,在安装或卸下电池时必须稳固支撑连接器。

- 5 要卸下电池,通过稳固地向下按电池连接器的正极端来支撑连接器。
- 6 从连接器负极端的固定卡舌中取出电池。

#### 图 3-28. 更换系统电池

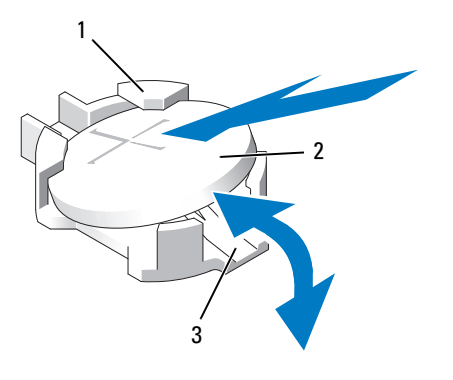

- 1 电池连接器的正极端 2 系统电池
- 3 电池连接器的负极端
- 7 要安装新的系统电池,通过稳固地向下按电池连接器的正极端来支撑 连接器。
- 8 拿住电池并使其"+"面朝上, 将其滑入连接器正极端的固定卡舌 下。
- 9 竖直向下将电池按入连接器,直至其卡入到位。
- 10 装回中央风扇支架。请参阅第 109 [页上的 "](#page-108-0)装回风扇支架"。
- 11 合上系统护盖。请参阅第 87 [页上的 "合上系统护](#page-86-0)盖"。
- 12 将系统重新连接至电源插座,并打开系统和所有连接的外围设备。
- 13 进入系统设置程序,以确认电池是否可以正常运行。请参阅第 64 [页上](#page-63-0) [的 "进入系统设置程序"](#page-63-0)。
- 14 在系统设置程序的 Time (时间)和 Date (日期)字段中输入正确的 时间和日期,并根据需要重新输入所有自定义的选项设置。
- 15 退出系统设置程序。

# 控制面板部件

■ 注: 控制面板部件由两个单独的模块组成 — 显示模块和控制面板电路板。 卸下和安装这两个模块时请遵循以下说明。

## 卸下控制面板显示模块

小心:多数维修只能由经认证的维修技术人员进行。您只能根据产品说明 文件中的授权,或者在联机或电话服务和支持小组的指导下,进行故障排除 和简单的维修。未经 Dell 授权的维修所造成的损坏不在保修范围之内。请阅 读并遵循产品附带的安全说明。

- 1 关闭系统和已连接的外围设备,并断开系统与电源插座和外围设备的 连接。
- 2 打开系统护盖。请参阅第 87 [页上的 "打开系统护](#page-86-1)盖"。
- 3 断开显示模块电缆与控制面板的连接。请参阅图 [3-29](#page-143-0)。
- 4 使用小刀或小平口螺丝刀, 将刀片插入显示器的前面板下, 沿底部滑 动刀片向外卸下面板。请参阅图 [3-29](#page-143-0)。
- 5 将面板向上翘起,以卸下固定螺钉。
- 6 用 T10 梅花形螺丝刀拧下将显示模块固定到系统机箱上的两颗螺钉。
- 7 从机箱凹口中卸下显示模块。

## 安装控制面板显示模块

- 小心:多数维修只能由经认证的维修技术人员进行。您只能根据产品说明 文件中的授权,或者在联机或电话服务和支持小组的指导下,进行故障排除 和简单的维修。未经 Dell 授权的维修所造成的损坏不在保修范围之内。请阅 读并遵循产品附带的安全说明。
	- 1 将显示模块插入机箱凹口,并用两颗梅花形螺钉将其固定。请参阅[图](#page-143-0) [3-29](#page-143-0)。
	- 2 将更换面板连接至显示模块正面。
	- 3 将显示模块电缆连接至控制面板。
	- 4 合上系统护盖。请参阅第 87 [页上的 "合上系统护](#page-86-0)盖"。
	- 5 将系统重新连接至电源,并打开系统和连接的外围设备。

# <span id="page-143-0"></span>图 3-29. 卸下和安装控制面板

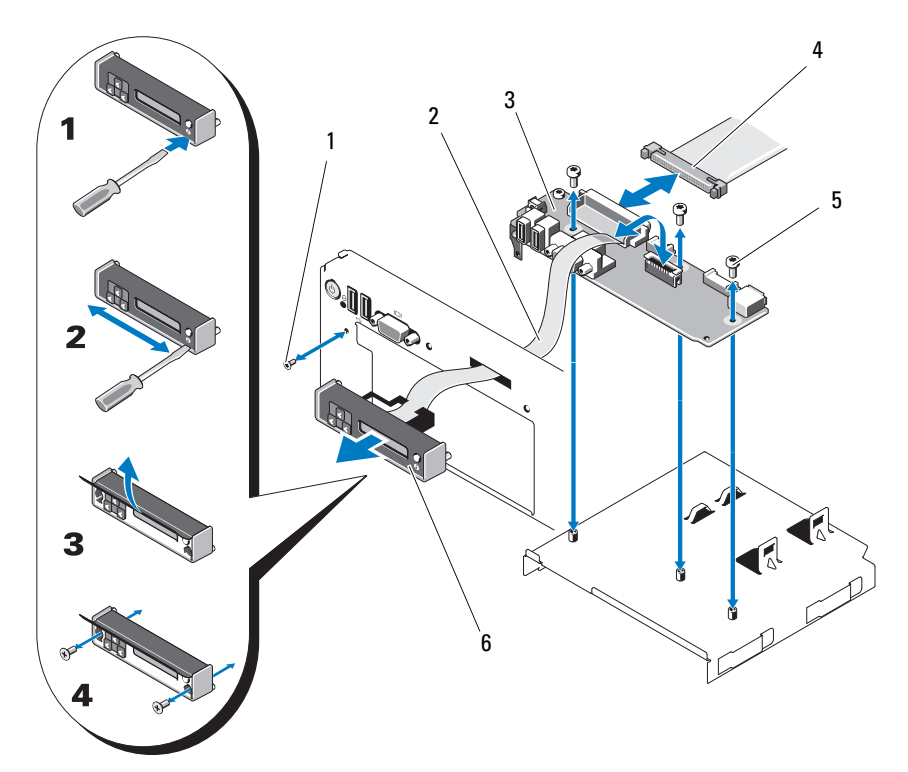

- 1 前面板螺钉 (梅花形螺钉) 2 显示模块电缆
- 
- 固定螺钉 (3 颗梅花形螺钉) 6 显示模块
- 
- 控制面板 4 控制面板电缆
	-
#### 卸下控制面板

小心:多数维修只能由经认证的维修技术人员进行。您只能根据产品说明 文件中的授权,或者在联机或电话服务和支持小组的指导下,进行故障排除 和简单的维修。未经 Dell 授权的维修所造成的损坏不在保修范围之内。请阅 读并遵循产品附带的安全说明。

- 1 关闭系统和已连接的外围设备,并断开系统与电源插座和外围设备的 连接。
- 2 打开系统护盖。请参阅第 87 [页上的 "打开系统护](#page-86-0)盖"。
- 3 断开显示模块电缆与控制面板的连接。请参阅图 [3-29](#page-143-0)。
- 4 断开控制面板背部控制面板电缆的连接。请参阅图 [3-29](#page-143-0)。
- 5 断开内部 SD 模块电缆。
- 6 卸下内部 USB 存储钥匙 (如果有)。

#### △ 小心: 请勿通过拽拉电缆来拔出连接器。这样做会损坏电缆。

- 7 用 T8 梅花形螺丝刀拧下位于左侧 USB 连接器下前面板上的螺钉。请 参阅图 [3-29](#page-143-0)。
- 8 用 T10 梅花形螺丝刀拧下将控制面板固定到系统机箱的三颗螺钉, 卸 下面板。

#### 安装控制面板

- 小心:多数维修只能由经认证的维修技术人员进行。您只能根据产品说明 文件中的授权,或者在联机或电话服务和支持小组的指导下,进行故障排除 和简单的维修。未经 Dell 授权的维修所造成的损坏不在保修范围之内。请阅 读并遵循产品附带的安全说明。
	- 1 将前面板螺钉安装在左 USB 连接器下的螺钉孔中。请参阅图 [3-29](#page-143-0)。
	- 2 将控制面板安装到系统机箱中,并用三颗梅花形螺钉固定。请参阅[图](#page-143-0) [3-29](#page-143-0)。
	- 3 将显示模块电缆连接至控制面板。
	- 4 将控制面板电缆连接至控制面板。
	- 5 连接内部 SD 模块电缆。
	- 6 安装内部 USB 存储钥匙。
	- 7 合上系统护盖。请参阅第 87 [页上的 "合上系统护](#page-86-1)盖"。
	- 8 将系统重新连接至电源,并打开系统和连接的外围设备。

#### 安装系统组件 | 145

## SAS 背板 (仅维修过程)

<span id="page-145-0"></span>卸下 SAS 背板

- 小心:多数维修只能由经认证的维修技术人员进行。您只能根据产品说明 文件中的授权,或者在联机或电话服务和支持小组的指导下,进行故障排除 和简单的维修。未经 Dell 授权的维修所造成的损坏不在保修范围之内。请阅 读并遵循产品附带的安全说明。
	- 1 请卸下挡板 (如果有)。请参阅第 85 [页上的 "卸下前挡板"](#page-84-0)。
	- 2 关闭系统和连接的外围设备,并断开系统与电源插座的连接。
	- 3 打开系统护盖。请参阅第 87 [页上的 "打开系统护](#page-86-0)盖"。

 $\bigwedge$  小心:为了防止损坏驱动器和背板,必须先从系统卸下 SAS 驱动器,然后 再卸下背板。

 $\bigwedge$  小心:您必须记下每个硬盘驱动器的编号,在卸下它们之前为其贴上临时 标签,以便将其装回到原来的位置。

- 4 卸下所有硬盘驱动器。请参阅第89页上的"卸下热交换硬盘驱动 [器"](#page-88-0)。
- 5 断开电源电缆和 SAS 背板末端的连接。
- 6 断开 SAS 数据电缆与背板的连接。
- 7 朝系统正面拉动蓝色闩锁,同时向上滑动背板。请参阅图 [3-30](#page-146-0)。
- 8 背板无法再向上滑动时, 朝系统背面拉动背板, 将其从固定挂钩中卸 下。
- 9 从系统中提出背板,请小心操作以免损坏背板表面上的组件。
- 10 将 SAS 背板表面向下放置在工作台上。

#### <span id="page-146-0"></span>图 3-30. 卸下和安装 SAS 背板

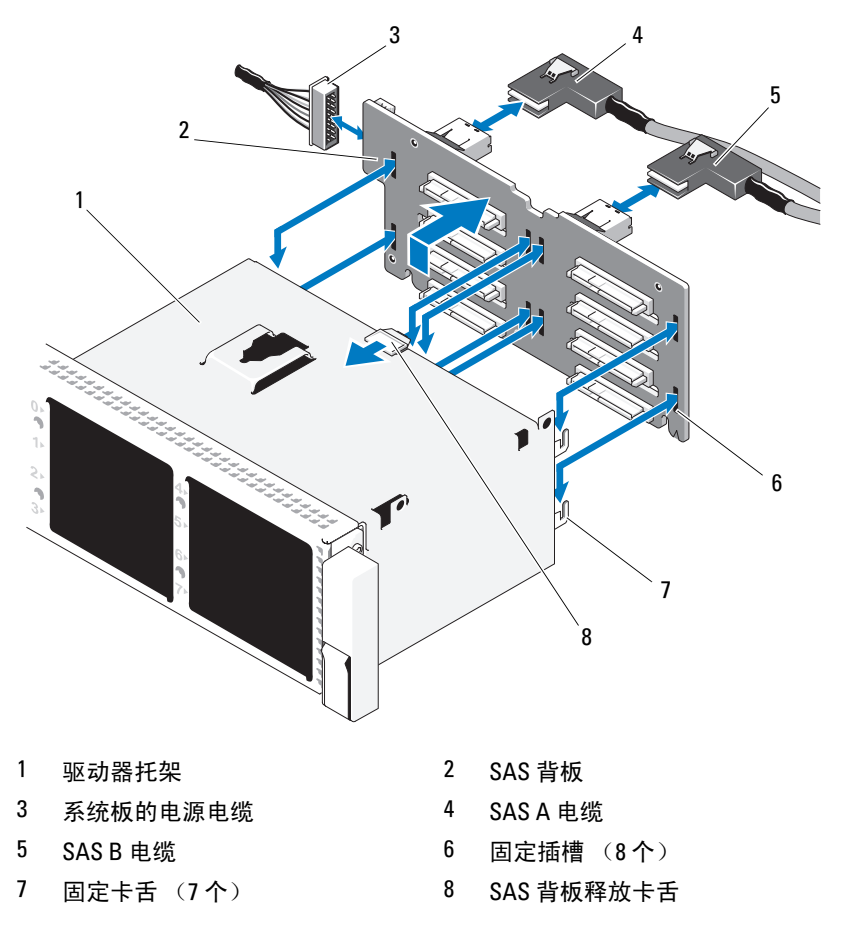

#### 安装 SAS 背板

小心:多数维修只能由经认证的维修技术人员进行。您只能根据产品说明 文件中的授权,或者在联机或电话服务和支持小组的指导下,进行故障排除 和简单的维修。未经 Dell 授权的维修所造成的损坏不在保修范围之内。请阅 读并遵循产品附带的安全说明。

- 1 要安装 SAS 背板, 将背板向下慢慢放入系统中, 请小心操作以免损坏 背板表面的组件。
- 2 将背板中的插槽与驱动器托架背面的固定挂钩对齐,然后向前移动背 板,直至固定挂钩卡入背板上的插槽。请参阅图 [3-30](#page-146-0)。
- 3 向下滑动背板,直至蓝色固定闩锁卡入到位。
- 4 将 SAS 数据和电源电缆连接至 SAS 背板。
- 5 将硬盘驱动器安装在其原始位置。
- 6 合上系统护盖。请参阅第 87 [页上的 "合上系统护](#page-86-1)盖"。
- 7 将系统重新连接至电源插座,并打开系统和所有连接的外围设备。

### <span id="page-147-0"></span>系统板

#### 卸下系统板

- 小心:多数维修只能由经认证的维修技术人员进行。您只能根据产品说明 文件中的授权,或者在联机或电话服务和支持小组的指导下,进行故障排除 和简单的维修。未经 Dell 授权的维修所造成的损坏不在保修范围之内。请阅 读并遵循产品附带的安全说明。
- 小心:如果系统使用受信任的平台模块 (TPM) 和加密程序,则必须提供数 据恢复密钥才能访问硬盘驱动器上的加密数据。有关详情,请参阅加密软件 的说明文件。
- 注: 装回系统板后, 需要将统一服务器配置程序存储库更新到最新版本, 以恢复全部功能。有关详情,请参阅 Unified Server Configurator 用户说明文 件。
	- 1 关闭系统和连接的外围设备,并断开系统与电源插座的连接。
	- 2 打开系统护盖。请参阅第 87 [页上的 "打开系统护](#page-86-0)盖"。
	- 3 卸下电源设备。请参阅第 93 [页上的 "卸下](#page-92-0)电源设备"。
	- 4 卸除冷却导流罩。请参阅第 104 [页上的 "卸下](#page-103-0)冷却导流罩"。
	- 5 卸下所有扩充卡和集成存储控制器卡。请参阅第 122 [页上的 "卸下](#page-121-0)扩 充[卡"](#page-121-0)和第 113 [页上的 "卸下](#page-112-0)集成存储控制器卡"。
	- 6 从系统板中卸下 NIC 硬件卡锁 (如果已安装)。请参阅第 103 [页上的](#page-102-0) "NIC 硬[件卡锁"。](#page-102-0)
	- 7 卸下两块提升板。请参阅第 123 [页上的 "卸下](#page-122-0)扩充卡提升板 1"和[第](#page-124-0) 125 [页上的 "卸下](#page-124-0)扩充卡提升板 2"。
- 8 卸下风扇支架。请参阅第 108 [页上的 "卸下](#page-107-0)风扇支架"。
- 9 卸下 SAS 背板。请参阅第 146 [页上的 "卸下](#page-145-0) SAS 背板"。
- $\bigwedge$  小心:为了防止损坏驱动器和背板,必须先从系统卸下 SAS 驱动器,然后 再卸下背板。
- $\bigwedge$  小心:您必须记下每个硬盘驱动器的编号,在卸下它们之前为其贴上临时 标签,以便将其装回到原来的位置。
- 10 断开所有电缆与系统板的连接。
- 11 要卸下系统板组件,向上拉动系统板中央的蓝色弹簧加载固定插针, 然后朝机箱正面滑动系统板。
- 警告:切勿抓住内存模块闩锁、处理器散热器或系统板上的任何组件提起 系统板。
- 12 抓住系统板托盘边缘,将整个系统板部件从机箱中提出。请参[阅图](#page-148-0) [3-31](#page-148-0)。

#### <span id="page-148-0"></span>图 3-31. 卸下系统板

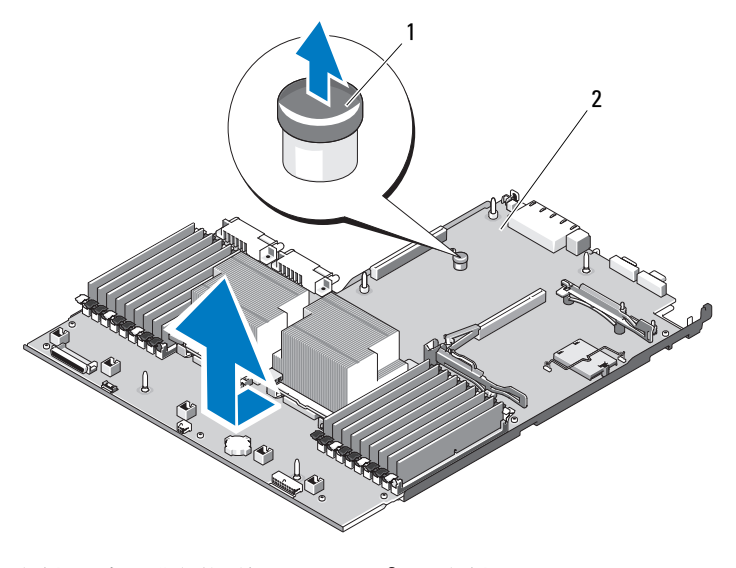

1 系统板托盘提升释放插针 2 系统板

#### 安装系统板

- 小心:多数维修只能由经认证的维修技术人员进行。您只能根据产品说明 文件中的授权,或者在联机或电话服务和支持小组的指导下,进行故障排除 和简单的维修。未经 Dell 授权的维修所造成的损坏不在保修范围之内。请阅 读并遵循产品附带的安全说明。
	- 1 打开新系统板的包装并卸下插在内存模块插槽中的标签牌。
	- 2 取下标签牌上的标签,将其粘到系统正面的信息标签上。请参阅[图](#page-11-0) [1-1](#page-11-0)。
	- 3 将处理器和散热器转移至新的系统板。请参阅第137页上的"卸下处 [理器"。](#page-136-0)
	- 4 卸下内存模块,然后将其转移至新板上的相同位置。请参阅第 [136](#page-135-0) 页 [上的 "卸下](#page-135-0)内存模块"和第 134 [页上的 "安](#page-133-0)装内存模块"。
	- 5 将系统板倾斜向下放入机箱, 然后平放在机箱中。
	- 6 控制系统板,使机箱上所有固定挂钩都插入系统板上的固定插槽。
	- 7 向机箱背面推动系统板,直至蓝色固定插针卡入到位。
	- 8 转移 NIC 硬件卡锁 (如果适用)。
	- 9 装回提升板。请参阅第 124 页上的"装回扩充卡提升板 1"和第 126 [页上的 "](#page-125-0)装回扩充卡提升板 2"。
- 10 重新安装集成存储控制器卡。请参阅第 113 [页上的 "安](#page-112-1)装集成存储控 制[器卡"。](#page-112-1)
- 11 将 RAID 电池电缆重新连接至存储控制器卡 (如果适用)。
- 12 重新连接所有电源电缆和接口电缆 (请参阅图 [6-2](#page-171-0) 了解系统板上连接 器的位置)。
- 13 重新安装已卸除的 SAS 背板和所有硬盘驱动器。请参阅第 148 [页上的](#page-147-0) ["系统板"。](#page-147-0)
- 14 安装所有扩充卡。请参阅第 121 [页上的 "安](#page-120-0)装扩充卡"。
- 15 将 iDRAC6 企业卡转移到新系统板 (如果适用)。请参阅第 [100](#page-99-0) 页上 的 "安装 [iDRAC6 Enterprise](#page-99-0) 卡"。
- 16 装回中央风扇支架。请参阅第 109 [页上的 "](#page-108-0)装回风扇支架"。
- 17 装回冷却导流罩。请参阅第 105 [页上的 "安](#page-104-0)装冷却导流罩"。
- 18 合上系统护盖。请参阅第 87 [页上的 "合上系统护](#page-86-1)盖"。
- 19 将系统重新连接至电源插座,并打开系统和所有连接的外围设备。

# 系统故障排除

## 安全第一 — 为您和您的系统着想

小心:多数维修只能由经认证的维修技术人员进行。您只能根据产品说明 文件中的授权,或者在联机或电话服务和支持小组的指导下,进行故障排除 和简单的维修。未经 Dell 授权的维修所造成的损坏不在保修范围之内。请阅 读并遵循产品附带的安全说明。

## 系统启动失败故障排除

在启动过程中,如果系统在出现视频图像或 LCD 信息之前停机,尤其是 在安装操作系统或重新配置系统硬件之后发生这种故障,请检查下列情 况。

- 在 UEFI 引导模式下安装操作系统之后,如果采用 BIOS 引导模式引导 系统,系统便会挂起。反之亦然。您必须引导至您在安装操作系统时 所采用的引导模式。请参阅第 63 [页上的 "使用系统设置程序和](#page-62-0) UEFI [引导管理器"](#page-62-0)。
- 无效的内存配置可能导致系统启动时停机,并且无任何视频输出。请 参阅第 129 [页上的 "系统](#page-128-0)内存"。

有关其它所有启动问题,请留意 LCD 面板消息和屏幕上显示的任何系统 <sup>消</sup>息。有关详情,请参阅第 21 页上的 "LCD [状态信息"](#page-20-0)和第 39 [页上的](#page-38-0) ["系统信息"。](#page-38-0)

## 外部连接故障排除

对任何外部设备进行故障排除之前,请确保所有外部电缆均已牢固地连接 至系统上的外部连接器。有关系统上的前面板连接器和背面板连接器的信 息,请参阅[图](#page-11-0) 1-1 [和图](#page-17-0) 1-4。

## 视频子系统故障排除

- 1 检查显示器与系统和电源的连接。
- 2 检查系统到显示器之间的视频接口连线。
- 3 如果系统连接了两台显示器,请断开其中一台的连接。系统仅支持将 一台显示器连接到前面板或背面板视频连接器。
- 4 请尝试使用已知可正常工作的显示器。
- 5 运行相应的联机诊断检测程序。请参阅第 165 [页上的 "使用](#page-164-0)联机诊断 [程序"。](#page-164-0)

如果检测程序运行成功,则问题与视频硬件无关。

如果检测程序运行失败,请参阅第 181 [页上的 "](#page-180-0)获得帮助"。

#### USB 设备故障排除

- 1 使用下列步骤对 USB 键盘和 / 或鼠标进行故障排除。对于其它 USB 设 备,请转至[步骤](#page-151-0) 2。
	- a 暂时断开键盘和鼠标电缆与系统的连接,然后再重新连接。
	- b 将键盘 / 鼠标连接至系统另一面的 USB 端口。 如果问题得以解决,请重新启动系统,进入系统设置程序,检查是 否已启用不工作的 USB 端口。
	- c 将此键盘 / 鼠标更换为其它可正常工作的键盘 / 鼠标。 如果问题得以解决,请更换有故障的键盘 / 鼠标。 如果问题仍然存在,请继续执行下一步骤,开始对与系统相连的其 它 USB 设备进行故障排除。
- <span id="page-151-0"></span>2 关闭所有连接的 USB 设备,并断开其与系统的连接。
- 3 重新启动系统, 如果键盘正常工作, 则进入系统设置程序。验证是否 启用了所有 USB 端口。请参阅第 70 页上的 "[Integrated Devices](#page-69-0) (集 [成设备\)屏幕"。](#page-69-0)

如果键盘不能正常工作,还可以使用远程访问。

- 4 重新连接,每次打开一个 USB 设备的电源。
- 5 如果某一设备造成同一问题,请关闭该设备的电源,更换 USB 电缆, 然后再打开该设备的电源。 如果问题仍然存在,请更换此设备。 如果所有故障排除均失败,请参阅第 181 [页上的 "](#page-180-0)获得帮助"。

### 串行 I/O 设备故障排除

- 1 关闭系统和所有连接的外围设备,并断开系统与电源插座的连接。
- 2 将串行接口电缆更换为另一条可正常工作的电缆,并打开系统和串行 设备。

如果问题得以解决,则请更换接口电缆。

- 3 关闭系统和串行设备,将该设备更换为同类设备。
- 4 打开系统和串行设备。 如果问题得以解决,请更换串行设备。 如果问题仍然存在,请参阅第 181 [页上的 "](#page-180-0)获得帮助"。

#### NIC 故障排除

- 1 运行相应的联机诊断检测程序。请参阅第 165 [页上的 "使用](#page-164-0)联机诊断 [程序"](#page-164-0)。
- 2 重新启动系统,并检查与 NIC 控制器相关的任何系统信息。
- 3 查看 NIC 连接器上的相应指示灯。请参阅第 21 [页上的 "](#page-20-1)NIC 指示灯 代[码"](#page-20-1)。
	- 如果链路指示灯不亮,请检查所有电缆的连接。
	- 如果活动指示灯不亮,则网络驱动程序文件可能已损坏或丢失。
	- 使用交换机或集线器上的另一个连接器。

如果使用的是 NIC 卡而非嵌入式 NIC,请参阅 NIC 卡的说明文件。

- 4 确保安装了相应的驱动程序并捆绑了协议。请参阅 NIC 的说明文件。
- 5 进入系统设置程序, 确认已启用 NIC 端口。请参阅第 70 [页上的](#page-69-0) "[Integrated Devices](#page-69-0) (集成设备)屏幕"。

#### 系统故障排除 1 153

- 6 确保将网络上的 NIC、集线器和交换机设置为相同数据传输速率和双 工。请参阅每个网络设备的说明文件。
- 7 确保所有网络电缆的类型无误,并且未超出最大长度限制。 如果所有故障排除均失败,请参阅第 181 [页上的 "](#page-180-0)获得帮助"。

#### 受潮系统故障排除

- <span id="page-153-0"></span>小心:多数维修只能由经认证的维修技术人员进行。您只能根据产品说明 文件中的授权,或者在联机或电话服务和支持小组的指导下,进行故障排除 和简单的维修。未经 Dell 授权的维修所造成的损坏不在保修范围之内。请阅 读并遵循产品附带的安全说明。
	- 1 关闭系统和连接的外围设备,并断开系统与电源插座的连接。
	- 2 打开系统护盖。请参阅第 87 [页上的 "打开系统护](#page-86-2)盖"。
	- 3 拆除系统上的组件。请参阅第 83 [页上的 "安](#page-82-0)装系统组件"。
		- 冷却导流罩
		- 硬盘驱动器
		- $\cdot$  SD  $\dagger$
		- USB 存储钥匙
		- NIC 硬件卡锁
		- 内部 SD 模块
		- 扩充卡和两个扩充卡提升板
		- 集成存储控制器
		- iDRAC6 Enterprise 卡
		- 电源设备
		- 处理器和散热器
		- 内存模块
		- 风扇支架
	- 4 使系统彻底干燥至少 24 小时。
	- 5 重新安装处理器和散热器、内存模块、电源设备、冷却导流罩和风扇 支架。
	- 6 合上系统护盖。请参阅第 87 [页上的 "合上系统护](#page-86-3)盖"。
	- 7 将系统重新连接至电源插座,然后开机。 如果系统未正常启动,请参阅第 181 [页上的 "](#page-180-0)获得帮助"。
- 154 未经统故障排除
- 8 如果系统正常启动, 请关闭系统, 然后重新安装[步骤](#page-153-0) 3 中拆下的其余 组件。请参阅第 121 [页上的 "安](#page-120-1)装扩充卡"。
- 9 运行相应的联机诊断检测程序。请参阅第 165 [页上的 "使用](#page-164-0)联机诊断 [程序"](#page-164-0)。

如果检测程序运行失败,请参阅第 181 [页上的 "](#page-180-0)获得帮助"。

## 受损系统故障排除

小心:多数维修只能由经认证的维修技术人员进行。您只能根据产品说明 文件中的授权,或者在联机或电话服务和支持小组的指导下,进行故障排除 和简单的维修。未经 Dell 授权的维修所造成的损坏不在保修范围之内。请阅 读并遵循产品附带的安全说明。

- 1 关闭系统和连接的外围设备,并断开系统与电源插座的连接。
- 2 打开系统护盖。请参阅第 87 [页上的 "打开系统护](#page-86-2)盖"。
- 3 确保已正确安装以下组件:
	- 扩充卡和两个扩充卡提升板
	- 电源设备
	- 风扇和冷却导流罩
	- 处理器和散热器
	- 内存模块
	- 硬盘驱动器托盘
- 4 确保所有电缆均已正确连接。
- 5 合上系统护盖。请参阅第 87 [页上的 "合上系统护](#page-86-3)盖"。
- 6 运行系统诊断程序中的系统板检测程序。请参阅第 165 [页上的 "](#page-164-1)运行 系统诊[断程序"。](#page-164-1)

如果检测程序运行失败,请参阅第 181 [页上的 "](#page-180-0)获得帮助"。

### 系统电池故障排除

小心:多数维修只能由经认证的维修技术人员进行。您只能根据产品说明 文件中的授权,或者在联机或电话服务和支持小组的指导下,进行故障排除 和简单的维修。未经 Dell 授权的维修所造成的损坏不在保修范围之内。请阅 读并遵循产品附带的安全说明。

- 1 通过系统设置程序重新输入时间和日期。请参阅第 63 [页上的 "使用系](#page-62-0) [统设置程序和](#page-62-0) UEFI 引导管理器"。
- 2 关闭系统并断开系统与电源插座的连接,然后至少等待一小时。
- 3 将系统重新连接至电源插座,并打开系统。
- 4 进入系统设置程序。 如果系统设置程序中的日期和时间不正确,请更换电池。请参阅第 [141](#page-140-0)  [页上的 "系统](#page-140-0)电池"。

如果更换电池后问题仍未解决,请参阅第 181 [页上的 "](#page-180-0)获得帮助"。

## 对电源设备进行故障排除

- 小心:要使系统运行,必须至少安装一个电源设备。仅使用安装的一个电 源设备长时间运行系统,而且 PS2 电源设备托架中并没有安装电源设备挡 片,则可能导致系统过热。
	- 1 通过电源设备状态指示灯来标识有故障的电源设备。请参阅第 19 [页上](#page-18-0) 的 "[电源指](#page-18-0)示灯代码"。
- 小心:如果对电源设备不匹配错误进行故障排除,请仅更换指示灯闪烁的 电源设备。如果更换另一电源设备来形成匹配电源对,则可能导致故障状态 和系统意外关机。要从 "高输出"配置更改为 "能量智能"配置或进行反 向更改,则必须关闭系统电源。
	- 2 通过拆卸和重新安装的方法来重置电源设备。请参阅第93页上的"卸 下电源[设备"和](#page-92-1)第 94 [页上的 "](#page-93-0)装回电源设备"。
		- 注: 安装完电源设备后, 请等待几秒钟, 以便系统识别电源设备并确 定其是否可以正常工作。状态指示灯呈绿色亮起,表示电源设备可以 正常工作。

如果问题仍然存在,请用相同类型的电源设备更换故障电源设备。

3 如果问题仍然存在,请参阅第 181 [页上的 "](#page-180-0)获得帮助"。

## 系统冷却问题故障排除

小心:多数维修只能由经认证的维修技术人员进行。您只能根据产品说明 文件中的授权,或者在联机或电话服务和支持小组的指导下,进行故障排除 和简单的维修。未经 Dell 授权的维修所造成的损坏不在保修范围之内。请阅 读并遵循产品附带的安全说明。

确保不存在以下情况:

- 卸下了系统护盖、冷却导流罩、驱动器挡片、电源设备挡片 (在单电 源设备配置中)或前后填充面板。
- 已卸下 FAN5 挡片或散热器挡片。
- 未遵照扩充卡安装原则。请参阅第 120 [页上的 "](#page-119-0)扩充卡安装原则"。
- 环境温度太高。关于系统的工作温度要求,请参阅 《使用入门指南》。
- 外部通风受阻。
- 系统内部电缆妨碍了通风。
- 某个冷却风扇被卸下或出现故障。请参阅第 157 [页上的 "](#page-156-0)风扇故障排 [除"](#page-156-0)。

## <span id="page-156-0"></span>风扇故障排除

- 小心:多数维修只能由经认证的维修技术人员进行。您只能根据产品说明 文件中的授权,或者在联机或电话服务和支持小组的指导下,进行故障排除 和简单的维修。未经 Dell 授权的维修所造成的损坏不在保修范围之内。请阅 读并遵循产品附带的安全说明。
	- 1 打开系统护盖。请参阅第 87 [页上的 "打开系统护](#page-86-2)盖"。
- $\bigwedge$  小心:所有冷却风扇均可热交换。要在系统运行时保持正常的冷却效果, 请每次仅更换一个风扇。
	- 2 根据 LCD 面板或诊断软件的指示找到出现故障的风扇。
	- 3 重置风扇。请参阅 第 106 [页上的 "卸下](#page-105-0)冷却风扇"和 第 107 [页上的](#page-106-0) "装回[冷却风扇](#page-106-0)"。

#### ■ 注: 请至少等待 30 秒钟, 以便系统识别风扇并确定风扇是否正常工 作。

4 如果问题仍未解决,请安装新的风扇。 如果更换的风扇仍不能运行,请参阅第 181 [页上的 "](#page-180-0)获得帮助"。

## 系统内存故障排除

- 小心:多数维修只能由经认证的维修技术人员进行。您只能根据产品说明 文件中的授权,或者在联机或电话服务和支持小组的指导下,进行故障排除 和简单的维修。未经 Dell 授权的维修所造成的损坏不在保修范围之内。请阅 读并遵循产品附带的安全说明。
- 注: 无效的内存配置可能导致系统在启动时停机, 并且无视频输出。请参 阅第 129 页[上的 "内存模块一般安装原则"](#page-128-1),并验证您的内存配置是否符合 所有适用的原则。
	- 1 如果系统可以运行,请运行相应的联机诊断检测程序。请参阅第 [165](#page-164-0)  [页上的 "使用](#page-164-0)联机诊断程序"。 如果诊断程序指示出现故障,请按照诊断程序提供的更正措施进行操 作。
	- 2 如果系统无法运行,请关闭系统和连接的外围设备,并断开系统与电 源的连接。等待至少 10 秒钟, 然后将系统重新连接至电源。
	- 3 打开系统及连接的外围设备,并留意屏幕或 LCD 面板上的消息。 如果系统显示指示特定内存模块出现故障的错误信息,请转[至步骤](#page-158-0) [14](#page-158-0)。
	- 4 进入系统设置程序并检查系统内存设置。请参阅第 67 [页上的](#page-66-0) "[Memory Settings](#page-66-0) (内存设置)屏幕"。请视需要对内存设置进行更 改。

如果内存设置符合所安装的内存,但仍指示存在问题,请转[至步骤](#page-158-0) [14](#page-158-0)。

- 5 关闭系统和连接的外围设备,并断开系统与电源插座的连接。
- 6 打开系统护盖。请参阅第 87 [页上的 "打开系统护](#page-86-2)盖"。
- 7 卸除冷却导流罩。请参阅第 104 [页上的 "卸下](#page-103-1)冷却导流罩"。
- 8 检查内存通道,确保内存插装无误。请参阅第 129 [页上的 "](#page-128-1)内存模块 [一](#page-128-1)般安装原则"。
- 9 在各自插槽中重置内存模块。请参阅第 134 [页上的 "安](#page-133-1)装内存模块"。
- 10 装回冷却导流罩。请参阅第 105 [页上的 "安](#page-104-1)装冷却导流罩"。
- 11 合上系统护盖。请参阅第 87 [页上的 "合上系统护](#page-86-3)盖"。
- 12 将系统重新连接至电源插座,并打开系统和连接的外围设备。
- 13 进入系统设置程序并检查系统内存设置。请参阅第 67 [页上的](#page-66-0) "[Memory Settings](#page-66-0) (内存设置)屏幕"。 如果问题未解决,请继续执行下一步。
- <span id="page-158-0"></span>14 关闭系统和连接的外围设备,并断开系统与电源的连接。
- 15 打开系统护盖。请参阅第 87 [页上的 "打开系统护](#page-86-2)盖"。
- 16 卸除冷却导流罩。请参阅第 104 [页上的 "卸下](#page-103-1)冷却导流罩"。
- 17 如果诊断检测程序或错误信息指示特定内存模块出现故障,请更换该 模块。
- 18 要对未指定的故障内存模块进行故障排除,请用相同类型和容量的内 存模块更换第一个 DIMM 插槽中的模块。请参阅第 134 [页上的 "安](#page-133-1)装 [内存模块](#page-133-1)"。
- 19 装回冷却导流罩。请参阅第 105 [页上的 "安](#page-104-1)装冷却导流罩"。
- 20 合上系统护盖。请参阅第 87 [页上的 "合上系统护](#page-86-3)盖"。
- 21 将系统重新连接至电源插座,并打开系统和连接的外围设备。
- <span id="page-158-1"></span>22 在系统进行引导时,注意观察屏幕上或系统正面 LCD 面板上显示的所 有错误信息。
- 23 如果仍然指示存在内存问题,则对安装的每个内存模块重复执[行步骤](#page-158-0) [14](#page-158-0) [至步骤](#page-158-1) 22。

如果检查所有内存模块后,问题仍然存在,请参阅第 181 [页上的 "](#page-180-0)<sup>获</sup> 得[帮助](#page-180-0)"。

#### 内部 SD 卡故障排除

- <span id="page-158-3"></span><span id="page-158-2"></span>小心:多数维修只能由经认证的维修技术人员进行。您只能根据产品说明 文件中的授权,或者在联机或电话服务和支持小组的指导下,进行故障排除 和简单的维修。未经 Dell 授权的维修所造成的损坏不在保修范围之内。请阅 读并遵循产品附带的安全说明。
	- 1 进入系统设置程序,确保已启用内部 SD 卡端口。请参阅第 70 [页上的](#page-69-0) "[Integrated Devices](#page-69-0) (集成设备)屏幕"。
	- 2 关闭系统和所有连接的外围设备,并断开系统与电源插座的连接。
	- 3 打开系统护盖。请参阅第 87 [页上的 "打开系统护](#page-86-2)盖"。
	- 4 重置内部 SD 模块电缆。请参阅第 95 [页上的 "安](#page-94-0)装内部 SD 模块"。
- 找到 SD 卡并予以复位。请参阅第 98 [页上的 "卸下](#page-97-0)内部 SD 闪存卡" 和第 97 [页上的 "安](#page-96-0)装内部 SD 闪存卡"。
- 合上系统护盖。请参阅第 87 [页上的 "合上系统护](#page-86-3)盖"。
- 打开系统和连接的外围设备,并检查 SD 卡是否运行正常。
- 如果问题仍未解决,则重复执[行步骤](#page-158-2) 2 和[步骤](#page-158-3) 3。
- 插入已知可正常工作的其它 SD 卡。
- 合上系统护盖。请参阅第 87 [页上的 "合上系统护](#page-86-3)盖"。
- 打开系统和连接的外围设备,并检查 SD 卡是否运行正常。 如果问题仍未解决,请参阅第 181 [页上的 "](#page-180-0)获得帮助"。

#### 内部 USB 存储钥匙故障排除

- <span id="page-159-1"></span><span id="page-159-0"></span>小心:多数维修只能由经认证的维修技术人员进行。您只能根据产品说明 文件中的授权,或者在联机或电话服务和支持小组的指导下,进行故障排除 和简单的维修。未经 Dell 授权的维修所造成的损坏不在保修范围之内。请阅 读并遵循产品附带的安全说明。
	- 进入系统设置程序,并确保已启用内部 USB 钥匙端口。请参阅第 [70](#page-69-0) 页 上的 "[Integrated Devices](#page-69-0) (集成设备)屏幕"。
	- 关闭系统和所有连接的外围设备,并断开系统与电源插座的连接。
	- 打开系统护盖。请参阅第 87 [页上的 "打开系统护](#page-86-2)盖"。
	- 找到内部 USB 钥匙并予以重置。请参阅第 98 [页上的 "](#page-97-1)内部 USB 存储 [钥匙"。](#page-97-1)
	- 合上系统护盖。请参阅第 87 [页上的 "合上系统护](#page-86-3)盖"。
	- 打开系统和连接的外围设备,并检查 USB 钥匙是否运行正常。
	- 如果问题仍未解决,则重复执[行步骤](#page-159-0) 2 和[步骤](#page-159-1) 3。
	- 插入已知能正常工作的其它 USB 钥匙。
	- 合上系统护盖。请参阅第 87 [页上的 "合上系统护](#page-86-3)盖"。
- 打开系统和连接的外围设备,并检查 USB 钥匙是否运行正常。 如果问题仍未解决,请参阅第 181 [页上的 "](#page-180-0)获得帮助"。

## 光盘驱动器故障排除

小心:多数维修只能由经认证的维修技术人员进行。您只能根据产品说明 文件中的授权,或者在联机或电话服务和支持小组的指导下,进行故障排除 和简单的维修。未经 Dell 授权的维修所造成的损坏不在保修范围之内。请阅 读并遵循产品附带的安全说明。

- 1 请卸下挡板 (如果有)。请参阅第 85 [页上的 "卸下前挡板"。](#page-84-1)
- 2 尝试使用其它 DVD。
- 3 确保已正确安装和配置光盘驱动器的设备驱动程序。
- 4 进入系统设置程序并确保已启用驱动器的控制器。请参阅第 63 [页上的](#page-62-0) ["使用系统设置程序和](#page-62-0) UEFI 引导管理器"。
- 5 运行相应的联机诊断检测程序。请参阅第 165 [页上的 "使用](#page-164-0)联机诊断 [程序"](#page-164-0)。
- 6 关闭系统和连接的外围设备,并断开系统与电源插座的连接。
- 7 打开系统护盖。请参阅第 87 [页上的 "打开系统护](#page-86-2)盖"。
- 8 确保接口电缆已稳固地连接至光盘驱动器和系统板。请参阅第 [109](#page-108-1) 页 [上的 "](#page-108-1)光盘驱动器"。
- 9 确保电源电缆已正确地连接至驱动器和系统板。
- 10 合上系统护盖。请参阅第 87 [页上的 "合上系统护](#page-86-3)盖"。
- 11 将系统重新连接至电源插座,并打开系统和连接的外围设备。 如果问题仍未解决,请参阅第 181 [页上的 "](#page-180-0)获得帮助"。

### 硬盘驱动器故障排除

小心:多数维修只能由经认证的维修技术人员进行。您只能根据产品说明 文件中的授权,或者在联机或电话服务和支持小组的指导下,进行故障排除 和简单的维修。未经 Dell 授权的维修所造成的损坏不在保修范围之内。请阅 读并遵循产品附带的安全说明。

小心:此故障排除步骤可能会破坏硬盘驱动器上存储的数据。进行故障排 除之前,请备份硬盘驱动器上存储的所有文件。

1 运行相应的联机诊断检测程序。请参阅第 165 [页上的 "使用](#page-164-0)联机诊断 [程序"](#page-164-0)。

根据诊断检测程序的结果,按需要继续执行以下步骤。

2 卸下挡板。请参阅第 85 [页上的 "卸下前挡板"](#page-84-1)。

- 3 如果已在 RAID 阵列中配置硬盘驱动器,请执行以下步骤:
	- a 重新启动系统并通过按 PERC 控制器的 <Ctrl><R> 键 进入主机 适配器配置公用程序。 有关配置公用程序的信息,请参阅主机适配器附带的说明文件。
	- b 确保已正确配置 RAID 阵列的硬盘驱动器。
	- c 使硬盘驱动器处于脱机状态,然后重置硬盘驱动器。请参阅第 [89](#page-88-1)  [页上的 "卸下](#page-88-1)热交换硬盘驱动器"。
	- d 退出配置公用程序并允许系统引导至操作系统。
- 4 确保已正确安装和配置控制器卡所需的设备驱动程序。有关详情,请 参阅操作系统说明文件。
- 5 重新启动系统,进入系统设置程序,并验证控制器是否已启用,以及 驱动器是否在系统设置程序中出现。请参阅第 63 [页上的 "使用系统设](#page-62-0) 置程序和 UEFI [引导管理器"](#page-62-0)。

如果问题仍然存在,请参阅第 162 [页上的 "](#page-161-0)存储控制器故障排除"。

#### <span id="page-161-0"></span>存储控制器故障排除

- $\mathbb{Z}$  注: 对 PERC 控制器进行故障排除时, 另请参阅操作系统和控制器的说明文 件。
	- 1 运行相应的联机诊断检测程序。请参阅第 165 [页上的 "使用](#page-164-0)联机诊断 [程序"。](#page-164-0)
	- 2 进入系统设置程序并确保已启用 PERC 控制器。请参阅第 63 [页上的](#page-62-0) ["使用系统设置程序和](#page-62-0) UEFI 引导管理器"。
	- 3 重新启动系统并通过按 PERC 控制器的 <Ctrl><R> 键 进入配置公用 程序。

有关配置设置的信息,请参阅控制器的说明文件。

4 检查配置设置,进行必要的更正,然后重新启动系统。

小心:多数维修只能由经认证的维修技术人员进行。您只能根据产品说明 文件中的授权,或者在联机或电话服务和支持小组的指导下,进行故障排除 和简单的维修。未经 Dell 授权的维修所造成的损坏不在保修范围之内。请阅 读并遵循产品附带的安全说明。

- 5 关闭系统和连接的外围设备,并断开系统与电源插座的连接。
- 6 打开系统护盖。请参阅第 87 [页上的 "打开系统护](#page-86-2)盖"。
- 7 确保控制器卡已在扩充卡连接器中稳固就位。请参阅第 113 [页上的](#page-112-2) "安装集成[存储控制](#page-112-2)器卡"。
- 8 如果使用电池缓存 PERC 控制器, 请确保 RAID 电池已正确连接目 PERC 卡上的内存模块已正确就位 (如果适用)。
- 9 验证 SAS 背板和集成存储控制器之间的电缆连接是否正确。请参[阅第](#page-112-2) 113 [页上的 "安](#page-112-2)装集成存储控制器卡"和图 [6-3](#page-174-0)。
- 10 确保电缆已牢固地连接至存储控制器和 SAS 背板。
- 11 合上系统护盖。请参阅第 87 [页上的 "合上系统护](#page-86-3)盖"。
- 12 将系统重新连接至电源插座,并打开系统和连接的外围设备。 如果问题仍然存在,请参阅第 181 [页上的 "](#page-180-0)获得帮助"。

#### 扩充卡故障排除

- 小心:多数维修只能由经认证的维修技术人员进行。您只能根据产品说明 文件中的授权,或者在联机或电话服务和支持小组的指导下,进行故障排除 和简单的维修。未经 Dell 授权的维修所造成的损坏不在保修范围之内。请阅 读并遵循产品附带的安全说明。
- 注: 进行扩充卡故障排除时, 请参阅操作系统和扩充卡的说明文件。
	- 1 运行相应的联机诊断检测程序。请参阅第 165 [页上的 "使用](#page-164-0)联机诊断 [程序"](#page-164-0)。
	- 2 关闭系统和连接的外围设备,并断开系统与电源插座的连接。
	- 3 打开系统护盖。请参阅第 87 [页上的 "打开系统护](#page-86-2)盖"。
	- 4 验证已安装的扩充卡是否符合扩充卡安装原则。请参阅第 120 [页上的](#page-119-0) "扩充[卡安](#page-119-0)装原则"。
	- 5 重置连接器中未牢固就位的扩充卡。请参阅第 121 [页上的 "安](#page-120-1)装扩充 [卡"](#page-120-1)。
	- 6 合上系统护盖。请参阅第 87 [页上的 "合上系统护](#page-86-3)盖"。
	- 7 将系统重新连接至电源插座,并打开系统和连接的外围设备。 如果问题仍未解决,请继续执[行步骤](#page-162-0) 8。
	- 8 关闭系统和连接的外围设备,并断开系统与电源插座的连接。
	- 9 打开系统护盖。请参阅第 87 [页上的 "打开系统护](#page-86-2)盖"。
- <span id="page-162-1"></span><span id="page-162-0"></span>10 卸下系统中安装的所有扩充卡。请参阅第 122 [页上的 "卸下](#page-121-1)扩充卡"。

#### 系统故障排除 1 163

- 11 将扩充卡提升板重置到系统板上。请参阅第 120 [页上的 "](#page-119-1)扩充卡和扩 充[卡提](#page-119-1)升板"。
- 12 合上系统护盖。请参阅第 87 [页上的 "合上系统护](#page-86-3)盖"。
- 13 将系统重新连接至电源插座,并打开系统和连接的外围设备。
- 14 运行相应的联机诊断检测程序。 如果检测程序运行失败,请参阅第 181 [页上的 "](#page-180-0)获得帮助"。
- 15 对于[在步骤](#page-162-1) 10 中卸下的每个扩充卡,执行以下步骤:
	- a 关闭系统和连接的外围设备,并断开系统与电源插座的连接。
	- b 打开系统护盖。请参阅第 87 [页上的 "打开系统护](#page-86-2)盖"。
	- c 重新安装其中一个扩充卡。
	- d 合上系统护盖。请参阅第 87 [页上的 "合上系统护](#page-86-3)盖"。
	- e 运行相应的诊断检测程序。 如果检测程序运行失败,请参阅第 181 [页上的 "](#page-180-0)获得帮助"。

#### 处理器故障排除

小心:多数维修只能由经认证的维修技术人员进行。您只能根据产品说明 文件中的授权,或者在联机或电话服务和支持小组的指导下,进行故障排除 和简单的维修。未经 Dell 授权的维修所造成的损坏不在保修范围之内。请阅 读并遵循产品附带的安全说明。

- 1 运行相应的联机诊断检测程序。请参阅第 165 [页上的 "使用](#page-164-0)联机诊断 [程序"。](#page-164-0)
- 2 关闭系统和连接的外围设备,并断开系统与电源插座的连接。
- 3 打开系统护盖。请参阅第 87 [页上的 "打开系统护](#page-86-2)盖"。
- 4 卸除冷却导流罩。请参阅第 104 [页上的 "卸下](#page-103-1)冷却导流罩"。
- 5 确保已正确安装了所有处理器和散热器。请参阅第 140 页上的"安装 处[理器"。](#page-139-0)
- 6 装回冷却导流罩。请参阅第 105 [页上的 "安](#page-104-1)装冷却导流罩"。
- 7 合上系统护盖。请参阅第 87 [页上的 "合上系统护](#page-86-3)盖"。
- 8 将系统重新连接至电源插座,并打开系统和连接的外围设备。

9 运行相应的联机诊断检测程序。 如果检测程序运行失败,则说明该处理器出现故障。请参阅第 181 [页](#page-180-0) [上的 "](#page-180-0)获得帮助"。

#### 164 | 系统故障排除

# <span id="page-164-1"></span>运行系统诊断程序

如果您的系统出现问题,请在致电寻求技术帮助之前运行诊断程序。诊断 程序旨在检测系统的硬件,它不需要其它设备,也不会丢失数据。如果您 无法自行解决问题,维修和支持人员可以使用诊断程序的检测结果帮助您 解决问题。

## <span id="page-164-0"></span>使用联机诊断程序

<sup>要</sup>判定系统问题,请先使用联机诊断程序。 Online Diagnostics 是一套<sup>诊</sup> 断程序或检测模块,提供针对机箱和存储组件 (例如硬盘驱动器、物理 内存、通信、 NIC、 CMOS 以及其它组件)的诊断检测。如果使用 Online Diagnostics 无法识别出问题,请使用系统诊断程序。

<sup>在</sup>支持的 Linux 操作系统上运行联机诊断程序所需的文件可以在 support.dell.com 上和系统附随的 DVD 中找到。有关使用诊断程序的信 息,请参阅 《Dell 联机诊断用户指南》。

## 嵌入式系统诊断程序功能

系统诊断程序提供了一系列用于特定设备组或设备的菜单和选项。系统诊 断程序菜单和选项允许您使用以下各项功能:

- 单独或集中运行检测程序
- 控制检测顺序
- 重复检测
- 显示、打印或保存检测结果
- 检测到错误时暂停检测,或者达到用户定义的错误限制时终止检测
- 查看对每项检测及其参数进行简要说明的帮助信息
- 查看告知您检测是否成功完成的状态信息
- 查看告知您在检测过程中所遇问题的错误信息

## 何时使用嵌入式系统诊断程序

如果系统中的主要组件或设备无法正常运行,则表明组件可能出现组件故 障。只要处理器和系统的输入 / 输出设备可以正常工作, 就可以使用系统 诊断程序来帮助您找到问题。

## 运行嵌入式系统诊断程序

可以从 iDRAC6 Express System Services (快速系统服务)菜单运行嵌<sup>入</sup> 的系统诊断程序。

#### $\bigwedge$  小心:系统诊断程序仅用于检测您使用的系统。使用此程序检测其它系统 可能会导致无效结果或错误信息。

- 1 系统引导时按 <F10>。
- 2 选择 System Services (系统服务)菜单中的 Diagnostics (诊断程 序)。
- 3 选择 Launch Diagnostics (启动诊断程序)。
- 4 从 Diagnostics (诊断程序)主菜单中,选择 Run Diags (运行诊断程 序), 如果您正在排除内存故障, 可选择 MpMemory。

使用 Diagnostics (诊断程序)菜单可以运行所有或特定的诊断检测程序, 或退出系统诊断程序。

## 系统诊断程序检测选项

选择 Main Menu (主菜单) 窗口中的检测洗项。

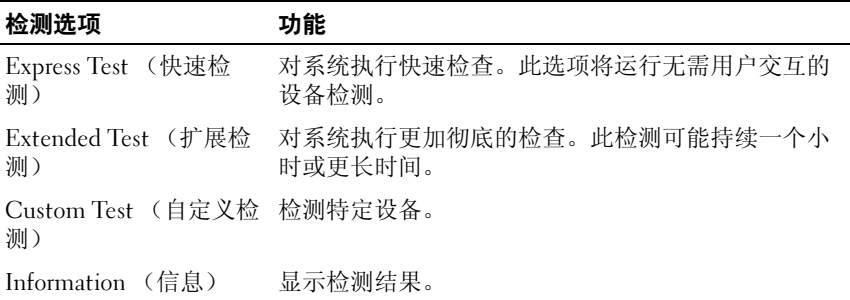

## 使用自定义检测选项

如果在 Main Menu (主菜单) 窗口中选择了 Custom Test (自定义检 测), 则通过 Customize (自定义)窗口可以选择要检测的设备、选择特 定的检测选项和查看检测结果。

#### 选择要检测的设备

Customize (自定义)窗口的左侧列出了可以检测的设备。单击设备或模 块旁边的 (+) 可以查看其组件。单击任何组件上的 (+) 可以查看可用的 检测。单击设备 (而非其组件)可以选择此设备的所有组件以进行检测。 如果某一项目呈灰色显示,而您希望运行此项检测,则可以通过高亮度显 示该项目并按空格键来选择该项目。

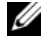

■ 注: 选择您要检测的所有设备和组件后, 请高亮度显示 All Devices (所有 设备),然后单击 Run Tests (运行检测)。

#### 选择诊断程序选项

从 Diagnostics Options (诊断程序选项) 区域, 选择要在设备上运行的 检测项目。

- Non-Interactive Tests Only (仅执行非交互式检测) 只运行无需用 户干预的检测。
- Quick Tests Only (仅执行快速检测) 只在设备上运行快速检测。
- Show Ending Timestamp (显示结束时间戳)— 检测日志中将记录时 间戳。
- Test Iterations (检测重复次数) 一选择运行检测的次数。
- Continue on Failure (失败时继续) 如果某一检测失败, 检测得以 继续进行,而无需用户介入。
- Log output file pathname (日志输出文件路径名)— 使您可以指定用 以保存检测日志文件的软盘驱动器或 USB 存储钥匙。您不能将文件保 存在硬盘驱动器上。

#### 查看信息和结果

Customize (自定义)窗口中的下列选项卡提供了有关检测和检测结果的 信息。

- Results (结果)— 显示运行过的检测以及检测结果。
- Errors (错误)— 显示检测过程中出现的所有错误。
- Help (帮助)— 显示有关当前选定的设备、组件或检测的信息。
- Configuration (配置)— 显示有关当前选定的设备的基本配置信息。
- Parameters (参数) 一显示可以为检测设置的参数。

# 跳线和连接器

小心:多数维修只能由经认证的维修技术人员进行。您只能根据产品说明 文件中的授权,或者在联机或电话服务和支持小组的指导下,进行故障排除 和简单的维修。未经 Dell 授权的维修所造成的损坏不在保修范围之内。请阅 读并遵循产品附带的安全说明。

## 系统板跳线

关于如何重设密码跳线来禁用密码的信息,请参阅第 178 [页上的 "](#page-177-0)禁<sup>用</sup> 已忘[记的](#page-177-0)密码"。

<span id="page-169-0"></span>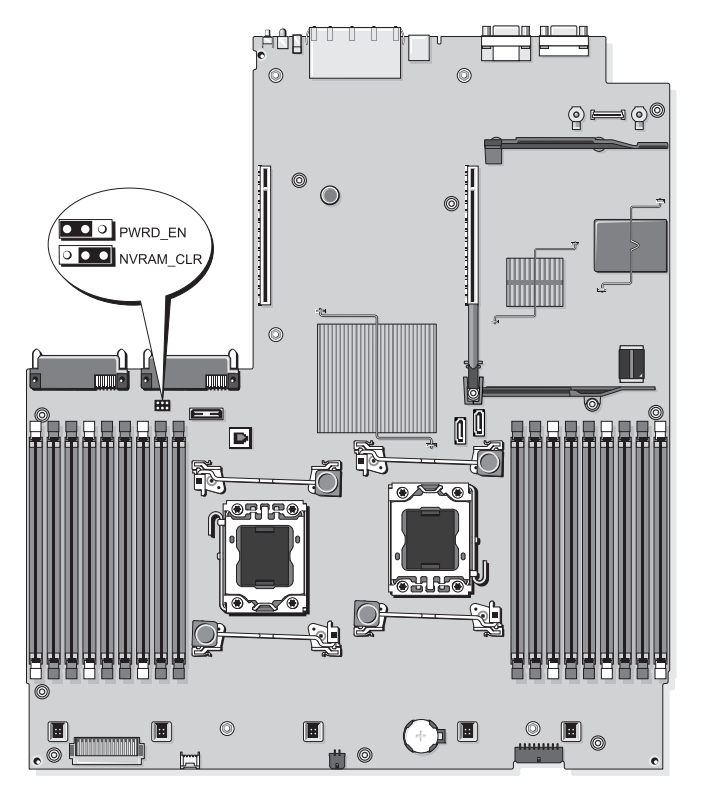

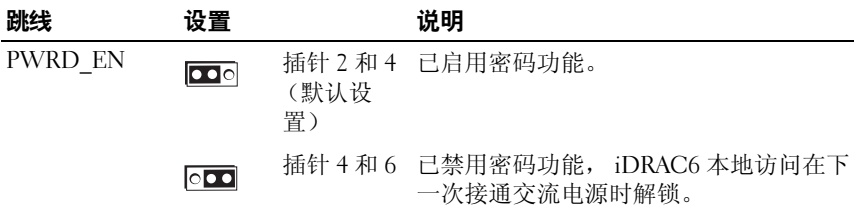

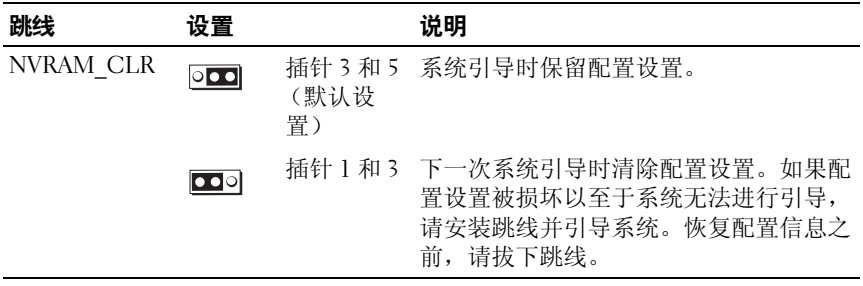

系统板连接器

#### 图 6-2. 系统板连接器

<span id="page-171-0"></span>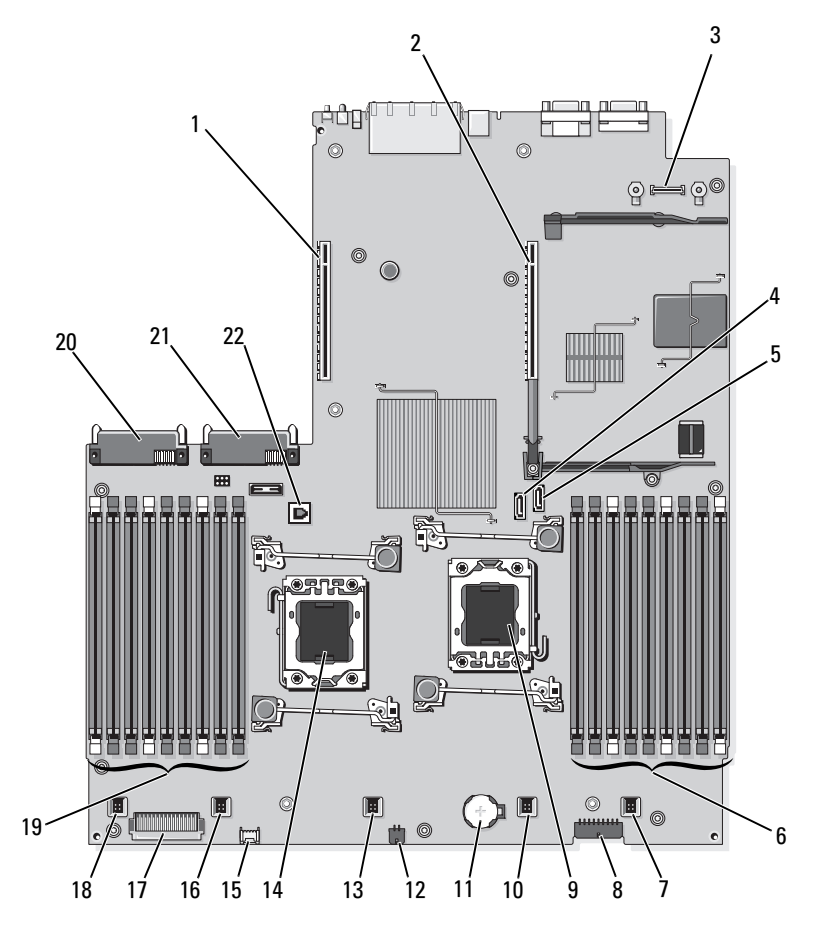

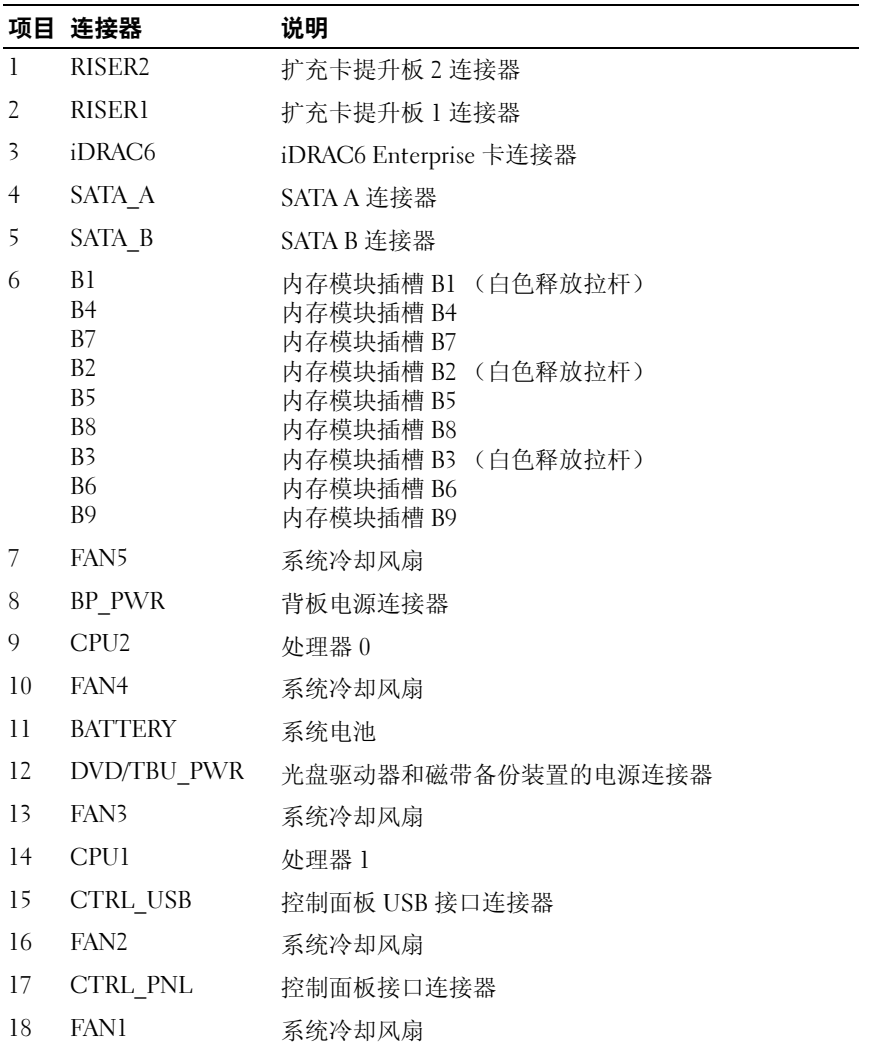

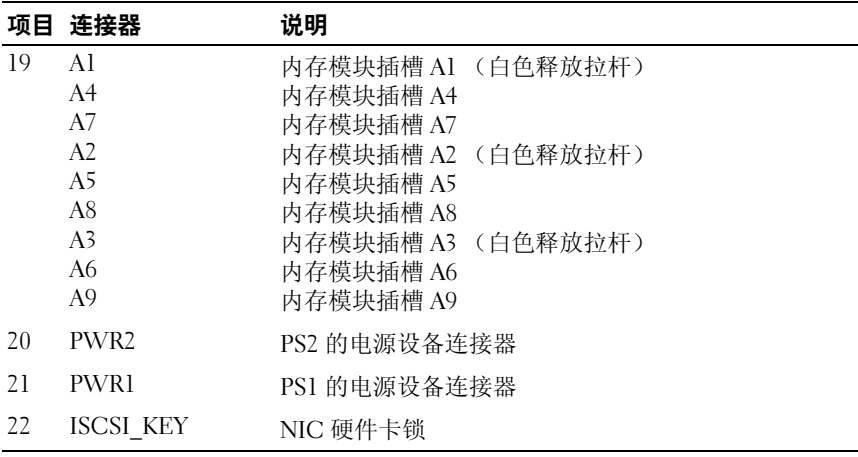

## SAS 背板连接器

<span id="page-174-0"></span>图 6-3. SAS 背板

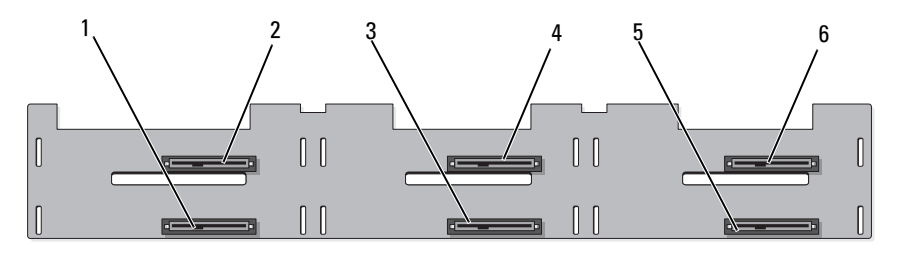

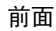

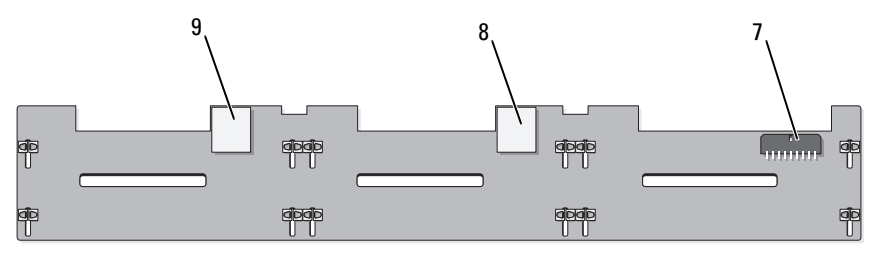

背面

- 1 驱动器 1 连接器 2 驱动器 0 连接器
- 
- 
- 7 背板电源 (BP\_PWR) 8 SAS A 连接器
- 9 SAS B 连接器
- 
- 3 驱动器 3 连接器 4 驱动器 2 连接器
- 5 驱动器 5 连接器 6 9 驱动器 4 连接器
	-

## 扩充卡提升板组件和 PCIe 总线

图 6-4. PCIe 扩充卡提升板 1 组件

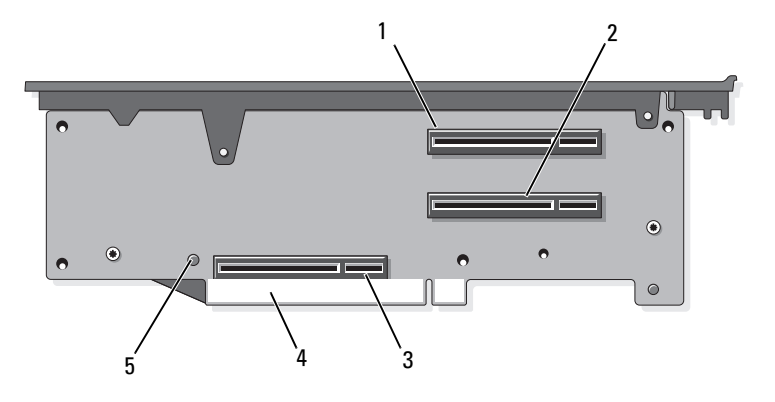

- 1 插槽 1 PCIe x4 链路 (全高、30.99 2 厘米 [12.2 英寸 ] 长)
- 插槽 2 PCIe x4 链路 (小型、24.13 厘米 [9.5 英寸 ] 长)
- 3 存储控制器插槽 4 卡式边缘连接器
- 5 释放按钮

#### 图 6-5. 标准 PCIe 扩充卡提升板 2 组件

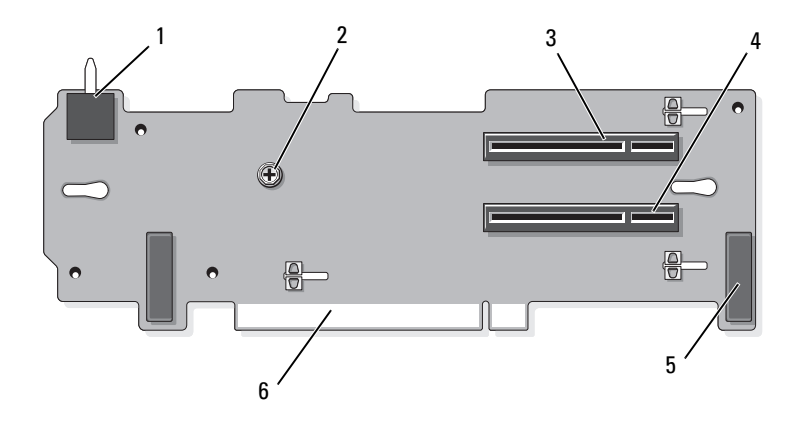

- 机箱防盗开关 2 螺钉
- 插槽 3 PCIe x8 链路(全高、24.13 4 插槽 4 PCIe x8 链路(全高、24.13 厘米 [9.5 英寸 ] 长)
- 
- - 厘米 [9.5 英寸 ] 长)
- 针销套 (2 个) 6 卡式边缘连接器

#### 图 6-6. 可选 PCIe x16 扩充卡提升板 2 组件

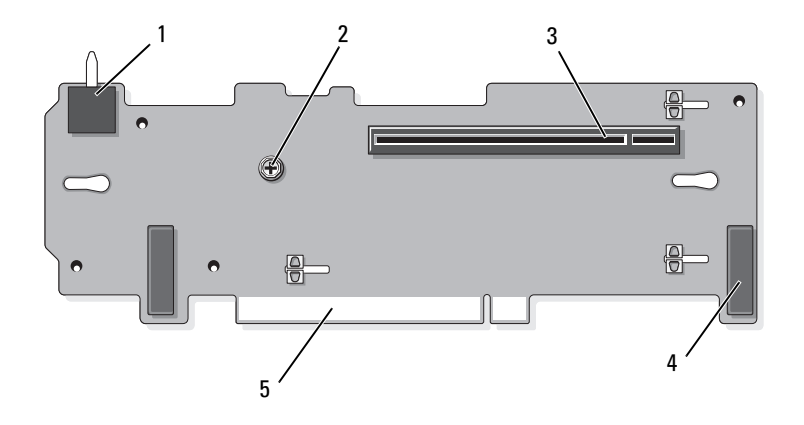

1 机箱防盗开关 2 柱塞

- 3 插槽 3 PCIe x16 链路 (全高、 24.13 厘米 [9.5 英寸 ] 长) 4 针销套 (2 个)
- 5 卡式边缘连接器

## <span id="page-177-0"></span>禁用已忘记的密码

系统的软件安全保护功能包括系统密码和设置密码功能,第63[页上的](#page-62-0) ["使用系统设置程序和](#page-62-0) UEFI 引导管理器"对其进行了详细说明。密码<sup>跳</sup> 线可以启用或禁用这些密码功能,也可以清除当前使用的任何密码。

小心:多数维修只能由经认证的维修技术人员进行。您只能根据产品说明 文件中的授权,或者在联机或电话服务和支持小组的指导下,进行故障排除 和简单的维修。未经 Dell 授权的维修所造成的损坏不在保修范围之内。请阅 读并遵循产品附带的安全说明。

- 1 关闭系统和所有连接的外围设备,并断开系统与电源插座的连接。
- 2 打开系统护盖。请参阅第 87 [页上的 "打开系统护](#page-86-2)盖"。
- 3 将密码跳线塞移到禁用位置 (插针 4 和 6)。 如需找到系统板上的密码跳线 (标有 "PWRD\_EN"),请参阅图 [6-1](#page-169-0)。
- 4 合上系统护盖。请参阅第 87 [页上的 "合上系统护](#page-86-3)盖"。

5 将系统和外围设备重新连接至各自的电源插座,并打开系统。 现有密码不会被禁用 (清除),除非在密码跳线塞处于禁用位置时引 导系统。然而, 在设定新的系统密码和 / 或设置密码之前, 您必须先将 跳线塞重设到启用位置。

#### 4 注: 如果您在跳线塞仍处于禁用位置时设定新的系统密码和 / 或设置密 码,系统将在下一次引导时禁用新密码。

- 6 关闭系统和所有连接的外围设备,并断开系统与电源插座的连接。
- 7 打开系统护盖。请参阅第 87 [页上的 "打开系统护](#page-86-2)盖"。
- 8 将密码跳线塞移到启用位置 (插针 2 和 4)。
- 9 合上系统护盖。请参阅第 87 [页上的 "合上系统护](#page-86-3)盖"。
- 10 将系统和外围设备重新连接至各自的电源插座,并打开系统。
- 11 设定新的系统和 / 或设置密码。 要使用系统设置程序设定新密码,请参阅第 79 [页上的 "设定系统密](#page-78-0) [码"](#page-78-0)。
# 获得帮助

## 与 Dell 联络

美国地区的客户,请致电 800-WWW-DELL (800-999-3355)。

<span id="page-180-0"></span>注: 如果没有活动的 Internet 连接, 您可以在购货发票、装箱单、帐单或 Dell 产品目录上查找联系信息。

Dell 提供了几种联机以及电话支持和服务选项。可用性会因所在国家和<sup>地</sup> 区以及产品的不同而有所差异,您所在的地区可能不提供某些服务。有关 销售、技术支持或客户服务问题,请与 Dell 联络:

- 1 请访问 support.dell.com。
- 2 在页面底部的 "Choose A Country/Region"(选择国家 / 地区)下拉式 菜单中,确认您所在的国家或地区。
- 3 单击页面左侧的 Contact Us (与我们联络)。
- 4 根据您的需要选择适当的服务或支持链接。 选择便于您与 Dell 联络的方式。

182 | 获得帮助

# 索引

### A

[安](#page-150-0)<sup>全</sup> , 151 安装 iDRAC6 企业卡 [, 100](#page-120-0) PCIe 扩充卡 [, 121](#page-115-0) RAID 电<sup>池</sup> [, 116](#page-146-0) SAS 背板 [, 147](#page-96-0)  $SD$  卡 . 97 VFlash  $SD \nless 102$ 处理器 , 140 <sup>存</sup>储控制<sup>器</sup> [, 113](#page-112-0) <sup>电</sup>缆固定支架 [, 119](#page-94-0) 电源设备挡片 [, 95](#page-108-1) <sup>光</sup>盘驱动器 [, 109](#page-144-0) 控制面板 , 145 控制面板显示模<sup>块</sup> [, 143](#page-123-0) 扩充卡提升板 [1, 124](#page-104-0) 冷却导流罩 , [105](#page-94-1) <sup>内</sup>部 SD 模<sup>块</sup> , 95 <sup>内</sup>部 SD 闪存<sup>卡</sup> [, 97](#page-96-1) 内部 USB 存储钥匙 98 <sup>内</sup>存模<sup>块</sup> , 134 <sup>提</sup>升板 2 装入扩充卡支架 [, 128](#page-89-0) 硬盘驱动器 , 90 硬盘驱动器挡片 [, 89](#page-88-0)

#### B

<sup>保</sup>护系统 [, 75,](#page-74-0) [80](#page-79-0) <sup>保</sup><sup>修</sup> , 61

背板 [请参阅](#page-174-0) "SAS 背板"。 背面板部件 [, 18](#page-17-0) 布线 <sup>存</sup>储控制器 (四个 [3.5](#page-114-0) 英寸 HDD 机箱) [, 115](#page-117-0) <sup>电</sup>缆布线 , 118 光盘驱动器 109 BIOS 引导模式 [, 63](#page-62-0)

#### C

拆除 SAS 背板 [, 146](#page-145-0) 硬盘驱动器挡片 [, 88](#page-87-0) 处理器 安装 [, 140](#page-139-0) 故障排<sup>除</sup> [, 164](#page-136-0) 升级 [, 137](#page-136-1) <sup>卸</sup><sup>下</sup> , 137 <sup>串</sup>行连接<sup>器</sup> [, 19](#page-18-0) 存储控制器 安装 [, 113](#page-112-0) 故障排<sup>除</sup> [, 162](#page-161-0) <sup>四</sup>个 3.5 英寸 [HDD](#page-114-0) 机箱布线 。<br>卸下, 113 错误信息 [, 64](#page-63-0)

## D

挡片 电源设备 [, 95](#page-94-2) 硬盘驱动器,88<br>Dell 联络[, 181](#page-180-0) <sup>电</sup>池 ([RAID\)](#page-115-0) 安装 [, 116](#page-115-1) <sup>卸</sup><sup>下</sup> , 116 电池 (系统) 更换 [, 141](#page-140-0) 故障排<sup>除</sup> [, 155](#page-154-0) <sup>电</sup>缆布线 [, 118](#page-117-0) 电缆固定支架 安装 [, 119](#page-117-1) <sup>卸</sup><sup>下</sup> , 118 电源设备 故障排<sup>除</sup> [, 156](#page-92-0) <sup>卸</sup><sup>下</sup> , 93 指示灯 [, 19](#page-93-0) 装回 , 94 电源设备挡片 [, 95](#page-94-2) 电源指示灯[, 12,](#page-11-0) [19](#page-18-1)<br>DIMM *[请参阅](#page-128-0)*内存模块 (DIMM)。 DVD 驱动器 [请参阅](#page-108-2) "光盘驱动器"。

## F

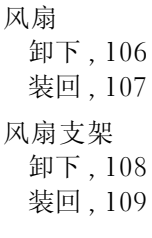

#### G

<sup>高</sup>级 ECC 内存模式 [, 130](#page-129-0) 更换 系统电<sup>池</sup> [, 141](#page-140-0) 故障排除 - - - - , - - *-*<br>PCIe 扩充卡 [, 163](#page-158-0)<br>SD 卡 150  $SD$  卡 , [159](#page-163-0) 处理器 , 164 <sup>存</sup>储控制<sup>器</sup> [, 162](#page-155-0) 电源设备 , 156 <sup>光</sup>盘驱动器 [, 161](#page-151-0) <sup>键</sup><sup>盘</sup> , 152 冷却风扇 [, 157](#page-156-0) <sup>内</sup>部 USB 存储钥匙 [, 160](#page-157-0) <sup>内</sup><sup>存</sup> [, 158](#page-151-1) 视频, 152 <sup>受</sup>潮系统 [, 154](#page-154-1) <sup>受</sup>损系统 [, 155](#page-150-1) <sup>外</sup>部连<sup>接</sup> [, 151](#page-154-0) 系统电<sup>池</sup> [, 155](#page-155-1) 系统冷却 , 156 系统启动失<sup>败</sup> [, 151](#page-150-2) 硬盘驱动器 [, 161](#page-160-1)

光盘驱动器 安装 [, 109](#page-108-1) 故障排<sup>除</sup> [, 161](#page-108-4) <sup>卸</sup><sup>下</sup> , 109

#### H

护盖 打开 [, 87](#page-86-0) <sup>合</sup><sup>上</sup> , 87

## I

iDRAC 配置公用程序 [, 82](#page-81-0) iDRAC6 企业卡 安装 [, 100](#page-101-1) <sup>卸</sup><sup>下</sup> , 102

#### J

集成 Dell Remote Access<br>Controller [请参阅](#page-99-1)"iDRAC6企业卡"。 集成存储控制器 [请参阅](#page-111-0) "存储控制器"。 键盘 故障排<sup>除</sup> [, 152](#page-151-0) 仅维修过程 SAS 背板 [, 146](#page-145-1) 控制面板部件 [, 143](#page-147-0) 系统板 , 148 警告信息 [, 60](#page-59-0)

#### K

控制面板 安装 [, 145](#page-144-1) <sup>卸</sup><sup>下</sup> , 145 控制面板部件 LCD 面板部件 [, 14](#page-11-0) 部件 , 12 控制面板显示模块 安装 [, 143](#page-142-2) <sup>卸</sup><sup>下</sup> , 143 扩充卡 [请参阅](#page-119-0) "PCIe 扩充卡"。 扩充卡提升板 1 安装 [, 124](#page-123-0) <sup>连</sup>接<sup>器</sup> [, 176](#page-122-0) <sup>卸</sup><sup>下</sup> , 123 扩充卡提升板 2 安装 [, 126](#page-125-0) 安装到扩充卡支架<sup>中</sup> [, 128](#page-126-0) <sup>从</sup>扩充卡支架中卸<sup>下</sup> [, 127](#page-177-0) <sup>连</sup>接<sup>器</sup> [, 177-178](#page-124-0) <sup>卸</sup><sup>下</sup> , 125

#### L

LCD 面板 部件 [, 14](#page-14-0) 菜单 15 冷却导流罩 安装冷却导流罩 [, 105](#page-104-0) <sup>卸</sup><sup>下</sup> [, 104](#page-103-0)

冷却风扇 故障排<sup>除</sup> [, 157](#page-105-0) <sup>卸</sup><sup>下</sup> [, 106](#page-106-0) 装回 , 107 连接器 - 100, 17<br>SAS 背面板 [, 175](#page-11-0)<br>USB 12 USB, 12 <sup>串</sup><sup>行</sup> [, 19](#page-18-0) 扩充卡提升板 1[, 176](#page-176-0) 扩充卡提升板 [2, 177-178](#page-11-0) <sup>视</sup><sup>频</sup> , 12 系统板 [, 172](#page-171-0)

#### M

密码 <sup>禁</sup><sup>用</sup> [, 178](#page-80-0) 设置 [, 81](#page-78-0) 系统 , 79 <sup>母</sup>板内建的 LAN (LOM) [请参阅](#page-20-0) NIC。

#### N

<sup>内</sup>部 SD 模<sup>块</sup> 安装 95 <sup>卸</sup><sup>下</sup> , 97 <sup>内</sup>部 S[D](#page-96-1) 闪存<sup>卡</sup> 安装 , 97 <sup>内</sup>部 USB 存储钥匙 [, 98](#page-159-0) 故障排<sup>除</sup> , 160 内存 故障排<sup>除</sup> [, 158](#page-157-0)

<sup>内</sup>存镜像内存模式 [, 131](#page-130-0) <sup>内</sup>存模块 (DIM[M\)](#page-131-0) RDIMM 配置 [, 132](#page-120-1) UDIMM 配置 [, 121, 134](#page-133-0) 安装 [, 134](#page-128-1) 配置 [, 129](#page-135-0) <sup>卸</sup><sup>下</sup> , 136 内存模式 <sup>高</sup>级 EC[C, 130](#page-130-0) <sup>内</sup>存镜<sup>像</sup> [, 131](#page-130-1) 优化器 , 131<br>NIC NIC 故障排<sup>除</sup> [, 153](#page-18-2) <sup>连</sup>接<sup>器</sup> , 19 <sup>硬</sup>件卡锁 [, 103](#page-20-0) 指示灯 , 21 NIC 硬件卡锁 [, 103](#page-102-0)

## P

PCIe 扩充卡 安装 [, 121](#page-120-0) 故障排<sup>除</sup> [, 163](#page-175-1) <sup>提</sup>升<sup>板</sup> [, 176](#page-121-0) 卸下, 122<br>POST - <br>访问系统功能[, 11](#page-10-0)<br>PCU *[请参阅](#page-92-1)***"电源设备"。** 

## $\Omega$

启动 访问系统功能 [, 11](#page-10-0)

#### 186 | 索引

前面板部件 [, 12](#page-11-0) 驱动器挡片 安装 [, 89](#page-87-0) <sup>拆</sup><sup>除</sup> , 88 驱动器托盘 硬盘驱动器 [, 91](#page-90-0)

#### R

RAID 安装 [, 116](#page-115-1) <sup>卸</sup><sup>下</sup> , 116 电 池 热交换 电源设备 [, 93](#page-105-1) 冷却风扇 [106](#page-87-2) 硬盘驱动器 , 88

## S

SAS 背板 安装 [, 147](#page-145-0)<br>拆除 , 146<br>SAS 背面板 连接器[, 175](#page-174-0) 。」<br>安装[, 97](#page-96-0)<br><del>劫</del>陪排吟 SD 卡 故障 排 <sup>除</sup> [, 159](#page-97-1) 卸 <sup>下</sup> , 98 SD 安装 , 102  $SD \tdiv (VFlash)$  $SD \tdiv (VFlash)$ 散 热 <sup>器</sup> [, 138](#page-137-0) 设置 密 <sup>码</sup> [, 81](#page-80-0)

升级 处理器 [, 137](#page-136-0) 视 频 故障排除[, 152](#page-151-1)<br>前面板连接器 前面板连 接 <sup>器</sup> [, 12](#page-11-0) 受 潮系统 故障 排 <sup>除</sup> [, 154](#page-153-0) 受 损系统 故障 排 <sup>除</sup> [, 155](#page-154-1) SSD 硬盘驱动器 [, 88](#page-87-1)

#### T

跳线 (系统板) [, 169](#page-168-0) 安全保 <sup>护</sup> [, 75](#page-74-0)

#### $\mathbf{U}$

UEFI 引导设置屏幕[, 78](#page-76-0) 引导管理器 ——<br>进入 , 77<br><sup>玄姑八田</sup> 系统公用程序屏幕 [, 78](#page-77-2) 主屏幕 , 78  $\overline{UB}$ <sup>引</sup>导模式 [, 63](#page-62-0) 。<br>背面板连接器[, 19](#page-11-0)<br>前面板连接器 12 前面板连 接 <sup>器</sup> , 12 USB [请参阅](#page-97-0) " 内 <sup>部</sup> USB 存储钥匙"。存储钥匙

## V

VFlash 介质 [, 102](#page-101-0)

#### W

微处理器 [请参阅](#page-136-0)处理器。

#### X

系统板 安装 [, 1](#page-149-0)[50](#page-171-0) <sup>连</sup>接<sup>器</sup> [, 172](#page-168-0) 跳线 [, 169](#page-147-0) 卸下, 148 系统功能 访问 [, 11](#page-10-0) 系统冷却 故障排<sup>除</sup> [, 156](#page-78-0) 系统密码, 79 系统启动失<sup>败</sup> [, 151](#page-150-2) 系统设置程序 PCI IRQ 分配 [, 71](#page-68-0) SATA 设置 , [69](#page-67-0) 处理器设置 , 68 <sup>串</sup>行通信选<sup>项</sup> [, 72](#page-73-0) 电源管理选<sup>项</sup> [, 74](#page-63-1) 击键输<sup>入</sup> , 64 <sup>集</sup>成设备选<sup>项</sup> [, 70](#page-66-0) <sup>内</sup>存设置 , 67 <sup>嵌</sup>入式服务器管理选<sup>项</sup> [, 73](#page-74-0) 系统安全保护选<sup>项</sup> [, 75](#page-68-1) <sup>引</sup>导设置 [, 69](#page-64-0) 主屏幕 , 65

系统信息 [, 39](#page-38-0) 卸下 iDRAC6 企业卡 [, 102](#page-121-0) PCIe 扩充卡 [, 122](#page-115-1) RAID 电<sup>池</sup> [, 116](#page-97-1)  $SD \neq .98$ 处理器 [, 137](#page-136-1) 从驱动器托盘中卸下硬盘驱动器 [,](#page-90-0) [91](#page-90-0) <sup>电</sup>缆固定支架 [, 118](#page-92-0) 电源设备 , 93 电源设备挡片 [, 95](#page-107-0) 风扇支架 , 108 <sup>光</sup>盘驱动器 [, 109](#page-108-4) <sup>集</sup>成存储控制<sup>器</sup> [, 113](#page-144-1) 控制面板 , 145 控制面板显示模<sup>块</sup> [, 143](#page-122-0) 扩充卡提升板 1[, 123](#page-124-0) 扩充卡提升板 [2, 125](#page-103-0) 冷却导流罩 [, 104](#page-105-0) 冷却风扇 , 106 <sup>内</sup>部 SD 模<sup>块</sup> [, 97](#page-96-2) <sup>内</sup>部 SD 闪存<sup>卡</sup> [, 97](#page-135-0) <sup>内</sup>存模<sup>块</sup> [, 136](#page-147-0) 系统板 , 148 信息选项卡 [, 86](#page-88-1) 硬盘驱动器 , 89 支架中的提升板 2[, 127](#page-126-0) 信息 错误信息 [, 64](#page-59-0) 警告 [, 60](#page-38-0) 系统 , 39 状态 LC[D, 21](#page-20-1)

信息选项卡 <sup>卸</sup><sup>下</sup> [, 86](#page-85-1) 装回 , 86

## Y

<sup>引</sup>导模式 [, 63](#page-62-0) 硬盘驱动器 安装 [, 90](#page-89-0) 故障排<sup>除</sup> [, 1](#page-160-1)[61](#page-90-0) 驱动器托盘 [, 91](#page-88-1) <sup>卸</sup><sup>下</sup> , 89 <sup>优</sup>化器内存模式 [, 131](#page-130-1) <sup>与</sup> Dell 联<sup>络</sup> [, 181](#page-180-0) 原则 扩充卡安装 [, 120](#page-128-1) <sup>内</sup>存安装 , 129

## Z

诊断程序 检测选<sup>项</sup> [, 166](#page-165-0) 使用联机诊断程序 [, 165](#page-164-0) 支持 <sup>与</sup> Dell 联<sup>络</sup> [, 181](#page-180-0) 指示灯 ——<br>电源[, 12, 19](#page-11-0)<br>前面板 12 前面板 , 12 指示器 背面板 [, 18](#page-17-0)

装回

电源设备 [, 94](#page-108-3) 风扇支架 , 109 扩充卡提升板 1[, 124](#page-125-0) 扩充卡提升板 [2, 126](#page-106-0) 冷却风扇 , [107](#page-85-1) 信息选项卡 , 86

190 | 索引